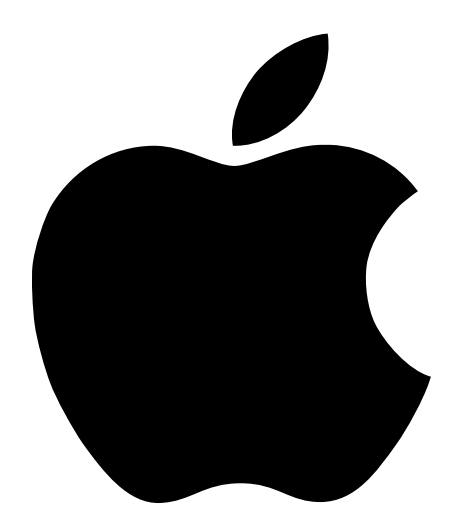

# PowerBook G4 設置と準備

PowerBook G4 コンピュータの設置方法、システムの拡張方法、 トラブル対策に関する重要な情報が書かれています

#### $\bullet$  Apple Computer, Inc.

© 2001 Apple Computer, Inc. All rights reserved.

本書の著作権はアップルコンピュータ社に帰属します。本書の一部あるいは全部をアップルコンピュータ社から 書面による事前の許諾を得ることなく複写複製(コピー)することを禁じます。

Apple ロゴは米国その他の国で登録された米国アップルコンピュータ社の商標です。キーボードから入力可能な Apple ロゴについても、これをアップルコンピュータ社からの書面による事前の許諾なしに商業的な目的で利用す ると、商標および企業間の自由競争原理の侵害となる場合があります。

本書には正確な情報を記載するように努めました。ただし、誤植や制作上の誤記がないことを保証するものでは ありません。

Apple Computer, Inc. 1 Infinite Loop Cupertino, CA 95014-2084 Apple Japan, Inc. アップルコンピュータ株式会社 〒 163-1480 東京都新宿区西新宿 3 丁目 20 番 2 号 東京オペラシティ タワー http://www.apple.co.jp/

Apple、Apple ロゴ、AppleTalk、FireWire、Mac、Macintosh、Mac OS ロゴ、PowerBook、QuickTime、および Sherlock は 米国その他の国で登録された米国アップルコンピュータ社の商標です。

AirMac、The Apple Store、および iMovie は米国アップルコンピュータ社の商標です。

ENERGY STAR® は米国の登録商標です。

Java は、Sun Microsystems, Inc の商標です。

PowerPC は International Business Machines Corporation の商標であり、所定のライセンス契約の下で使用しているもの です。

本書に記載のその他の社名、商品名は、各社の商標または登録商標です。本書に記載の他社商品名は参考を目的 としたものであり、それらの製品の使用を強制あるいは推奨するものではありません。また、アップル社は他社 製品の性能または使用につきましては一切の責任を負いません。

ドルビーラボラトリーズからの実施権に基づき製造されています。「Dolby」、「Pro Logic」、およびダブル D 記号は、 ドルビーラボラトリーズの商標です。非公開機密著作物。© 1992 ~ 1997 ドルビーラボラトリーズ。不許複製。

本マニュアルで解説している製品には著作権保護技術が組み込まれています。この著作権保護技術は、 Macrovision Corporation、およびその他の権利者が所有する米国特許、およびその他の知的財産権の正当な権利に よって保護されています。この著作権保護技術の使用については、Macrovision Corporation の許諾が必要であり、 特に同社の許諾のない限りは一般家庭、および非公開の状況でのみ使用しうるものです。リバースエンジニアリ ングおよび解体は禁止されています。

米国特許出願番号 4,631,603、4,577,216、4,819,098 および 4,907,093 は非公開の状況における使用のみ許諾されます。

## 目次

#### 第1[章 はじめに](#page-6-0) 7

[コンピュータをコンセントに接続する](#page-7-0) 8 [ディスプレイを開く](#page-8-0) 9 [コンピュータの電源を入れる](#page-9-0) 10 [画面上の項目を動かす](#page-10-0) 11 [内蔵ディスプレイを調節する](#page-11-0) 12 [次のステップ](#page-13-0) 14 [バッテリを調整して性能を上げる](#page-13-0) 14 [作業を終了するときの操作](#page-14-0) 15

#### 第2[章 このコンピュータについて](#page-16-0) 17

Mac [を初めてお使いになる方へ](#page-16-0) 17 PowerBook [の基本的な機能](#page-17-0) 18 PowerBook [のその他の機能](#page-19-0) 20 PowerBook [の内部について](#page-21-0) 22 Mac OS X [について](#page-23-0) 24 iTools ― Mac [ユーザのための無料インターネットサービス](#page-25-0) 26 Sherlock 2 [― インターネット検索時のあなたの味方](#page-27-0) 28 Apple.com – ここからあなたのインターネット体験が始まります 30 QuickTime [― インターネット上の音声および映像](#page-31-0) 32 iMovie 2 [― デジタルムービーの作成と編集](#page-33-0) 34 iTunes ― あなたの Mac [にデジタル音楽を](#page-35-0) 36 自動アップデート – 自動的に Mac を最新の状態にする 38 マルチユーザ ― 1 台の Mac [を複数の利用者で使用する](#page-39-0) 40 Mac ヘルプ – Macintosh に関する質問すべてに答えます
42

#### 第3[章 コンピュータを使用する](#page-42-0) 43

USB([Universal Serial Bus](#page-43-0)) 44 [FireWire 46](#page-45-0) PC [カード](#page-47-0) 48 AirMac [によるワイヤレスのインターネット接続とネットワーク機能](#page-48-0) 49 Ethernet  $(10/100/1000 BASE-T)$  $(10/100/1000 BASE-T)$  $(10/100/1000 BASE-T)$  50 [赤外線通信機能\(](#page-50-0)IrDA) 51 外部ビデオ出力機能 (VGA および S ビデオ) 52 [バッテリ](#page-54-0) 55 [DVD-ROM](#page-57-0) ドライブ 58 CD-RW [ドライブ\(オプション装備\)](#page-59-0) 60 [キーボードコントロールおよび機能を設定できるファンクションキー](#page-60-0) 61 [セキュリティスロットとキーボードロック](#page-62-0) 63

#### 第4[章 オペレーティングシステムで作業する](#page-64-0) 65

Mac OS X [について](#page-65-0) 66 Mac OS X で Classic [を使用する](#page-65-0) 66 [オペレーティングシステムを切り替える](#page-66-0) 67 [困ったときは](#page-67-0) 68

#### 第5[章 コンピュータの内部を扱う作業](#page-68-0) 69

[メモリを増設する](#page-68-0) 69 [内蔵ハードディスクを取り外す](#page-77-0) 78 AirMac [カードを取り付ける](#page-86-0) 87

#### 第 6 [章 トラブルへの対処方法](#page-88-0) 89

[この章の内容](#page-88-0) 89 [コンピュータの使用を妨げるトラブル](#page-89-0) 90 [コンピュータのソフトウェアを復元する](#page-91-0) 92 [その他のトラブル](#page-92-0) 93 [製品のシリアル番号を確認する](#page-92-0) 93

#### 付録 A [技術仕様](#page-94-0) 95

Apple [システム・プロフィール](#page-94-0) 95 [PowerBook](#page-95-0) [の仕様](#page-41-0) 96

## 付録 B [保守、使用、安全性についての情報](#page-98-0) 99

PowerBook [を清掃する](#page-98-0) 99 PowerBook [を持ち運ぶ](#page-98-0) 99 PowerBook [を保管する](#page-98-0) 99 [コンピュータを安全に設置、使用するために](#page-99-0) 100 [一般的な安全上の注意](#page-100-0) 101 [人間工学](#page-101-0) 102

<span id="page-6-0"></span>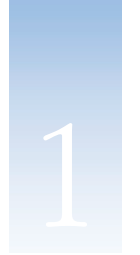

# はじめに

お求めの PowerBook は、手早く設置してすぐに使い始めることができるように設計され ています。PowerBook や Macintosh コンピュータを初めてお使いになる方は、まずこの章 をお読みください。PowerBook を使い始めるまでの準備と詳しい情報を調べる方法につ いて説明しています。

今までに PowerBook を使ったことがある方は、新しい PowerBook をすぐに使い始めるだ けの知識をすでにお持ちかもしれません。第 2 [章「このコンピュータについて」](#page-16-0)を一読 して、お求めの PowerBook の新機能についての情報を確認してください。

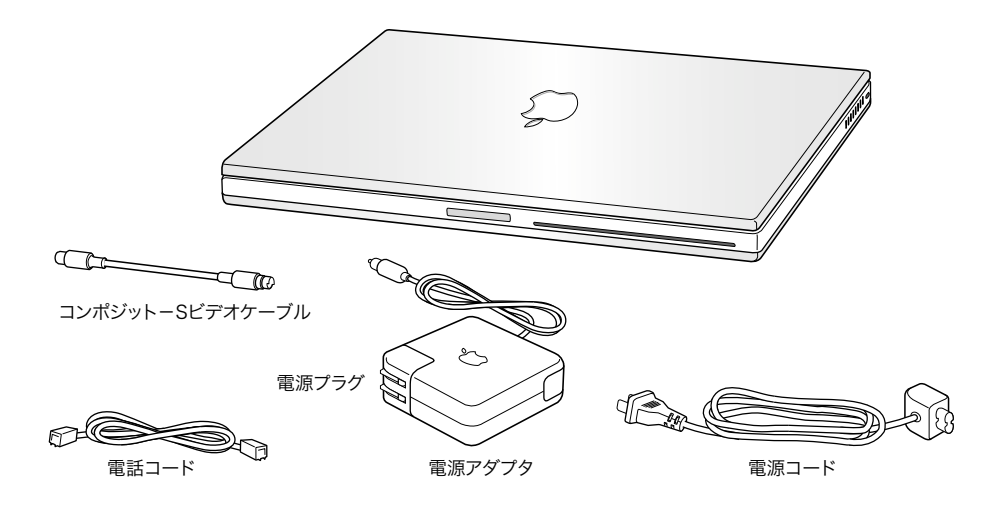

重要 電源コンセントにコンピュータのプラグを差し込む前に、設置手順の解説と安全 性に関する情報(99[ページ](#page-98-0)を参照)をよく読んでください。

参考: お求めのコンピュータには電源プラグは付属していない場合があります。

### <span id="page-7-0"></span>コンピュータをコンセントに接続する

電源アダプタを使って PowerBook をコンセントに接続すると、PowerBook に取り付けら れているバッテリが充電されます。輸送や保管の際に、バッテリが放電してしまう場合 があります。まず電源アダプタを使って PowerBook をコンセントに接続してください。

1 電源アダプタの電源プラグをコンセントに差し込みます。

電源アダプタのプラグのランプが点灯します。オレンジ色のランプは、バッテリが充電 中であることを示します。緑色のランプは、バッテリの充電が完了したことを示します。

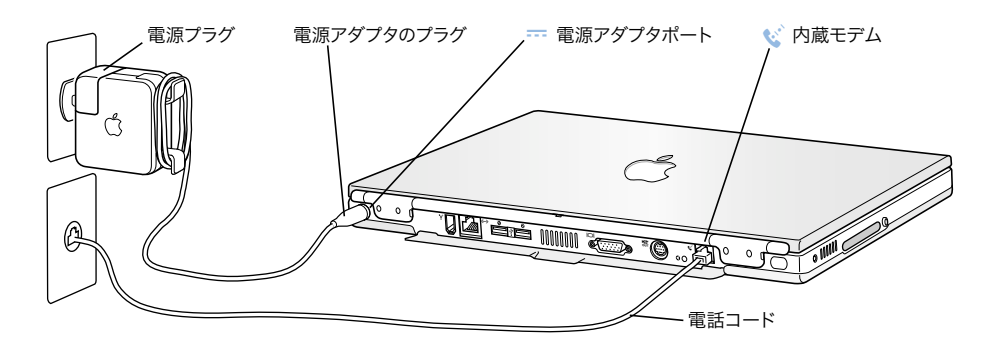

2 電源アダプタのプラグをコンピュータの背面にある電源アダプタポート(= アイコンで 示されています)に差し込みます。

電源アダプタにはクリップが付属しています。電源ケーブルの長さが余った場合は、ク リップを外側に引き出して、余った分のケーブルを巻き付けておくことができます。 参考: 電源プラグと電源アダプタの間にはわずかな隙間が空いています。この隙間から 電源プラグを取り外すことができます。プラグを取り外した後、電源コードの一端をア ダプタに差し込み、もう一端をコンセントに差し込むことができます。

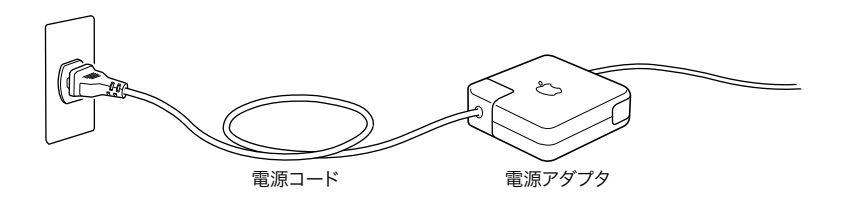

#### 内蔵モデムを接続する

すぐにインターネットに接続する場合、付属の電話コードの一端を内蔵モデムポート (W アイコンで示されています)に接続し、もう一端をアナログ式の電話回線(多くの 家庭で使用されている加入電話回線(2線式)です)に接続します。

警告 モデムは、デジタル方式の電話回線(ISDN など)には接続しないでください。 不適切な回線に接続すると、モデムが故障するおそれがあります。デジタル方式の 電話回線かどうか分からない場合には、電話会社に連絡して確認してください。

## ディスプレイを開く

<span id="page-8-0"></span>1 ディスプレイ・リリースボタンを押します。

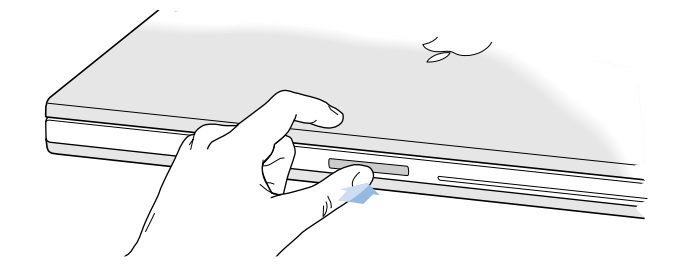

2 ディスプレイを開いて、見やすい角度にセットします。

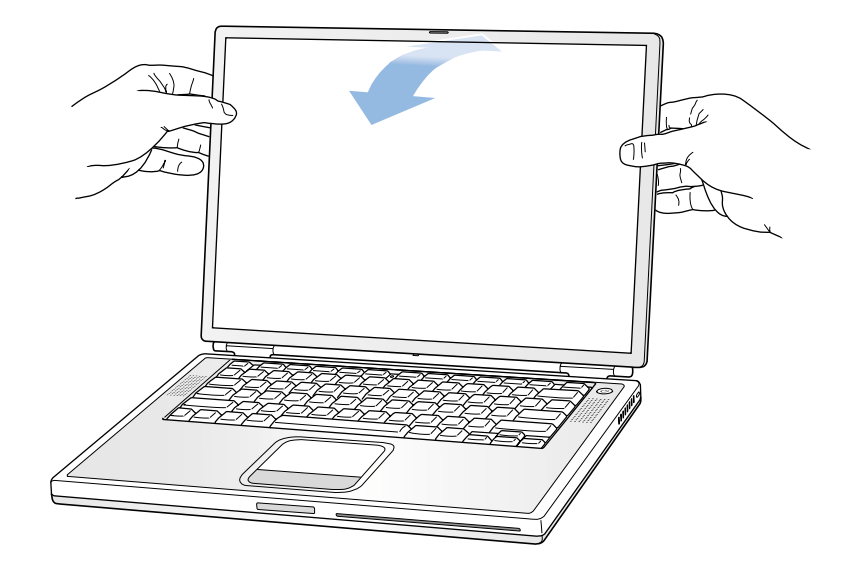

## <span id="page-9-0"></span>コンピュータの電源を入れる

コンピュータの電源を入れるときは、パワーボタン((U)を押します。コンピュータが 正常に動き始めると電子音がします。コンピュータの起動が完了するまでには少し時間 がかかります。これは正常な動作です。パワーボタンを押すと、PowerBook は起動する 前に搭載されているメモリを確認します。搭載されているメモリの容量が多いほど、起 動にかかる時間も長くなります。

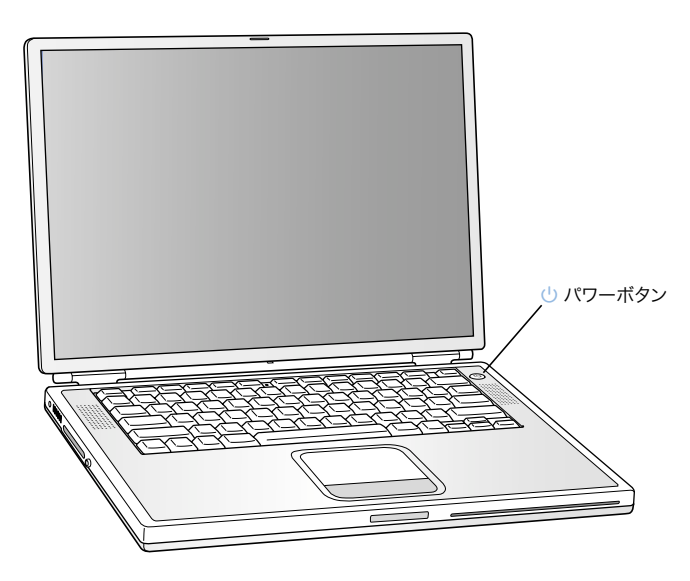

#### コンピュータの電源が入らないときは

#### パワーボタンを押しても何の変化もない。

- バッテリが完全に放電している可能性があります。 雷源アダプタがコンピュー タとコンセントの両方にしっかりと接続されていることを確認してください。 電源アダプタのプラグがコンピュータの背面に正しく接続されていると、ラン プが点灯します。
- パワーボタンを押してもコンピュータの電源が入らないときは、コンピュータ の背面にあるリセットボタン(20 [ページ](#page-19-0)を参照)をクリップの先で押してくだ さい。ボタンを押した後、ボタンが元の位置に戻っていることを確認してくだ さい。数秒間待ってからもう一度パワーボタンを押します。
- それでもコンピュータの電源が入らないときは、91 [ページ](#page-90-0)に記載されている対 処方法を参照してください。

#### 点滅する?マークが入ったディスクまたはフォルダのアイコンが表示される。

■ 通常このアイコンは、コンピュータの内蔵ハードディスクやその他のディス ク上にシステムソフトウェアが見つからなかったことを示します。システム ソフトウェアの再インストールが必要な状態になっている可能性があります。 90 [ページ](#page-89-0)を参照してください。

#### <span id="page-10-0"></span>画面上の項目を動かす

画面上の項目を動かしたり選択したりするときは、PowerBook のトラックパッドを使い ます(デスクトップ型コンピュータのマウスと同様です)。画面上の矢印ポインタを動 かすときは、指先をトラックパッドの上で動かします。画面上の項目を選択したり、ク リックしたり、ダブルクリックしたりするときは、トラックパッドのボタンを押します。 参考: トラックパッドのボタンを使う代わりに、トラックパッドで直接クリックおよび ダブルクリックすることができます。この機能は「トラックパッド」コントロールパネ ル(Mac OS 9 の場合)または「システム環境設定」の「マウス」パネル(Mac OS X の場 合)で有効にすることができます。

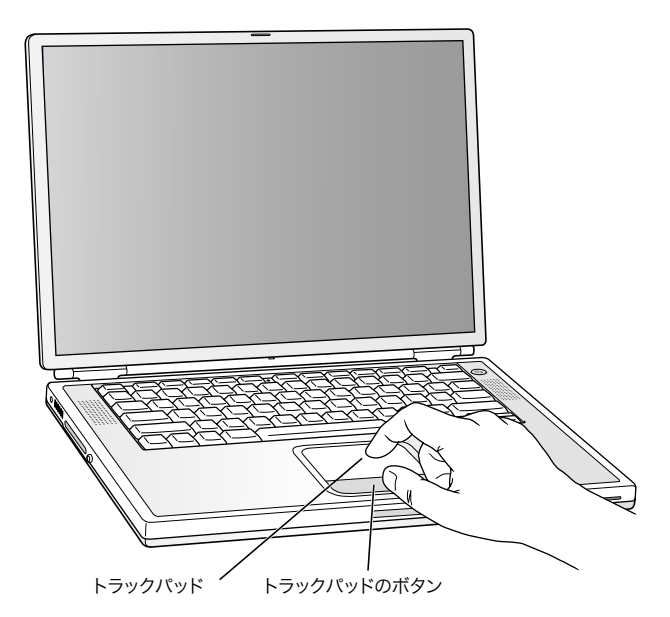

トラックパッドは指先が動く速さを感知します。画面のポインタを少しだけ動かした いときは指先をゆっくりと動かしてください。指先の動きを速めると、それに応じて ポインタの移動距離も大きくなります。

#### トラックパッドの操作について

トラックパッドを使う際には、以下のような点に注意してください。

- 指1本で操作してください。ペンなどは使用しないでください。
- 指先やトラックパッドをぬらさないでください。湿気や水蒸気によってトラッ クパッドが湿ってきたときは、トラックパッドを操作する前に、きれいな布で 慎重にふいてください。
- 洗剤を使ってトラックパッドを清掃しないでください。

トラックパッドの使いかたを詳しく知りたいときは、「ヘルプ」メニューにある 「Mac ヘルプ」または「Mac チュートリアル」を参照してください。

## <span id="page-11-0"></span>内蔵ディスプレイを調節する

新しい PowerBook を使い始める前に、画面が見やすくなるようにディスプレイを調節す る必要があるかもしれません。

## ディスプレイの輝度を調節する

¤ アイコンの付いたキーを使って画面の輝度を調節します。

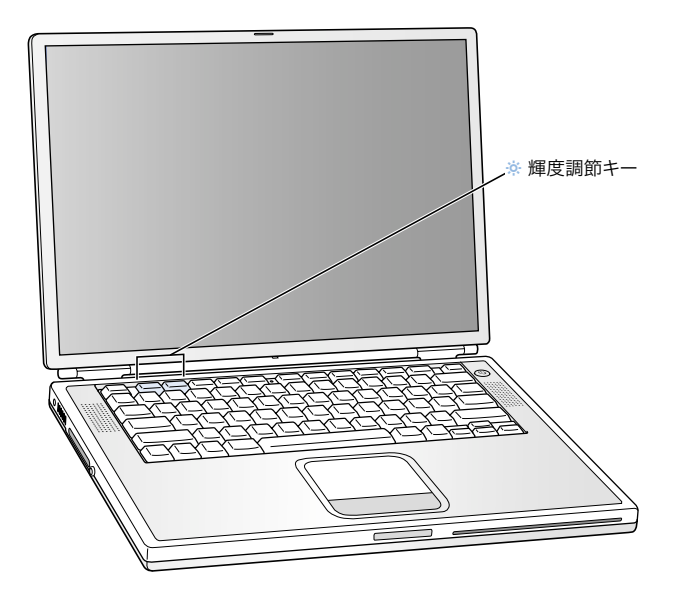

#### ディスプレイの解像度を調節する

標準解像度から拡大解像度に切り替えれば、ディスプレイに表示される画像を大きくす ることができます。ディスプレイの解像度を調節するときは、次のいずれかの操作をし ます:

■ Mac OS 9 では、コントロールバーにある解像度のアイコンをクリックします。

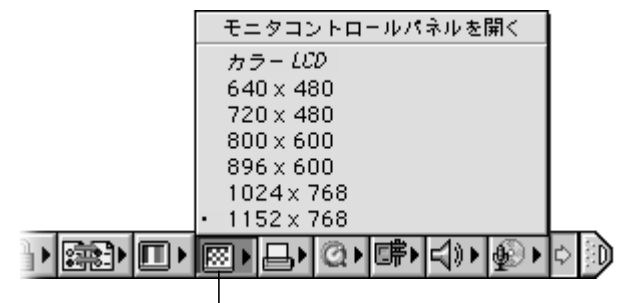

解像度のアイコン

■ Mac OS X では、「システム環境設定」の 「ディスプレイ」パネルをクリックします。 メニューバーにディスプレイのアイコンを表示して、ディスプレイの設定を変更で きるようにするには、「メニューバーにディスプレイを表示する」をクリックします。

#### 内蔵ディスプレイで表示できる解像度

お求めの PowerBook は、ワイドスクリーン・ディスプレイを装備しています。このディ スプレイの解像度は 1152×768 ですが、1024×768 などの標準的な解像度にも対応して います。標準的な解像度を使う場合は、ディスプレイの両端に黒い帯が表示されます。

多くのアプリケーションでは、そのアプリケーションに最適な解像度が自動的に設定さ れます。

外付けのモニタを接続して使用する場合や、標準解像度を使うように設計された特定の アプリケーション(ゲームやプレゼンテーション用のソフトウェアなど)を使う場合な どに、標準解像度を使用する必要があります。

標準解像度を使うように設計されたアプリケーションを使うとき、黒い帯を表示した くない場合は、その解像度でワイド表示を使用するように設定すると、画面全体に画 像が拡張して表示されるので、黒い帯を消すことができます。Mac OS 9 の場合、ワイ ド表示の解像度に設定するには、control キーを押したまま、コントロールバーにある 解像度のアイコンをクリックしてください。

Mac OS X の場合は、メニューバーにあるディスプレイのアイコンをクリックして、896× 600 以下の解像度を選択することもできます。これらの解像度は「拡大解像度」と呼ば れています。拡大解像度に切り替えると、画面上の項目が大きくなり、より見やすくな ります。しかし、拡大解像度を選択すると、ディスプレイ本来の解像度のときほど画面 が鮮明にならない場合があります。

#### <span id="page-13-0"></span>次のステップ

以上で PowerBook を使用するための準備は完了です。コンピュータを初めて起動する と、「Mac OS 設定アシスタント」が開いて、コンピュータの一般的な設定とインター ネットの設定を行うことができます。

さらに詳しく知りたいときは、以下を参照してください。

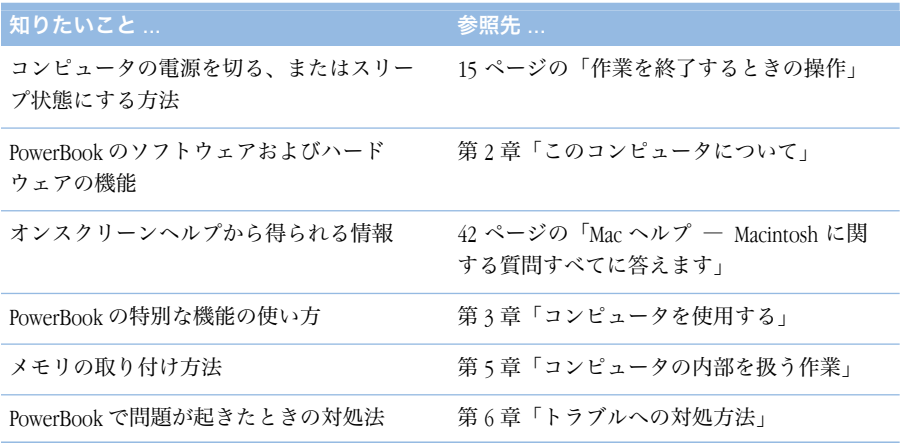

## バッテリを調整して性能を上げる

バッテリの持続時間を最大にするには、PowerBook を購入してから最初の 1 週間ほどの 間にバッテリを使い切ってから、一度で完全に充電します。以下の手順に従ってくだ さい。

- 1 電源アダプタを接続して、バッテリのインジケータランプが点灯し、画面上のメーター (56 [ページ](#page-55-0)を参照)にバッテリが完全に充電されたことが示されるまで、PowerBook の バッテリを完全に充電します。
- 2 電源アダプタを取り外し、バッテリ不足を知らせる最初の警告が表示されるまで PowerBook を使います。
- 3 電源アダプタを接続し、バッテリを再び完全に充電します。

重要 バッテリの調整に必要なことは、一度完全にバッテリを空にし、再び充電するこ とだけです。その後は、バッテリの充電レベルにかかわらず、電源アダプタを接続した り取り外したりすることができます。

## <span id="page-14-0"></span>作業を終了するときの操作

PowerBook を使った作業を終了するときは、以下の 2 つの操作のいずれかを行ってくだ さい。

#### PowerBook をスリープ状態にする

PowerBook を使った作業を少しの間だけ中断するときは、PowerBook をスリープ状態に してください。コンピュータがスリープ状態のときは、すぐに PowerBook を元の状態に 戻せます(起動の過程は省略されます)。スリープ機能が働いているときは、コンピュー タの画面が暗くなり、ディスプレイの下にある白いランプが脈打つように光ります。

コンピュータをすぐにスリープ状態にするときは、次のいずれかの操作をします:

- ディスプレイを閉じます。
- Mac OS 9 の場合は、「特別」メニューから「スリープ」を選びます。Mac OS X の場合 は、アップル(■) メニューから「スリープ」を選びます。

■ 警告 スリープランプが点滅し始めるまで数秒間待ってから(スリープランプの点滅 は、コンピュータがスリープ状態に入りハードディスクの回転が停止していること を示します)、PowerBook を持ち運んでください。ハードディスクが回転していると きに PowerBook を持ち運ぶと、ハードディスクドライブが故障して、データが失わ れたり、ハードディスクから起動できなくなるおそれがあります。

コンピュータを稼働状態に戻すときは、次のように操作します:

- ディスプレイが閉じているときは、ディスプレイを開きます。ディスプレイを開く と、PowerBook のスリープ状態は解除されます。(Mac OS 9 の場合、この機能は「省 エネルギー設定」コントロールパネルで停止させることができます。)
- すでにディスプレイが開いている場合は、パワーボタン(∪)か、キーボードトの何 らかのキーを押します。

#### PowerBook の電源を切る

PowerBook を 1 日以上使わない場合は、電源を切ってください。次のいずれかの操作を 行います:

- Mac OS 9 の場合は、「特別」メニューから「システム終了」を選びます。Mac OS X の場 合は、アップル(K)メニューから「システム終了」を選びます。
- パワーボタンを押し、画面に表示されるダイアログで「システム終了」をクリック します。

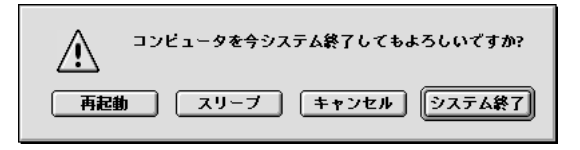

PowerBook を長期にわたって保管するときは、99 ページの「PowerBook [を保管する」](#page-98-0)に 説明されている手順を参照して、PowerBook のバッテリの電力が完全に消耗してしまう のを防いでください。

<span id="page-16-0"></span>

# このコンピュータについて

PowerBook ですぐに何かを試してみたい方は、この章を参照してください。ここでは、 お使いのコンピュータのハードウェアやソフトウェアに関する機能の概要を説明し、 Mac オーナーが利用できる独自のインターネットサービスについて紹介します。

お使いの PowerBook は、優れた機能を備えたノートブック型コンピュータです。本製品 には、PowerPC G4 プロセッサ、FireWire、USB、AirMac ワイヤレスインターネット接続お よびネットワーク接続などの、最新のコンピュータテクノロジーが搭載されています。 また、ハードウェアでは Mac OS オペレーティングシステムが稼動しています。Mac OS は強力な機能を備えており、インターネットを使ってビデオを観たり、情報を検索した り、ショッピングをしたり、さらにはソフトウェアを自動アップデートしたりすること ができます。

お求めの PowerBook には、簡単に使えるデジタルビデオ編集用アプリケーション「iMovie」 も付属しています。「iMovie」を使用すれば、デスクトップムービーを制作できます。デ ジタルビデオカメラを PowerBook の FireWire ポートに接続して「iMovie」を起動するだけ で、すぐに独自のムービーを制作できます。

お求めの PowerBook には、デジタル音声プログラムの「iTunes」も搭載されています。 「iTunes」を使えば、音楽 CD から曲を取り込んだり、独自の「iTunes」ライブラリを作成 したり、インターネットで数百ものラジオ局を受信したり、独自の CD を作成したりす ることができます。

これらすべての機能に加えて、アップル社では無料のインターネットサービスを用意し ており、インターネット上の保管スペース、個人用の Mac.com 電子メールアドレス、独 自の Web サイトや iMovie シアターを簡単に作成できるツールなどが提供されます。

#### Mac を初めてお使いになる方へ

Macintosh コンピュータを初めてお使いになる場合は、まず Mac チュートリアルで、ト ラックパッドを使って画面上の項目を移動したり、Web サイトを参照したりする方法に ついて学んでください。Mac OS 9 のチュートリアルを表示するには、「ヘルプ」メニュー の「Mac チュートリアル」を選択します。

参考: アップル社では、システムソフトウェア、アプリケーション、およびインター ネットサイトを頻繁に更新しています。したがって本書中の画面は実際に表示されるも のと多少異なる場合があります。

## <span id="page-17-0"></span>PowerBook の基本的な機能

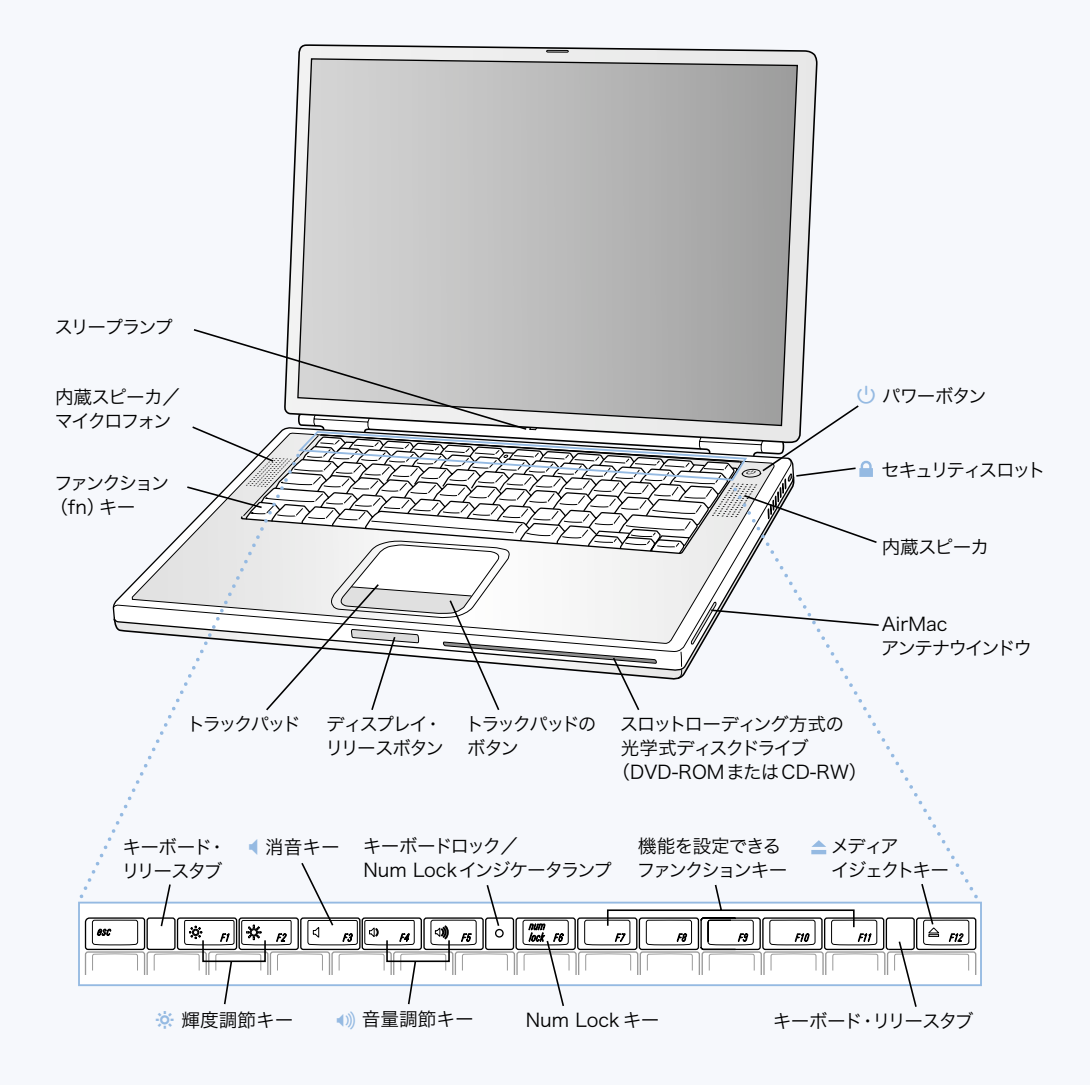

#### ¤ 輝度調節キー

PowerBook ディスプレイの輝度を調節します。

#### ● 1) 音量調節キー

PowerBook の内蔵スピーカや PowerBook のサウンド出力ポートに接続した装置から出力 される音声の音量を調節するときに使います。

#### キーボードロック

キーボードを簡単に取り外せなくすることで、PowerBook の内部装置を保護します。

#### Num Lock キー

PowerBook のキーボードに組み込まれているテンキー機能を使用可能にするときに使いま す。テンキーがロックされている場合は、キーボードロックのランプが緑色に点灯します。

#### $\blacktriangle$ メディアイジェクトキー

CD または DVD ディスクを取り出すときに使います。ディスクのアイコンを「ゴミ箱」 にドラッグして、ディスクを取り出すこともできます。

#### (り) パワーボタン

PowerBook の電源を入れるときや切るとき、スリープ状態にするときに使います。

#### スロットローディング方式の光学式ディスクドライブ (DVD-ROM またはオプション装備で CD-RW)

お求めの PowerBook が DVD-ROM ドライブを搭載している場合は、CD-ROM ディスク、 フォト CD、一般的な音楽 CD、DVD ディスク、DVD ムービー、およびその他のメディア を読み取ることができます。お求めの PowerBook がオプション装備の CD-RW ドライブを 搭載している場合は、CD の読み取りができるだけでなく、音楽、書類、その他のデジ タル形式のファイルをCD-RディスクおよびCD-RWディスクに書き込むことができます。

#### ファンクション(fn)キー

このキーを押しているときは、ファンクションキー(F1 ~ F12)を使用できます。

#### キーボード・リリースタブ

内蔵メモリスロットを使用するときに、これらのタブを引き下げて PowerBook のキー ボードを取り外します。

#### マイクロフォン

内蔵マイクロフォン(スピーカのカバーの下にあります)を利用して、PowerBook のハー ドディスクに音声を直接記録することができます。外部マイクロフォンを USB ポートに 接続したり、プロ用のマイクロフォンを PC カードに接続して使うこともできます。

#### Ç セキュリティスロット

盗難防止用のケーブル(別売)を接続することができます。

#### スリープランプ

PowerBook がスリープ状態のとき脈打つように白く光ります。

#### トラックパッド

PowerBook の画面に表示されるポインタを動かすときに使います。トラックパッドのボ タンの代わりに、トラックパッドを使って項目をダブルクリックしたり、直接選択した りできるように設定することもできます(設定には「トラックパッド」コントロールパ ネルを使います)。

## <span id="page-19-0"></span>PowerBook のその他の機能

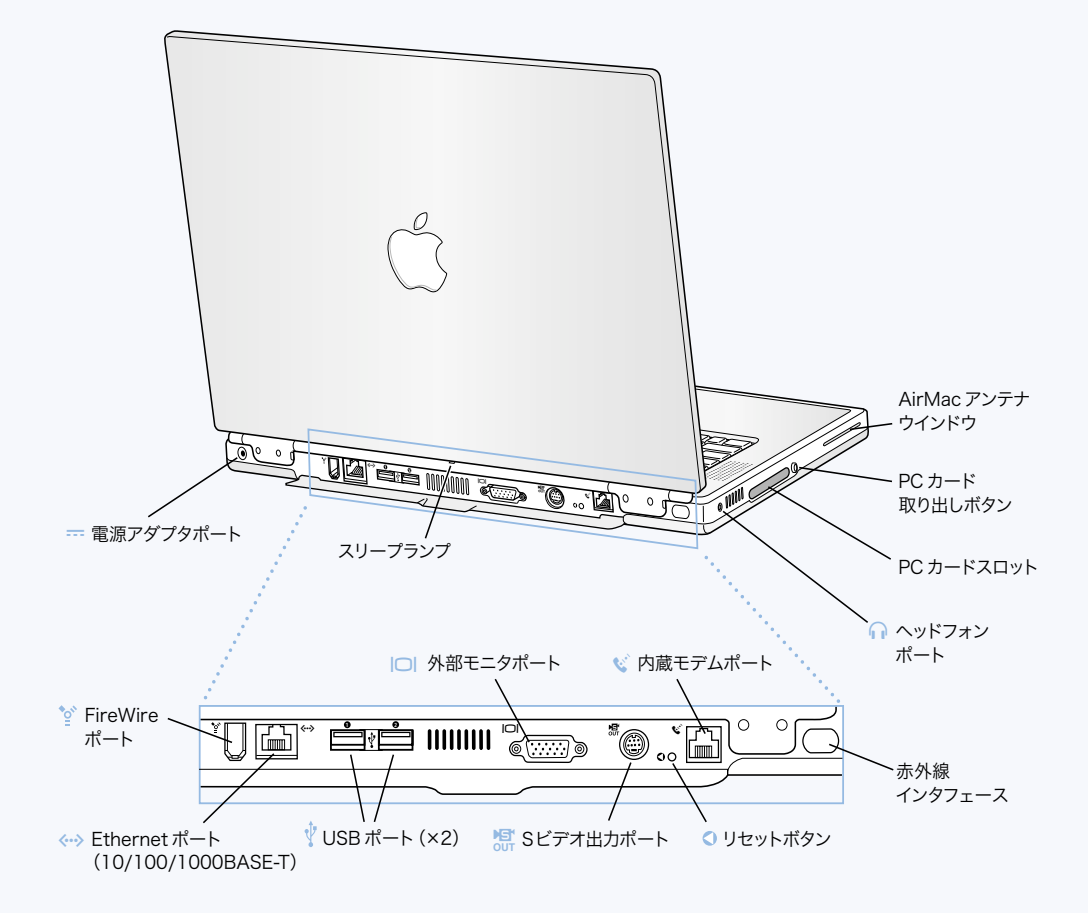

 $^{\prime\prime}$ FireWire ポート

> デジタルビデオカメラ、プリンタ、外部記憶装置などの装置を高速なデータ転送スピー ドで接続することができます。

- G Ethernet ポート(10/100/1000 BASE-T) 10/100/1000 BASE-T の高速な Ethernet ネットワークに接続したり、ほかのコンピュータ に接続してファイルを転送したりできます。Ethernet ポートの機能によって、その他 の Ethernet 装置が自動的に検出されます。その他の Ethernet 装置に接続するために、 Ethernet クロスケーブルは必要ありません。
- Ý USB (Universal Serial Bus) ポート× 2 プリンタ、外部記憶装置、モデム、キーボード、ジョイスティックなどの外部装置を PowerBook に接続できます。

## ™ 外部モニタ(VGA)ポート

VGA 方式のコネクタを備えた外部モニタや映像機器を接続できます。

#### Æ <sup>S</sup> ビデオ出力ポート

テレビ、ビデオデッキ、その他の映像機器を接続することができます。プレゼンテー ションをするときやテレビで DVD ムービーを再生するときに、この S ビデオ出力ポート を使います。

#### PowerBook のリセットボタン

パワーボタンを使ってコンピュータをシステム終了できないときや、正しく再起動され ないときに、このボタンを使ってコンピュータをリセットします。

#### ↓ 内蔵モデムポート

一般的な電話回線を内蔵モデムに直接接続することができます。

#### 赤外線インタフェース

赤外線(IR)インタフェースを装備したほかのコンピュータにファイルを送ったり、赤外 線(IR)インタフェースを装備したプリンタで印刷したり、IrDA 標準規格に準拠した IR ネットワークに接続したりすることができます。また、赤外線で携帯端末と同期させた り、携帯電話(対応する場合)を使ってインターネットサービスプロバイダに接続した りすることもできます。

#### f ヘッドフォンポート

外部スピーカやヘッドフォンなど音声出力用の装置を接続することができます。

#### PC カードスロット

PCMCIA 規格および CardBus 規格に対応したタイプ II の PC カードスロットを利用して、 PowerBook の機能を拡張することができます。

<span id="page-21-0"></span>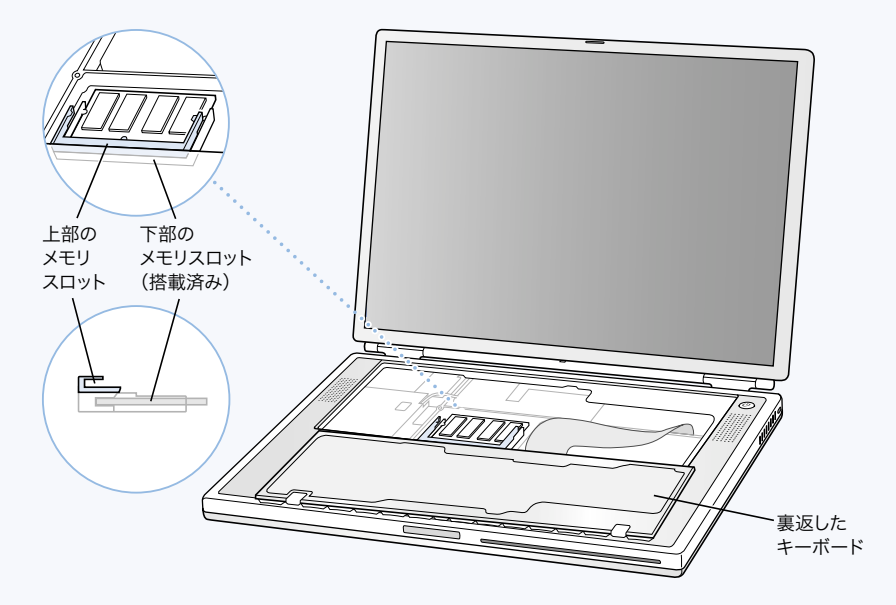

キーボードを裏返し、内部 RAM スロットが見える状態の PowerBook

裏返した状態の PowerBook

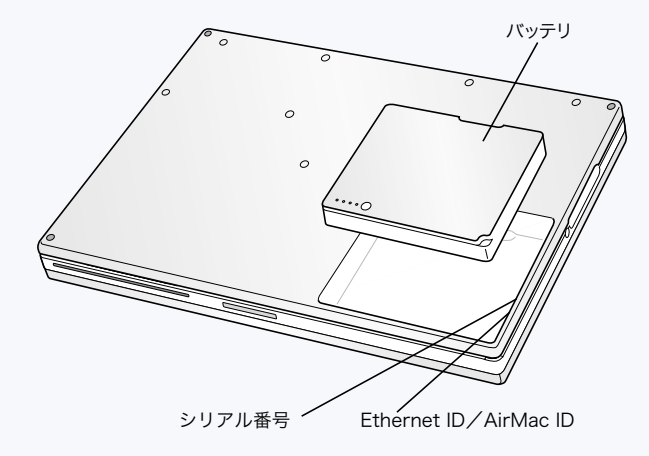

#### メモリスロット

お使いの PowerBook には、メモリスロットが上下に 2 つ付いています。下部のスロット には PowerBook に付属のメモリモジュールが取り付けられています。上部のスロットに は追加のメモリモジュールを取り付けることができます。(PowerBook にメモリを増設済 みの場合は、上部のスロットはすでに使用されています。)お使いの PowerBook に取り 付けることができる RAM の最大容量は 1 GB(ギガバイト)です。この場合、各スロッ トに 512 MB(メガバイト)のメモリモジュールを取り付けます。詳しくは 69 [ページの](#page-68-0) [「メモリを増設する」](#page-68-0)を参照してください。

#### リムーバブルハードディスク

サービスを受ける場合やセキュリティの目的で、内蔵ハードディスクを取り外すこと ができます。詳しくは 78 [ページの「内蔵ハードディスクを取り外す」](#page-77-0)を参照してくだ さい。

#### AirMac カード

コンピュータに AirMac カードを取り付けると、ワイヤレスによるネットワーク接続がで きるようになります。

## <span id="page-23-0"></span>Mac OS X について

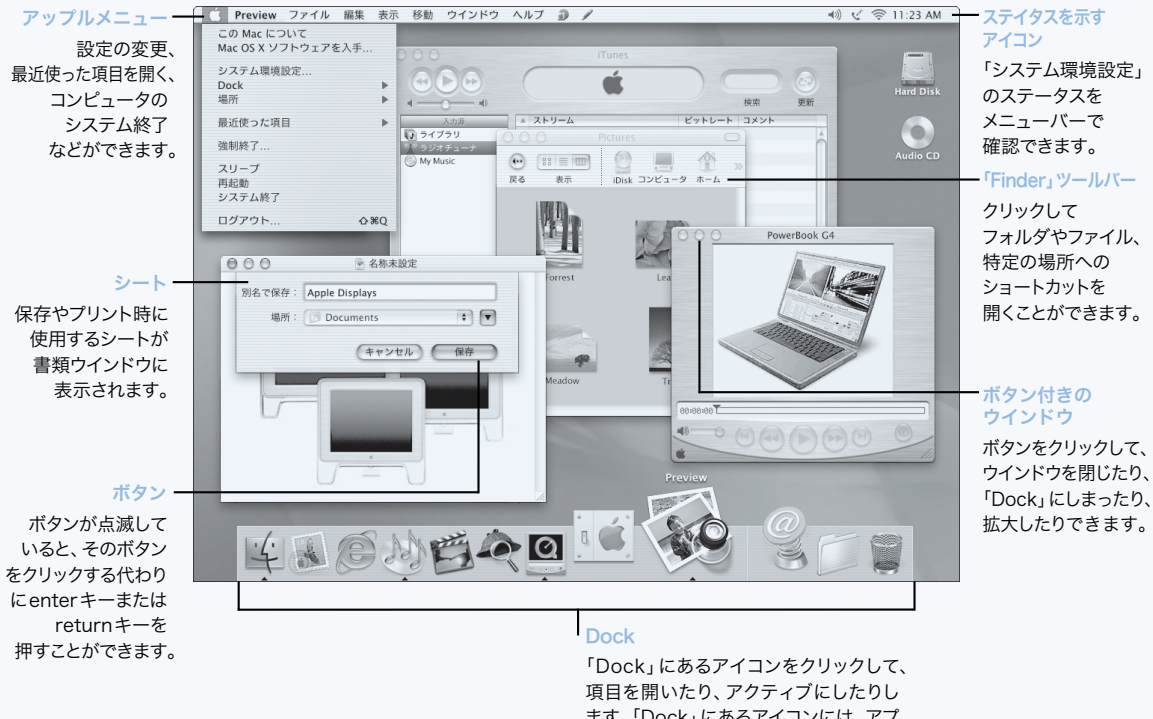

ます。「Dock」にあるアイコンには、アプ リケーションのステータスを示すものも あります。

#### この機能でできること

Mac OS X は、お使いのコンピュータに、強力で洗練された新しいユーザインタフェース を提供します。Mac OS X を使用すると、アプリケーションを効率よく実行するのに必要 なメモリの量を気にしたり、1 つのアプリケーションに問題が起こった場合にコン ピュータを再起動したりする必要がありません。Mac OS X ソフトウェアの使用に加え て、Classic 環境を使用すれば、Mac OS X 上で Mac OS 9 用のソフトウェアを使うこと ができます。Classic に関する詳細については、65 ページの第 4 [章「オペレーティングシ](#page-64-0) [ステムで作業する」に](#page-64-0)説明があります。Mac OS X は、Java と UNIX ベースのソフトウェ アもサポートします。

#### 使用するには

「システム環境設定」は、お使いのコンピュータのすべての設定のコマンドセンターと なるもので、デスクトップの外観の変更からネットワークアクセス情報の設定まで行うこ とができます。「Finder」および「Dock」により、お使いのコンピュータおよびネットワー ク上のフォルダ、アプリケーション、書類およびその他の項目に簡単にアクセスできます。 Mac OS X の機能の詳細については、お使いのコンピュータに付属のマニュアル「Welcome to Mac OS X 」を参照するか、Mac OS X の「ヘルプ」メニューから「Mac ヘルプ」を選 択します。

#### ヒントとテクニック

#### 「Finder」をカスタマイズする

デスクトップの画像または色を選択するには、「システム環境設定」の「Desktop」パネ ルを選択します。「Finder」ツールバーに表示される項目を選択して並び替えることもで きます。「表示」メニューから「ツールバーをカスタマイズ」を選択して、項目をツー ルバーにドラッグします。

#### 「Dock」をカスタマイズする

「Dock」アイコンのサイズを変更したり、マウスポインタの下のアイコンが他のアイコ ンよりも大きくなるように拡大したりできます。また、「Dock」を画面の下部、左、右 に配置することができます。アップル (■) メニューから「Dock」を選択して、「Dock 環境設定」を選択します。コンピュータの「システム環境設定」を開いて、「Dock」を クリックすることもできます。

#### デスクトップを整理する

開いているウインドウを最小化して、「Dock」にしまうことで、デスクトップを整理し ます。ウインドウのタイトルバーをダブルクリックするか、ウインドウの左上角にある 真ん中のボタンをクリックして、「Dock」に配置します。「Dock」のウインドウのアイコ ンをクリックすると、再び開きます。メニューバーにあるステータスを示すアイコンを 使用して、いくつかのシステム設定を制御することもできます。

#### さらに詳しく知りたいときは

Mac OS X 環境をカスタマイズする方法に関する説明、および Mac OS X の使用に関する詳 細は、お使いのコンピュータに付属しているマニュアル「Welcome to Mac OS X 」を 参照してください。

## <span id="page-25-0"></span>iTools ― Mac ユーザのための無料インターネットサービス

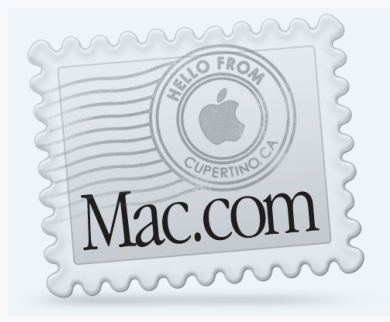

#### Email

ご自分のMac.com電子メールアドレスを 取得できます。このアドレスは簡単に、そ して自由にお好みの電子メールプログラム で使用できます。

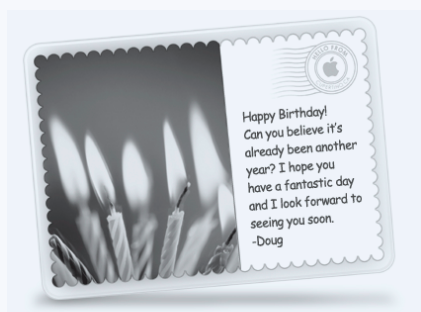

## iCards

さまざまな機会に合わせて、楽しい iCard を送りましょう。用意されている写真から 選んだり、利用している iDisk にある写真 を使用して、オリジナルのカードを作成す ることもできます。

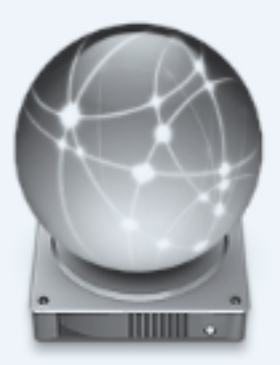

## iDisk

アップル社のインターネットサーバに個人 で持つことのできる20MBのディスクスペー スです。「iDisk」を利用すれば、写真や iMovie作品、その他のファイルを共有す ることができます。有料でディスクスペー スを追加することもできます。

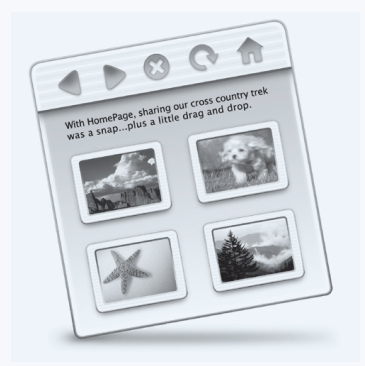

## **HomePage**

3 つの簡単な手順で個人用 Web サイトを 作成します。フォトアルバムを作成したり、 iMovie 作品を発表したり、自己紹介を載 せたりすることができます。アップル社で は、作成された Web サイトをインターネ ットサーバに公開するので、誰もがいつで も、そのページを見ることができます。

#### この機能でできること

「iTools」は、Mac ユーザのためのアップル社による新しいインターネットサービスです。 「iTools」を使って、友達に電子メールやグリーティングカードを送ったり、写真やムー ビーを共有したりすることができます。また、あなた個人の Web サイトを作成すること もできます。

#### 使用するには

- 1 インターネットに接続します。
- **2** www.apple.co.jp を開きます。
- 3 「iTools」の見出しをクリックしてから「メンバー登録」ボタンをクリックします。

#### ヒントとテクニック

#### 自分だけの iCard を作成するために写真を iDisk にアップロードする

自分で作成した写真を「iCard」にして送ることができます。画像を GIF または JPEG 形 式のファイルとして保存し、「iDisk」の「Pictures」フォルダにコピーします。「iCard」を 作成する際に、「オリジナル iCard」のセクションでその画像を選択できるようになり ます。

#### 自分の Web ページをすぐに作成するために HomePage のテンプレートを使用する

「HomePage」には、自分のテキストや画像で修正ができる Web ページのテンプレートが あります。たとえば、「HomePage」の「フォトアルバム」と「iMovie」用のテンプレー トを使用して、写真やムービーを友人や家族と簡単に共有することができます。

「iDisk」を Web ブラウザで開くかわりに、直接「iDisk」を開くことができます。

- Mac OS 9 では、「iDisk」のアイコンを選択して、「ファイル」メニューから「エイリ アスを作る」を選択します。「iDisk」にアクセスしたいときは、エイリアスをダブル クリックしてからパスワードを入力します。
- Mac OS X では、「Finder」ツールバーで「iDisk」のアイコンをクリックするか、「移 動」メニューから「iDisk」を選択します。

## <span id="page-27-0"></span>Sherlock 2 – インターネット検索時のあなたの味方

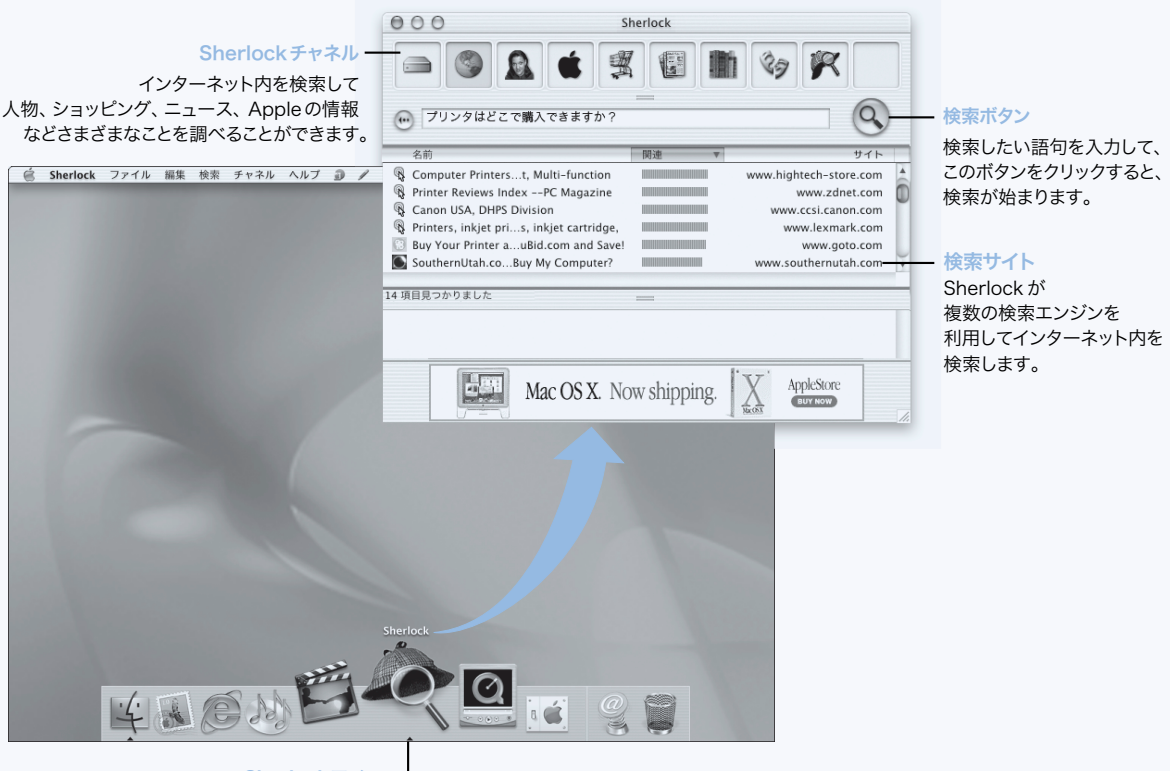

Sherlockアイコン 「Dock」の中にある� このアイコンをクリックします。

#### この機能でできること

「Sherlock 2」は、インターネットで検索を行う探偵の役や、個人用のショッピング係と して活躍します。人物、ニュース、その他どんなことでも簡単に検索する方法を提供し ます。本や音楽を買ったり、オークションサイトの検索、最適な価格の検索、さらに手 に入る品物もチェックできます。

#### 使用するには

- 1 インターネットに接続します。
- 2 「Sherlock」を開きます。
	- Mac OS 9 では、デスクトップの「Sherlock」アイコンをダブルクリックします。「ファ イル」メニューから「インターネット検索」を選択するか、アップル(■)メニュー から「Sharlock」を選択することもできます。
	- Mac OS X では、「Dock」の「Sherlock」アイコンをクリックします。「ファイル」メ ニューから「検索」を選択して、コンピュータのファイルを検索することもできます。
- 3 「Sherlock」のチャネルを選択します。
- 4 検索対象を入力してから「検索」ボタンをクリックします。

#### ヒントとテクニック

#### 検索チャネルに自分用の機能を追加した「Sherlock」を作成するには

- 1 「チャネル」メニューから「新規チャネル」を選択します。
- 2 名前、チャネルタイプ、アイコンを選択します。
- 3 「Sherlock」プラグインをダウンロードして、検索サイトリストにドラッグします。また は、option キーを押しながらほかの検索サイトのリストからプラグインを新規チャネル のアイコンにドラッグします。

#### さらに詳しく知りたいときは

「Sherlock」で実行できる機能についてさらに詳しく知りたいときは、「Mac ヘルプ」を開 いて「Sherlock」を検索します。追加の検索プラグインをダウンロードしたり、「Sherlock」 プラグインの作成方法を調べたりするには、「Sherlock」の Web サイトを参照してくださ い:www.apple.co.jp/sherlock

## <span id="page-29-0"></span>Apple.com ― ここからあなたのインターネット体験が始まります

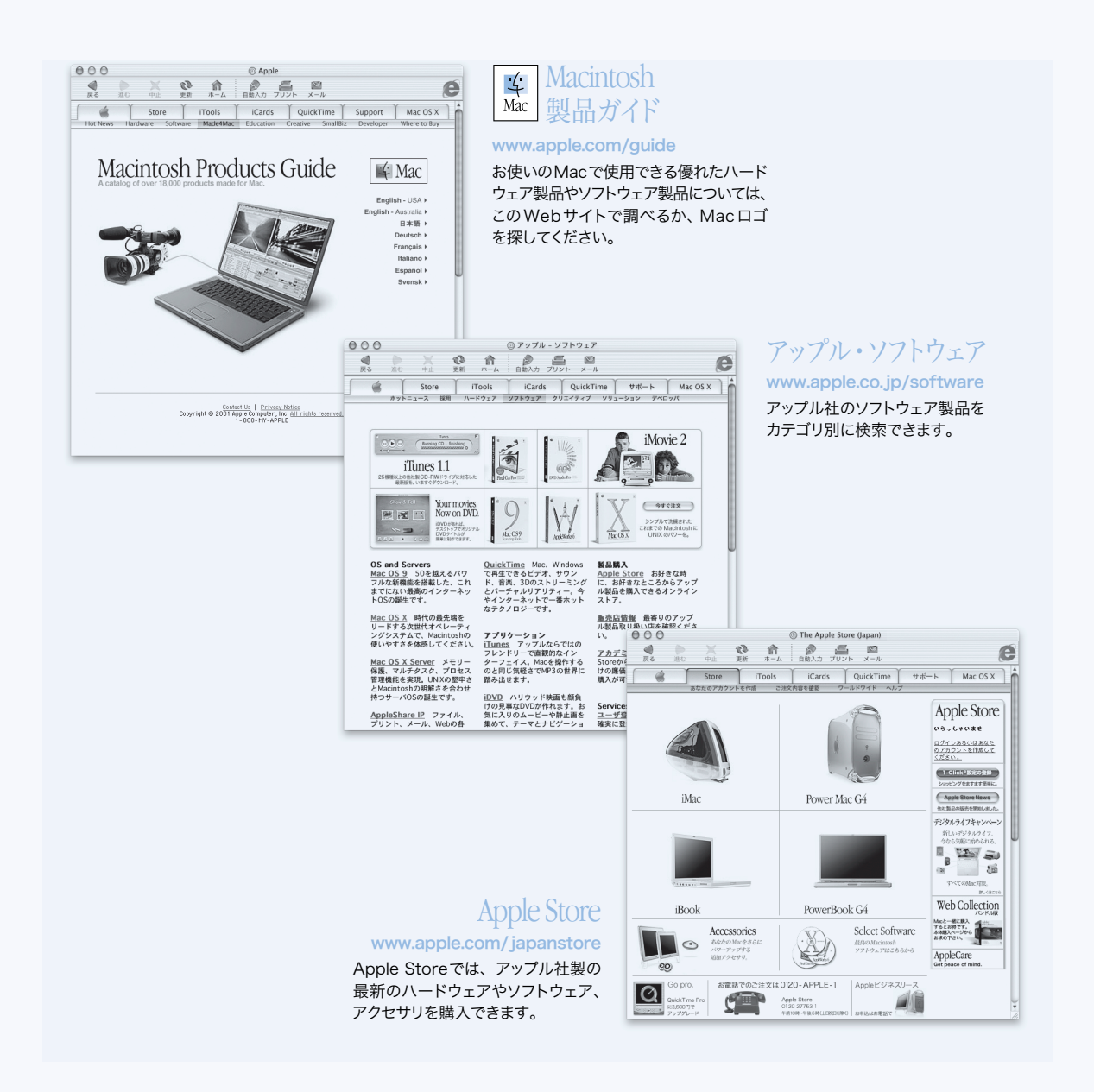

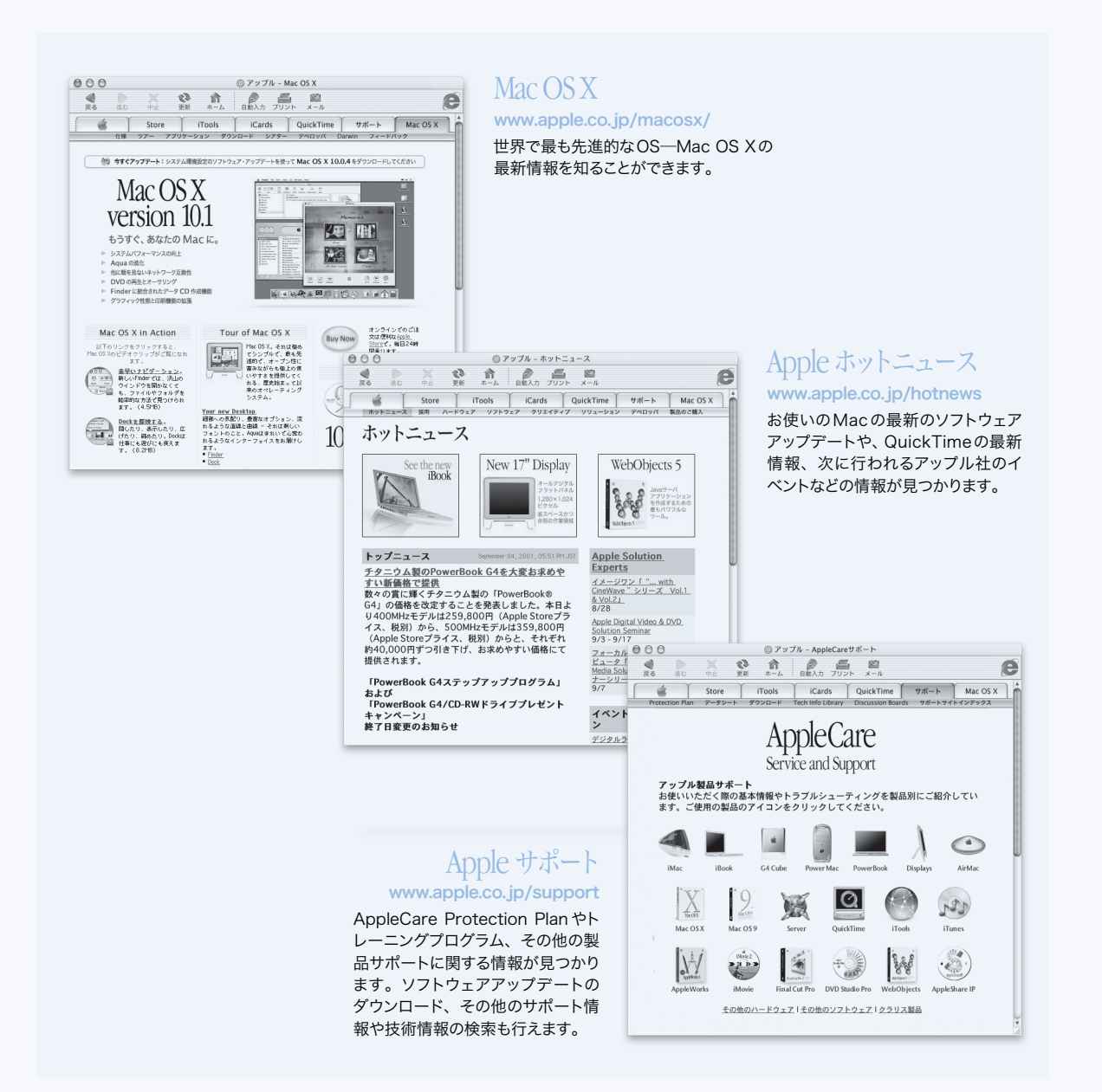

## <span id="page-31-0"></span>QuickTime – インターネット上の音声および映像

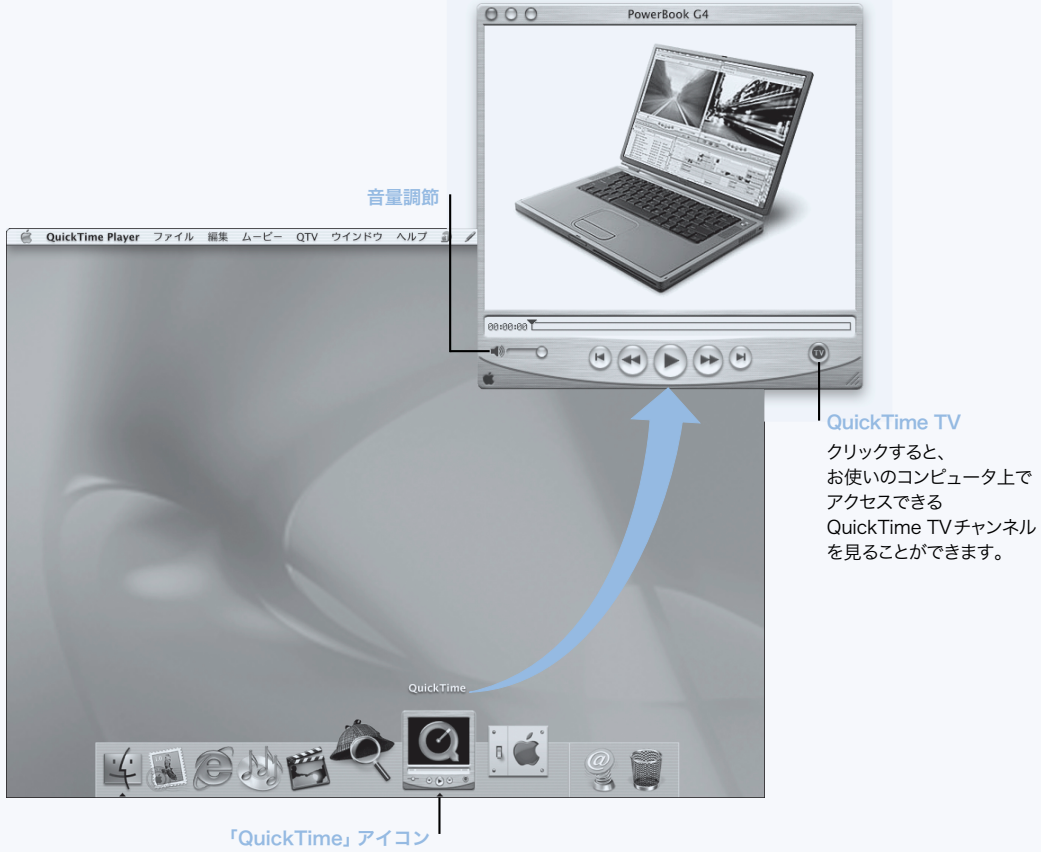

「Dock」にある� 「QuickTime」アイコンを クリックします。

#### この機能でできること

「QuickTime」を使えば、お使いの Mac でビデオや音楽のファイルを再生できるほか、ラ イブや録画で送られてくるインターネット放送を見ることができます。頻繁に表示する チャネルを「お気に入り」(♥)の個人リストにドラッグして保存します。

#### 使用するには

- 1 インターネットに接続します。
- 2 「QuickTime Player」を開きます。
	- Mac OS 9 では、デスクトップの「QuickTime Player」アイコンをダブルクリックしま す。「Applications (Mac OS 9)」フォルダを開いてから「QuickTime」フォルダを開き、次 に「QuickTime Player」をダブルクリックして実行することもできます。
	- Mac OS X では、「Dock」の「QuickTime Player」アイコンをクリックします。「Applications」 フォルダの「QuickTime Player」をダブルクリックして実行することもできます。
- 3 チャネルを選択するか、「QuickTime Player」メニューからオプションを選択します。 QuickTime TV では、インターネットストリーミングが使用されるため、ハードディスク にファイルを保存することなく、インターネットを通じて最新の映像、音楽、および情 報を入手できます。

QuickTime の「お気に入り」(♥) を表示するには、「QTV」メニューから「お気に入り」 を選択して、サブメニューから「お気に入りを表示」を選択します。

#### ヒントとテクニック

#### QuickTime TV チャネルを追加する

www.apple.co.jp/quicktime を開いて、「QuickTime TV」をクリックします。参照できるすべ ての QuickTime チャネルが表示されます。QuickTime TV(QTV)チャネルを参照し、これ をクリックして「QuickTime Player」の「お気に入り」リストに追加できます。

#### 以下のことを行うためには「QuickTime Pro」にアップグレードしてください:

- フルスクリーンのビデオの再生やムービーのサイズ変更
- ストリーミングムービーの作成
- Flash を含む 30 以上の音声、ビデオ、画像形式の処理
- コピーやペーストのような簡単な操作による、ムービーや音声のファイルの作成、再 生、編集、保存

#### さらに詳しく知りたいときは

インターネットビデオは、「QuickTime」を使用してできることのひとつに過ぎません。 さらに詳しく知りたいときは、「QuickTime ヘルプ」から始めましょう。追加チャネルを ダウンロードしたり、独自のインターネットストリーミングサーバの設定に関する情報 を検索するには、「QuickTime」の Web サイトを参照してください: www.apple.co.jp/quicktime

## <span id="page-33-0"></span>iMovie 2 ― デジタルムービーの作成と編集

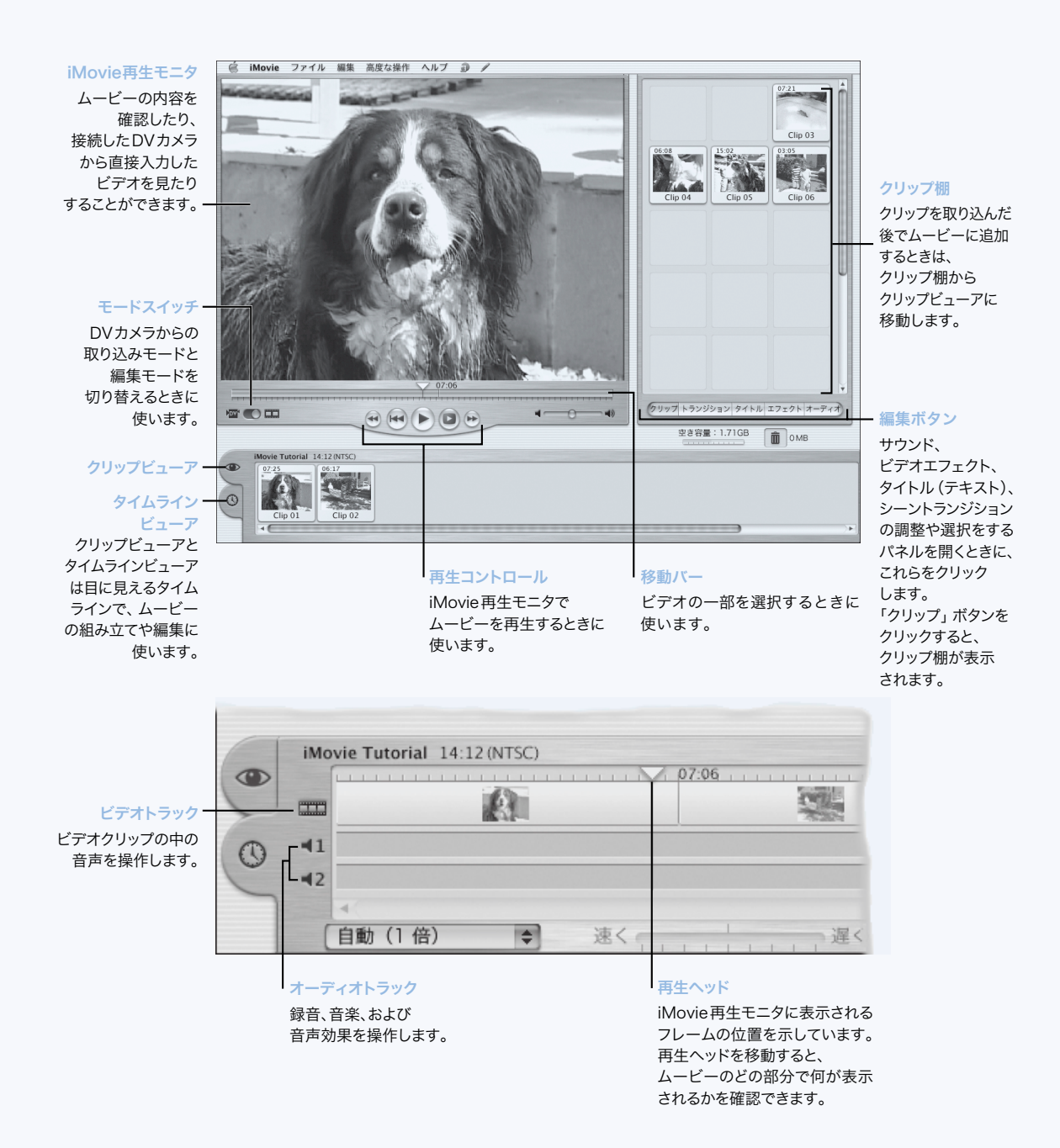

#### この機能でできること

「iMovie」は、簡単にお使いいただけるデジタルビデオ編集ソフトウェアです。「iMovie」 と DV カメラを使えば、自分でムービーの作成や編集ができます。カメラからの映像を 取り込んで、クリップの編集やトランジション、タイトル、音響効果、音楽の追加がで きます。できあがったムービーは、ビデオテープに録画するか、QuickTime ムービーと して保存します。さらに QuickTime ムービーをアップル社の「iDisk」または「HomePage」 で Web 上に配置し、共有することもできます。

お使いのコンピュータには、Mac OS X 用と Mac OS 9 用のバージョンの「iMovie」がイン ストールされています。

#### 使用するには

- 1 ビデオを撮影して、カメラをお使いのコンピュータの FireWire ポートに接続します。
- 2 「Applications」フォルダ (Mac OS 9 の場合は「Applications (Mac OS 9)」フォルダ) の「iMovie」 フォルダから「iMovie」を開きます。
- 3 「読み込み」ボタンをクリックしてムービークリップを「クリップ棚」に取り込みます。 次に、それらを「クリップビューア」にドラッグして制作中のムービーに追加します。
- 4 「クリップビューア」や「タイムラインビューア」でムービーをつなぎ合わせて編集し ます。
- 5 トランジションやタイトル、音声、音楽を追加します。
- 6 終了したら、「ファイル」メニューから「ムービーの書き出し」を選択します。

#### ヒントとテクニック

#### 作成したムービーを友達や家族と共有する

ムービーを QuickTime Web ムービーとして書き出してから、「iDisk」にムービーをコピー します。

その後、「HomePage」を使って iMovie シアターを作れば、作成したムービーをほかの人 がインターネットで見ることができます。

#### さらに詳しく知りたいときは

「iMovie」の使用に関する情報は、「iMovie」のチュートリアルまたは「iMovie ヘルプ」を 参照してください。「iMovie」のアップデート、追加プラグイン、DV カメラの互換性な ど、「iMovie」に関する最新情報は、「iMovie」の Web サイトを参照してください: www.apple.co.jp/imovie

## <span id="page-35-0"></span>iTunes – あなたの Mac にデジタル音楽を

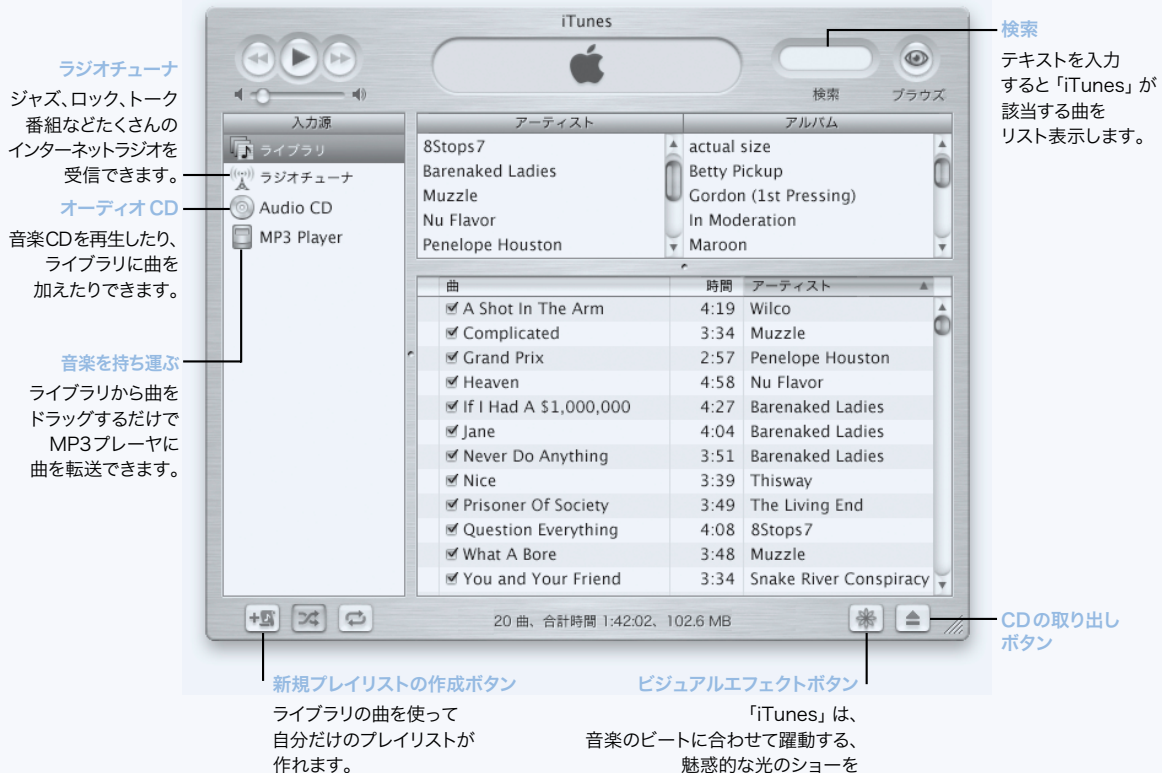

魅惑的な光のショーを 表示することができます。 音楽と一緒にいろいろな色や パターンを楽しんでください。
# この機能でできること

「iTunes」を使えば、音楽 CD から曲を MP3 ファイルとして読み込んで、プレイリスト を作成したり、音楽をポータブル MP3 プレーヤに転送したりできます。また、インター ネットラジオ局の放送を聴いたりすることもできます。

# 使用するには

- 1 「iTunes」を開きます(「iTunes」は、ハードディスクの「Applications」フォルダ(Mac OS 9 の場合は「Applications (Mac OS 9)」フォルダ)の中にあります)。
- 2 PowerBook の光学式ドライブに音楽 CD をセットします。
- 3 読み込む曲の隣にあるチェックボックスをクリックします。
- 4 「読み込み」ボタンをクリックします。曲は MP3 ファイルに変換され「iTunes」のライブ ラリに保管されます。

# ヒントとテクニック

# 好きな曲を集めたプレイリストを作成する

「iTunes」を使って、ライブラリの曲のプレイリストを作成することができます。プレイ リストは曲を特定の順序でならべたリストです。プレイリストを使って、曲のムード、 アーティスト、テーマ別に曲目を編成できます。新規プレイリストボタンをクリックし てから、ライブラリの曲をプレイリストにドラッグしてください。

### iTunes ウインドウのサイズを変える/コントロールバーから iTunes を利用する

「iTunes」ウインドウでは、再生コントロール部分や動作状態だけを表示するようにサイ ズを変えることができます。「iTunes」ウインドウの右上にあるズームボックスをクリッ クしてください。Mac OS 9 のコントロールバーの「iTune」モジュールまたは Mac OS X の 「Dock」から「iTune」コントロールにアクセスすることもできます。

#### CD の情報を CDDB から検索する

「iTunes」は、インターネットの CDDB データベースに自動的につながり、CD 名、曲名 などといった音楽 CD の情報を調べます。インターネットに接続していない場合、取り 込んだ曲についての情報は、後でインターネットに接続したときに調べることができま す。曲を選択してから「高度な操作」メニューの「CD トラック名を表示」を選んでく ださい。

#### PowerBook にステレオシステムを接続する

PowerBook とステレオシステムは簡単に接続できます。一端がステレオミニプラグ、も う一端が 2 本の RCA ピンプラグに分かれている音声用ケーブル(コンピュータには付属 していません)を使って、PowerBook のヘッドフォンポート(G)とステレオシステムの 音声入力端子をつなぎます。

# さらに詳しく知りたいときは

iTunes の使い方については、「iTunes ヘルプ」または「iTunes」の Web サイトを参照して ください:www.apple.co.jp/itunes

# 自動アップデート ― 自動的に Mac を最新の状態にする

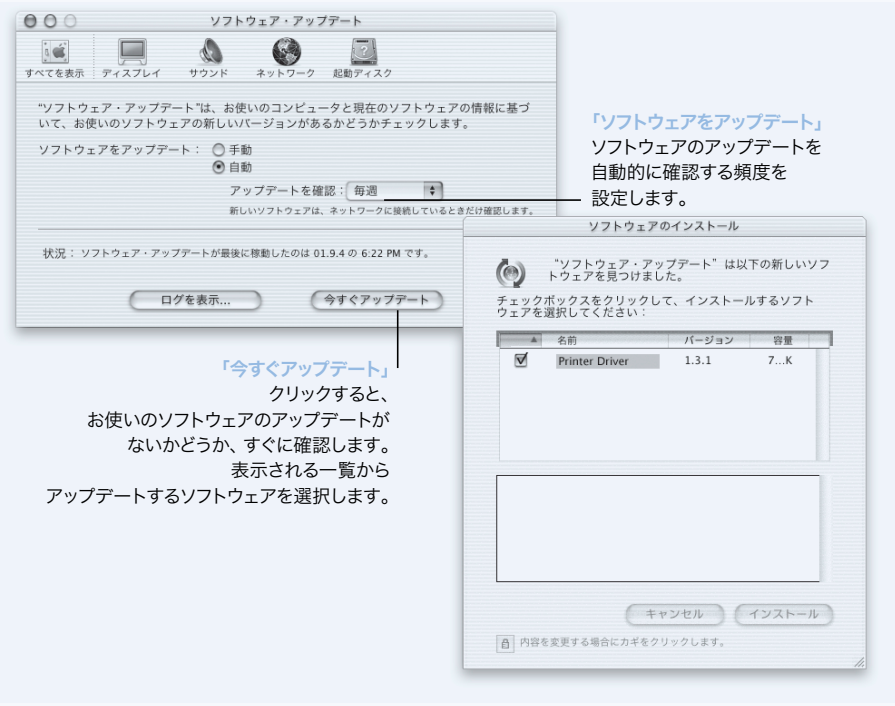

# この機能でできること

ソフトウェアアップデートでは、インターネットを使って、最新のソフトウェアバー ジョン、ドライバ、およびその他の強化機能をアップル社から自動的にダウンロード してインストールします。ソフトウェアアップデートを使ってアップル社のインター ネットサーバを即座にチェックして、任意のアップデートがお使いのアップル社ソフ トウェアに使用できるかどうかを確認します。お使いの Mac が定期的にアップル社の サーバをチェックして、アップデートされたソフトウェアをダウンロードしてインス トールするように設定することもできます。

# 使用するには

- 1 インターネットに接続します。
- 2 「ソフトウェアアップデート」を開きます。
	- **Mac OS 9 では、アップル(●) メニューの「コントロールパネル」を選択して、サ** ブメニューから「ソフトウェアアップデート」を選択します。
	- Mac OS X では、「システム環境設定」を開いて、「ソフトウェアアップデート」をク リックします。
- 3 「今すぐアップデート」をクリックしてから、必要なソフトウェアアップデートを選択 して、「インストール」をクリックします。

# ヒントとテクニック

## ソフトウェアをアップデートするスケジュールを設定する

インターネットに常時接続している環境なら、特定の曜日の特定の時刻にソフトウェア のアップデートをチェックするためのスケジュールを設定することができます。ダイヤ ルアップ接続を利用していて、インターネットに接続していないときは、「ソフトウェ アアップデート」は次回の接続時にアップデートをチェックします。

### 自動的に新しいソフトウェアをインストールする

Mac が最新のソフトウェアを毎週チェックしてインストールするように設定できます。 コンピュータがソフトウェアのアップデートをチェックするようにスケジュールを設 定し、「新しいソフトウェアをインストールする前に確認する」チェックボックスの選 択を解除します。

# さらに詳しく知りたいときは

ソフトウェアのアップデートに関する詳しい情報は、「Macヘルプ」で「ソフトウェア アップデート」を検索してください。Mac OS に関する最新情報は、Mac OS の Web サイ トを参照してください:www.apple.co.jp/macos

# マルチユーザ ― 1 台の Mac を複数の利用者で使用する

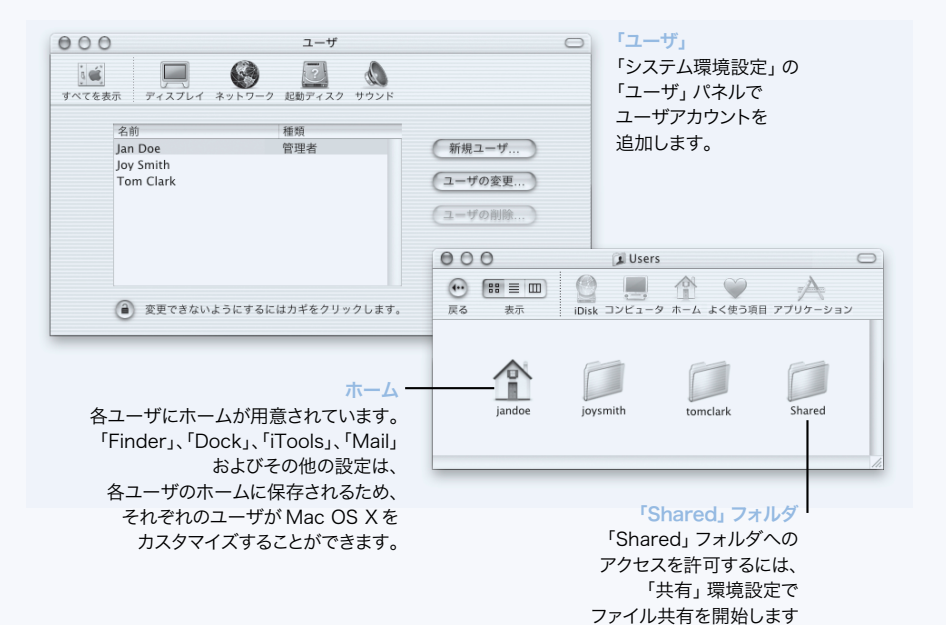

40 第 2 章

# この機能でできること

個々のユーザアカウントにログインすることによって、複数のユーザが 1 つのコン ピュータを共有することができます。ユーザは、ブックマークやデスクトップビューな ど、独自にカスタマイズされた設定を選択して、「ホーム」フォルダと呼ばれる自分用 の自分だけのファイル保存の場所にアクセスできます。コンピュータを共有している ユーザも共通の「Shared」フォルダにアクセスできます。

コンピュータで最初に作成されたユーザアカウントは、管理者に指定されます。管理者 は、特別な権限を持つユーザです。新しいユーザにコンピュータへのアクセス権を与え る、ソフトウェアのインストールをする、コンピュータの一般設定を変更する、などの 権限があります。

参考:管理者のパスワードを忘れた場合、Mac OS X CD を使って再設定できます。Mac OS X CD から起動して、「Installer」メニューから「パスワードをリセット」を選択しま す。Mac OS X CD を使用すると、ユーザはコンピュータに無制限にアクセスできるため、 CD は安全な場所に保管しておく必要があります。

# 使用するには

- 1 新しいユーザを作成します。
	- Mac OS 9 では、アップル (●) メニューから「コントロールパネル」を選択して、 サブメニューから「マルチユーザ」を選択します。「マルチユーザのアカウント」を オンにして、「新規利用者」をクリックします。
	- **Mac OS X では、アップル(■2)メニューから「システム環境設定」を選択して、** 「ユーザ」をクリックしてから「新規ユーザ」をクリックします。
- 2 ユーザの情報を編集します。ユーザに管理者の権限を与えることができます。
- 3 ウインドウを閉じます。

# ヒントとテクニック

#### コンピュータのセキュリティを確保する

ユーザがログインしてからコンピュータを離れて無人の状態になった場合にスクリー ンセーバが表示された後、コンピュータにアクセスするのにパスワードを要求すること ができます。「システム環境設定」を開いて、「スクリーンセーバ」をクリックし、「始 動設定」をクリックして、スクリーンセーバが始まるまでの時間を設定できます。「ユー ザアカウントのパスワードを使用する」を選択します。

#### ユーザの権限を設定する

Mac OS 9 では、管理者は、ユーザがアクセスでき、「ようこそ」メッセージやデフォルト のデスクトップ環境などの全体的な設定ができる書類とアプリケーションを指定でき ます。詳しい情報は、Mac OS 9 の「Mac ヘルプ」で「マルチユーザ」を検索してください。

### さらに詳しく知りたいときは

Mac OS X のユーザアカウントの設定に関する詳しい情報は、「Mac ヘルプ」で「ユーザ」 を検索してください。

# <span id="page-41-0"></span>Mac ヘルプ – Macintosh に関する質問すべてに答えます

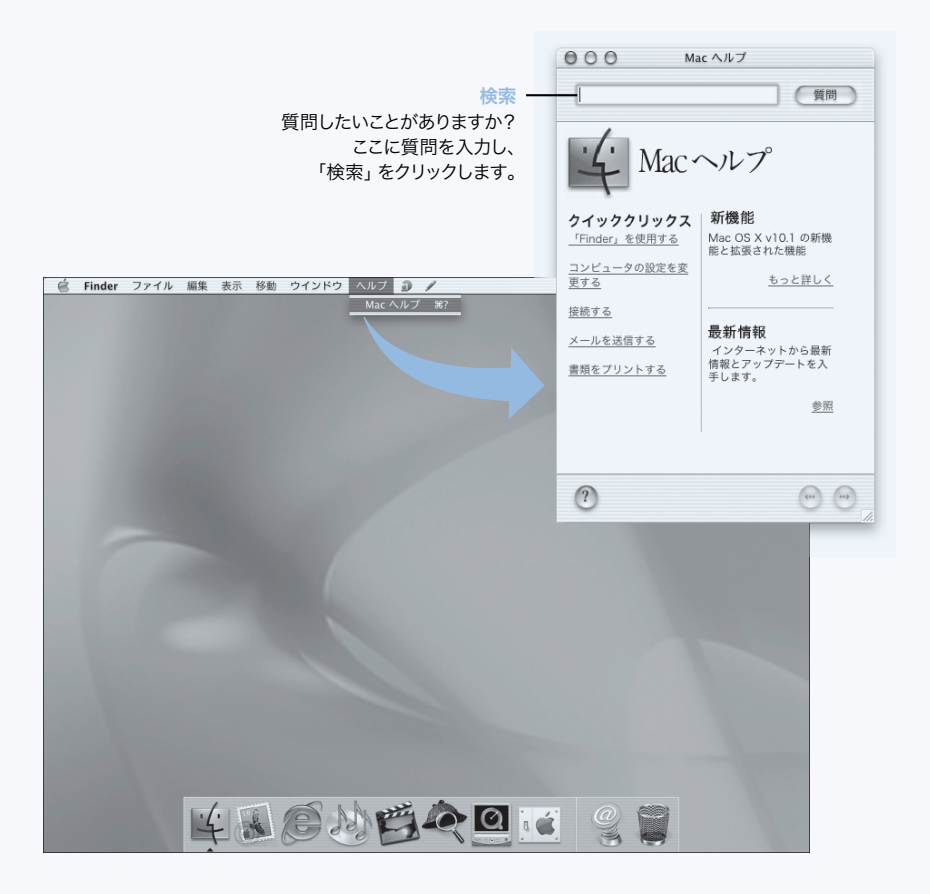

# 33 コンピュータを使用する

お使いの PowerBook には、多くの機能が搭載されています。また、必要に応じてコン ピュータに機能を追加できる拡張性も備えています。以下のような機能があります。

- プリンタ、スキャナ、ジョイスティック、キーボード、デジタルカメラ、フロッピー ディスクドライブなどの外部装置を PowerBook に接続するための USB(Universal Serial Bus)。
- デジタルビデオカメラや外部ハードディスクなどの装置を高速なデータ転送で接続 するための FireWire。
- 56 K モデム、赤外線、10/100/1000 BASE-T Ethernet、AirMac によるワイヤレスのインター ネット接続やネットワーク機能、といった最新の通信技術。
- PowerBook に外部モニタ、ビデオプロジェクタ、またはテレビを接続して、ビデオ ミラーリングに使用したり、デスクトップを拡張したりすることができます。プレ ゼンテーションをしたり、外部モニタで作業したり、テレビでDVD ビデオディスク を再生したりするときに、PowerBook に内蔵されているビデオ機能を使用してくだ さい。
- 長時間持続するバッテリ、タイプII PCカードまたは CardBus カードに対応した PCカー ドスロット 1 基など。

PowerBook の機能について知りたいときは、まずこの章を参照してください。「Mac ヘル プ」(42 [ページ](#page-41-0)を参照)やインターネットにあるアップル社の多くの Web サイトで、さ らに詳しい情報を参照することもできます。

# USB(Universal Serial Bus)

お使いの PowerBook には USB ポートが 2 基装備されています。プリンタ、スキャナ、デ ジタルカメラ、ゲームパッド、ジョイスティック、キーボード、フロッピーディスクド ライブなどのさまざまな外部装置を接続するときに使用できます。USB を使うと、外部 装置を簡単に接続することができます。USB 装置の多くは、コンピュータの動作中に接 続や取り外しができます。装置を接続するだけで、すぐに使うことができます。コン ピュータを再起動したり、設定し直したりする必要はありません。

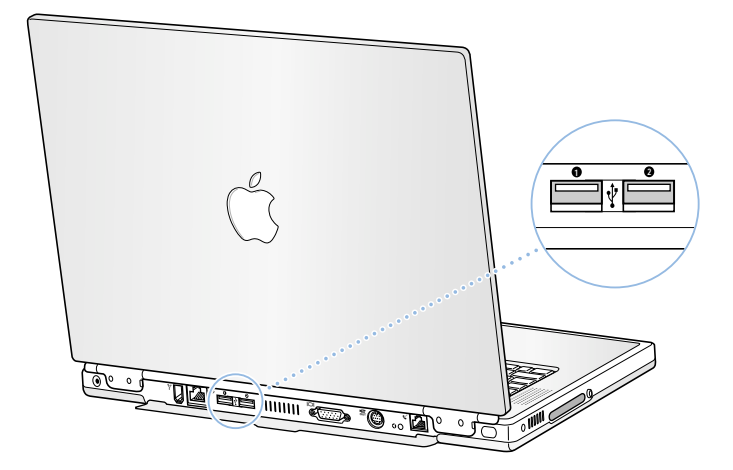

# USB 装置を使用する

コンピュータで USB 装置を使用するときは、その装置をコンピュータに接続するだけで す。新しい装置を接続すると、コンピュータは適切なソフトウェアを自動的に読み込み ます。

参考: アップル社製のコンピュータには、USB 装置を使用するためのソフトウェアがあ らかじめインストールされています。USB 装置を接続しても、PowerBook が適切なソフ トウェアを検出できない場合は、装置に付属のソフトウェアをインストールするか、画 面のメッセージに従ってインターネットから適切なソフトウェアをダウンロードして からインストールしてください。

# USB 装置とバッテリ電源

お求めの PowerBook では、専用の電源アダプタではなく、USB ポートから供給される電 力を利用する USB 装置(ジョイスティックやキーボードなど)を利用できます。ただ し、このような方式の USB 装置を利用すると、PowerBook のバッテリの電力が早く消費 されてしまいます。装置を長期間接続したままにする場合は、電源アダプタに接続する ことをお勧めします。

# 複数の USB 装置を同時に使用する

お使いの PowerBook には USB ポートが 2 基装備されています。1 つの USB ポートで複数 の USB 装置を使いたいときは、USB ハブを購入してください。USB ハブをコンピュータ の空いているポートに接続すれば、追加の USB ポート(通常は、4 基または 7 基です) を利用できるようになります。

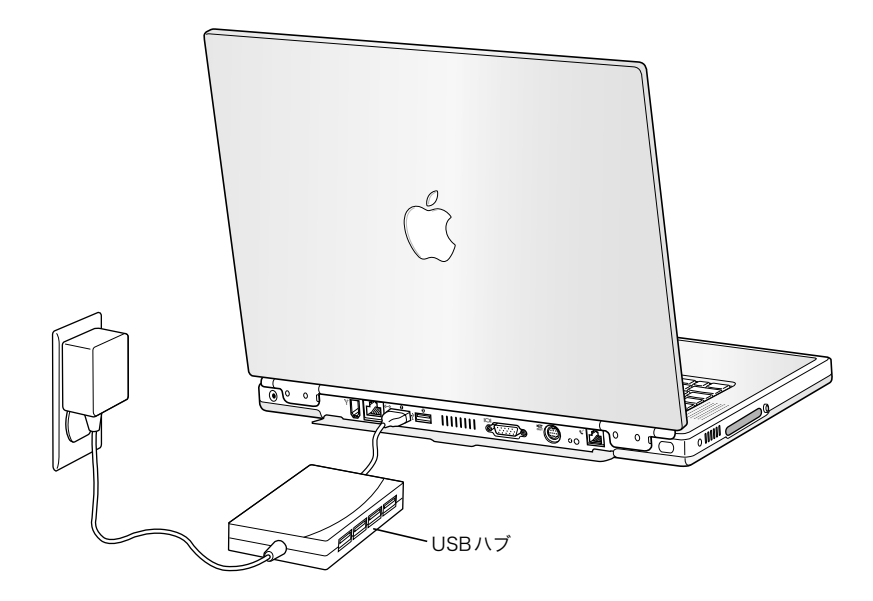

# USB についてさらに詳しく知りたいときは

USB について詳しく知りたいときは、「Mac ヘルプ」(42 [ページ](#page-41-0)を参照)を利用します。 「ヘルプ」メニューから「Mac ヘルプ」を選び、「USB」で検索してください。アップル 社の USB の Web サイトでも情報を参照できます:www.apple.co.jp/usb

お使いのコンピュータで利用できる USB 装置について知りたいときは、「Macintosh 製品 ガイド」を参照してください:www.apple.com/guide

# **FireWire**

お使いのコンピュータには FireWire ポートが 1 基装備されています。FireWire を使うと、 デジタルビデオ(DV)カメラ、プリンタ、スキャナ、ハードディスクなど、高速なデー タ転送をする外部装置を簡単に接続したり、取り外したりすることができます。FireWire 装置の接続と取り外しをするときにコンピュータを再起動する必要はありません。

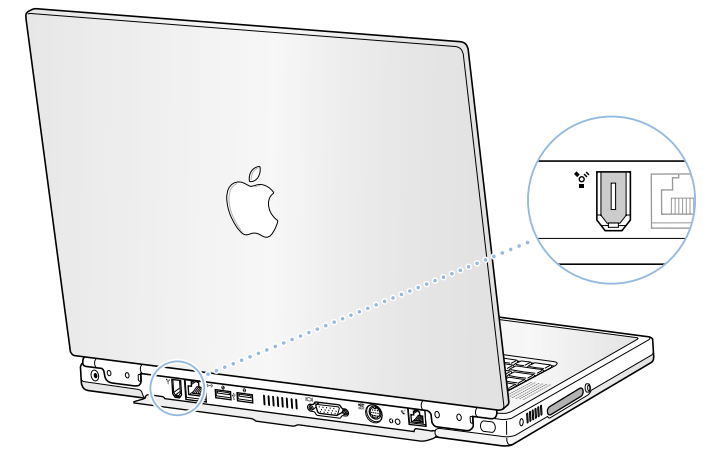

FireWire で利用できる機能をいくつか紹介します。

- デジタルビデオカメラを接続し、「iMovie」などのビデオ編集用ソフトウエアを使っ て、高品質のビデオをコンピュータに直接取り込み、転送、および編集することが できます。
- 外部 FireWire ハードディスクドライブを接続して、データのバックアップやファイル の転送に使用できます。ドライブを PowerBook に接続すると、FireWire ハードディス クのアイコンがデスクトップに表示されます。
- 外部 FireWire ハードディスクから起動できます。外部 FireWire ディスク(使用可能な 「システムフォルダ」がインストールされているもの)を接続して、次の操作をし ます:
	- Mac OS 9 では、「起動ディスク」コントロールパネルを開き、FireWire のディスク をクリックします。
	- Mac OS X では、「システム環境設定」の「起動ディスク」パネルを開き、FireWire のディスクをクリックします。
	- コンピュータを再起動します。

# FireWire 装置を使用する

コンピュータに FireWire 装置を接続するときは、装置をコンピュータに接続して、装置 に付属のソフトウェアをインストールします。新しい装置を接続すると、コンピュータ は自動的に認識します。

# FireWire 装置とバッテリ電源

お使いの PowerBook では、専用の電源アダプタではなく、FireWire ポートから供給され る電力を利用する FireWire 装置(一部の外部ハードディスクなど)を利用できます。た だし、このような方式の FireWire 装置を利用すると、PowerBook のバッテリの電力が早 くなくなってしまいます。装置を長期間接続する場合は、電源アダプタに接続すること をお勧めします。

参考: FireWire ポートは、FireWire 装置に(最大 7 ワットの)電力を供給できる設計に なっています。装置を 2 台以上接続するときには、それらの装置を相互に接続して、コ ンピュータの FireWire ポートに「デイジーチェーン」で接続することもできます。その 場合、コンピュータから供給される電力を利用するのは1 台の装置だけにしてくださ い。デイジーチェーンで接続されているそれ以外の装置には、専用の電源アダプタから 電力を供給するようにしてください。コンピュータから供給される電力を利用する FireWire 装置を 2 台以上接続すると、問題が発生する場合があります。問題が発生した 場合は、コンピュータをシステム終了して、FireWire 装置を取り外し、コンピュータを 再起動してください。

# FireWire ターゲットディスクモード

PowerBook と FireWire に対応したほかのコンピュータとの間でファイルを転送する場合 や、コンピュータの起動に関する問題が発生している場合は、FireWire ターゲットディ スクモードという機能を使ってほかのコンピュータに接続することができます。

重要 PowerBook を接続するコンピュータには、バージョン 2.3.3 以降の FireWire がイン ストールされている必要があります。コンピュータにインストールされている FireWire のバージョンを調べるときは、「Apple システム・プロフィール」を使用します。この機 能は、アップルメニュー (Mac OS 9 の場合) または 「Applications」 フォルダの中の 「Utilities」 フォルダ (Mac OS X の場合) にあります。

PowerBook を FireWire ターゲットディスクモードで接続するときは、以下の手順に従います:

- 1 PowerBook の電源が切れていることを確認してください。
- 2 両端に標準的な 6 ピンのコネクタが付いている FireWire ケーブルを使って、お使いの PowerBook を FireWire ポートを備えたほかのコンピュータに接続します。
- 3 PowerBook を起動し、すぐに T キーを押したままにします。PowerBook のディスプレイに FireWire ターゲットディスクモードになったことが示され、PowerBook の内蔵ハードディ スクのアイコンがほかのコンピュータのデスクトップに表示されます。
- 4 ファイルを転送し終わったら、PowerBook のハードディスクのアイコンを「ゴミ箱」に ドラッグします。
- 5 PowerBook のパワーボタンを押して電源を切ってから、FireWire ケーブルを取り外します。

### FireWire についてさらに詳しく知りたいときは

FireWire について詳しく知りたいときは、「Mac ヘルプ」(42 [ページ](#page-41-0)を参照)を利用しま す。「ヘルプ」メニューから「Mac ヘルプ」を選び、「FireWire」で検索してください。 アップル社の FireWire の Web サイトでも情報を参照できます:www.apple.co.jp/firewire

# PC カード

PC カードスロットを使ってコンピュータの機能を拡張することができます。お使いの PowerBook には、タイプ I とタイプ II の PCMCIA カード(CardBus 対応カードを含みます) をセットできる PC カードスロットが 1 基搭載されています。PC カードは、コンピュー タの電源が入っているときのほか、電源が切れているときやスリープ中にもセットする ことができます。

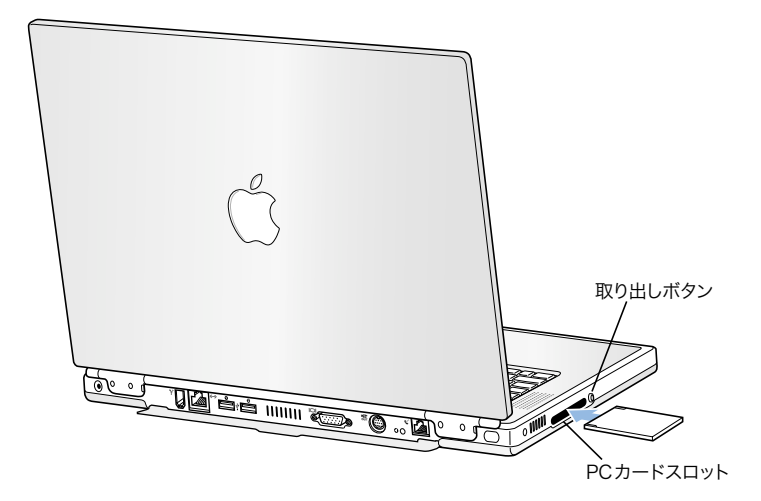

重要 アップル社の AirMac カードは、コンピュータ内部のスロットに取り付けます。こ のカードは、他社のワイヤレスカードのように PC カードスロットに取り付けることは できません。AirMac カードは、PC カードスロットに取り付けても動作しません。取り付 けるとコンピュータが正常に動作しなくなります。

# PC カードの取り付けと取り出し

PC カードをセットするときは、製品名などが記されている面を上に向け、水平に差し 込んでください。カードを差し込むと、てごたえを感じます。カードをしっかりと押し 込むとスロットの所定の位置に固定され、デスクトップにアイコンが表示されます。PC カードは、コンピュータの電源が入っているときのほか切れているときも取り出すこと ができます。ただし、スリープ中に取り出すことはできません。

PC カードを取り出すには:

- 1 コンピュータの電源を入れてから、カードのアイコンを「ゴミ箱」にドラッグします。
- 2 PC カード取り出しボタンを一度押して、ボタンを外に出します。
- 3 PC カード取り出しボタンをもう一度押して、PC カードを取り出します。
- 4 カードをスロットから引き出したら、取り出しボタンをコンピュータの中に収めます。

# PC カードについてさらに詳しく知りたいときは

お使いの PowerBook で利用できる PC カードについて知りたいときは、「Macintosh 製品ガ イド」を参照してください:www.apple.com/guide

# AirMac によるワイヤレスのインターネット接続とネットワーク機能

お使いの PowerBook は AirMac に対応しています。PowerBook にはアンテナが内蔵されて おり、AirMac カードを取り付ることができます。AirMac は、家庭、オフィス、教室など でインターネットにワイヤレスで接続できる簡単で低コストな手段です。従来のよう にケーブルを使う代わりに、AirMac ではワイヤレス LAN (Local Area Network)の技術を 使った複数のコンピュータ間でのワイヤレス通信が可能です。ワイヤレスネットワーク を介することによって、インターネットに接続できるようにしたり、ファイルを転送し たり、複数のプレイヤーが参加するゲームで遊んだりすることなどができます。

参考: ワイヤレスによるインターネット接続には、「AirMac カード」、「AirMac ベースス テーション」、およびインターネット接続サービスへの加入(有料)が必要です。イン ターネットサービスプロバイダの中には、現在、AirMac と互換性がないところもありま す。また、通信範囲は建物の条件によって変わります。

# AirMac がワイヤレスのインターネット接続を提供するしくみ

AirMac では、ベースステーションと呼ばれる装置との間でワイヤレスでの通信が行われ ます。ベースステーションは物理的にインターネットに接続されます。AirMac 技術は、 コードレス電話の仕組みに似ています。コンピュータに取り付けた AirMac カードは、電 話回線に接続されたベースステーションとの間でワイヤレス接続を行います。

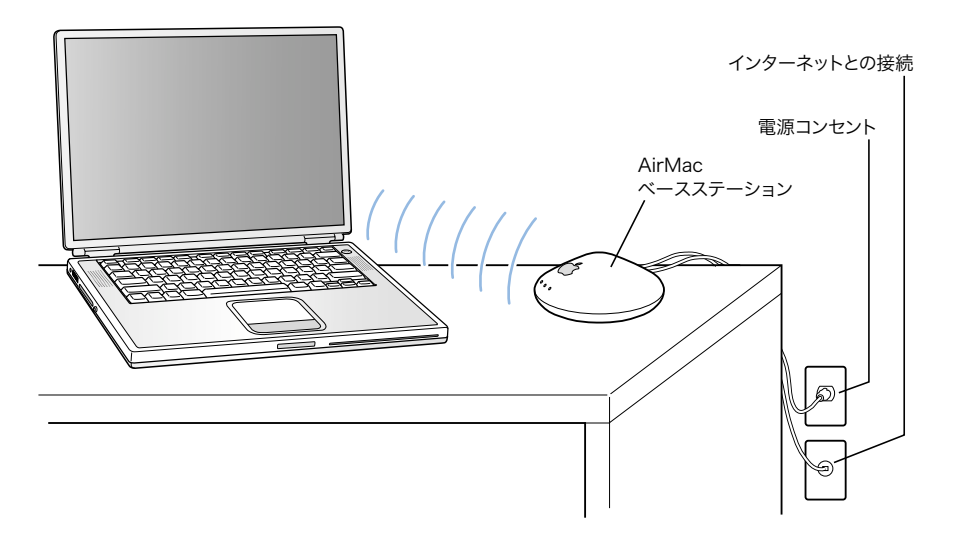

# AirMac についてさらに詳しく知りたいときは

「AirMac ベースステーション」を購入するときは、アップル正規販売代理店または「Apple Store」を利用してください:www.apple.com/japanstore/

「AirMac」についての詳しい情報は「Mac ヘルプ」で参照できます。「ヘルプ」メニュー から「ヘルプセンター」を選択し、「AirMac ヘルプ」をクリックします。アップル社の AirMac の Web サイトで情報を見ることもできます:www.apple.co.jp/airmac

# Ethernet (10/100/1000 BASE-T)

お使いのコンピュータには、転送速度が 10/100/1000 Mbps(メガビット/秒)のツイス トペア Ethernet のネットワーク機能が搭載されています。これを利用して、ネットワー クのほか、ケーブルモデムや DSL モデムに接続することができます。

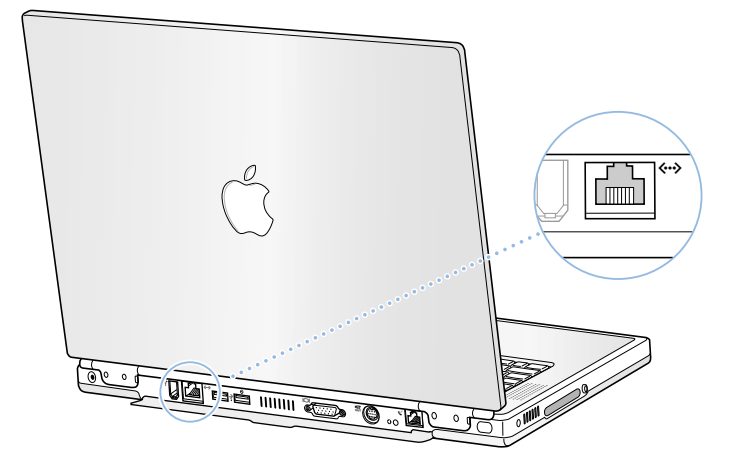

ネットワークに接続すれば、ほかのコンピュータを利用することができます。情報をほ かのコンピュータに保存したり、ほかのコンピュータに保存されている情報を入手した り、ネットワークに接続されているプリンタやモデムを利用したり、電子メールを送受 信したり、インターネットに接続したりすることができます。また、Ethernet を利用す れば、2 台のコンピュータでファイルを共有したり、小規模のネットワークを構築した りすることもできます。PowerBook に装備されている Ethernet ポートでは、Ethernet を介 して接続されているほかの装置を自動的に検出します。また、Ethernet を介してほかの 装置に接続するときに、Ethernet クロスケーブルは必要ありません。

- 10 BASE-TのEthernet ネットワークに接続するには、2対Ethernet ケーブル (カテゴリ3) を使ってください。
- 100 BASE-TのEthernetネットワークに接続するには、2対Ethernetケーブル (カテゴリ5) を使ってください。
- 1000 BASE-TのEthernet ネットワークに接続するには、4対Ethernetケーブル (カテゴリ5) を使ってください。

# Ethernet についてさらに詳しく知りたいときは

「Mac ヘルプ」(42 [ページ](#page-41-0)を参照)には、Ethernet ネットワークの設定方法や Ethernet を 使ったファイルの転送方法などの詳しい情報が記載されています。「ヘルプ」メニュー から「Mac ヘルプ」を選び、「Ethernet」か「ネットワーク」で検索してください。

お使いの PowerBook で使用できるネットワーク製品について知りたいときは、「Macintosh 製 品ガイド」を参照してください:www.apple.com/guide

# 赤外線通信機能(IrDA)

お使いの PowerBook には赤外線(IR)通信機能が搭載されており、ケーブルを使うこと なくファイルやデータを交換することができます。対応しているのは、「IrDA」と呼ば れる赤外線通信方式の標準規格です。

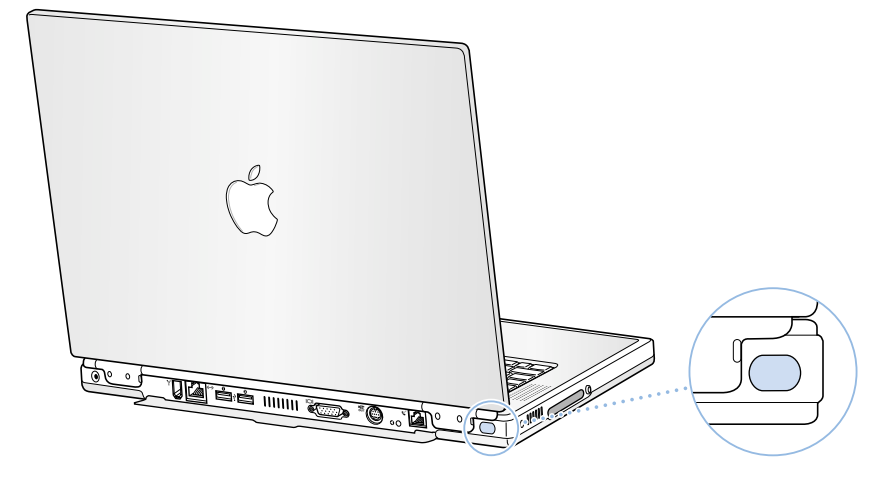

赤外線通信機能を使うと、IrDA に対応したほかのコンピュータとのファイル共有、携帯 情報端末などの赤外線通信に対応した装置との通信、赤外線ネットワークへの接続、赤 外線通信に対応したプリンタでの印刷などが可能です。赤外線を利用したファイル共有 は、AppleTalk や TCP/IP が Ethernet ではなく赤外線を利用している点を除いては、Ethernet を利用したファイル共有と変わりません。Mac OS X では、ファイル共有および IrDA に 対応したプリンタでの印刷はサポートされていません。

参考: IRTalk(一部の古いコンピュータで採用されている、標準的ではない赤外線通信 方式)だけに対応しているコンピュータとはファイルを共有することができません。

# 赤外線で接続する

赤外線を使ってほかのコンピュータに接続するときは、次のように操作します:

- 1 2 台のコンピュータの赤外線インタフェースが直接向き合うように配置します。また、 赤外線インタフェースの間隔が 1 メートル以内になるようにしてください。
- 2 AppleTalk および TCP/IP を設定し、赤外線を使って通信できるようにします。
- 3 Mac OS 9 の場合には、「ファイル共有」コントロールパネルで「ファイル共有」が有効に なっていることを確かめます。

# 赤外線通信機能についてさらに詳しく知りたいときは

赤外線を使って通信する場合の Mac OS の設定方法やファイル共有の設定方法について の情報は、「Mac ヘルプ」(42 [ページ](#page-41-0)を参照)に記載されています。「ヘルプ」メニュー から「Mac ヘルプ」を選び、「赤外線」か「ファイル共有」で検索してください。

<span id="page-51-0"></span>外部ビデオ出力機能 (VGA および S ビデオ)

コンピュータには、VGA タイプのアダプタが付いているモニタや、その他の外部映像機 器(ビデオプロジェクタなど)を直接接続できるモニタポートが装備されています。

コンピュータの S ビデオ出力ポートには、S ビデオケーブルまたはコンポジットビデオ ケーブル(電気店で入手できます)を使ってテレビ、ビデオデッキ(VTR)、またはビデ オプロジェクタを接続することができます。S ビデオの映像出力は、テレビなどへの画 像表示、コンピュータ画面のビデオ録画、DVD ビデオディスクの映像のテレビ表示など に使うことができます。

接続したい装置にSビデオの端子がない場合、PowerBook に付属のコンポジット―Sビデオ アダプタを使います。

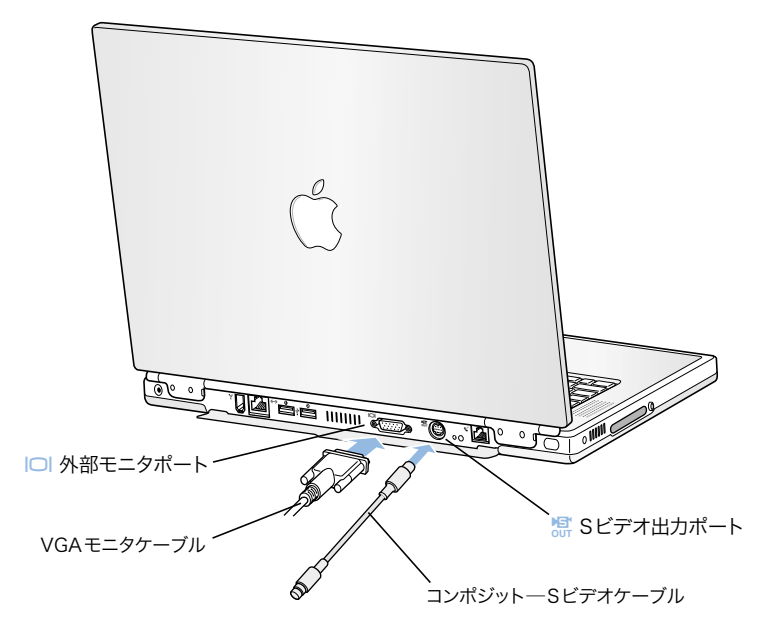

外部モニタやテレビを接続している場合は、内蔵ディスプレイと外部モニタの両方に 同じ画像を表示したり(「ビデオミラーリング」と呼ばれます)、外部モニタで Mac OS のデスクトップのサイズを拡張したり(「デュアルディスプレイモード」と呼ばれます) することができます。

参考:ほとんどのテレビでは表示に制限があるため、テレビ画面に表示される画像の質 は内蔵ディスプレイや外部モニタよりも低くなります。

# 外部モニタを接続する

コンピュータに外部モニタを接続するときは、次のように操作します:

- 1 外部モニタの電源を切ります。
- 2 PowerBook にモニタケーブルを接続します。
- 3 外部モニタの電源を入れます。
- 4 コマンド (#) キーを押しながら輝度調節 (F2) キー (※) を押します。接続した新しい モニタが自動的に検出されます。
- 5 外部モニタの解像度を調節します。次のいずれかの操作をします:
	- Mac OS 9 では、コントロールバーにある解像度のアイコンをクリックします。設定 可能な解像度のリストを表示するには、control キーを押したまま解像度のアイコン をクリックします。
	- Mac OS X では、「システム環境設定」を開き、「ディスプレイ」パネルの「ディスプ レイ」タブをクリックします。または、メニューバーにあるディスプレイのアイコ ンをクリックします。

外部モニタで使用できる解像度については、97 [ページの「外部モニタ表示\(拡張デスク](#page-96-0) [トップモード、またはビデオミラーリングモードのとき\)」](#page-96-0)を参照してください。

PowerBook のディスプレイと外部モニタに同じ画像を表示するには、コントロールバー (Mac OS 9 の場合)またはメニューバーにあるディスプレイのアイコン(Mac OS X の場 合)で「ビデオミラーリング」をオンにします。ビデオミラーリングとデュアルディス プレイモードを切り替えるには、コマンド(%)キーを押しながら輝度調節(F1)キー ( )を押します。

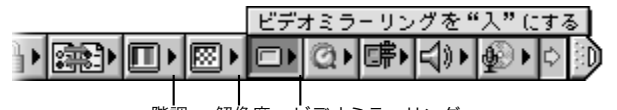

階調 解像度 ビデオミラーリング

重要 ビデオミラーリングで最大限のパフォーマンスを得るには、内蔵ディスプレイと 外部モニタの解像度と階調が同じになるようにそれぞれ設定してください。

# ディスプレイを閉じたまま PowerBook を使用する

PowerBook に外部のモニタ、キーボード、マウス、および電源アダプタを接続している 場合は、ディスプレイを閉じたままコンピュータを使用できます。

外部モニタを接続したコンピュータを、ディスプレイを閉じた状態で使うには、次のよ うに操作します:

- 1 USB キーボードとマウスを PowerBook に接続します。
- 2 PowerBook のディスプレイを閉じて、コンピュータをスリープ状態にします。
- 3 前のセクションの手順に従って、PowerBook を外部モニタに接続します。
- 4 数秒待ってから外部キーボードの任意のキーを押し、PowerBook をスリープ解除します。

テレビ、ビデオデッキ、その他の映像装置を接続する

S ビデオ出力ポートに装置を接続するときは、次のように操作します:

- 1 PowerBook の S ビデオ出力ポート (器) に S ビデオケーブルを接続し (コンポジットビデ オケーブルを接続するときはアダプタを使用します)、ケーブルのもう一端を装置に接 続します。
- 2 PowerBook から装置に音声を出力するときは、一端がステレオミニプラグになっており、 もう一端が 2 本の RCA ピンプラグに分かれている音声用ケーブル(コンピュータには付 属していません)を接続します。ステレオミニプラグの側を PowerBook のヘッドフォン ポート(1)に、2本の RCA ピンプラグの側を出力先の装置に接続してください。
- 3 外部装置の電源を入れます。
- 4 コマンド(%)キーを押しながら輝度調節(F2)キー(※)を押します。映像出力モニタ が自動的に検出されます。
- 5 装置に表示される画像を調整します。次のいずれかの操作をします:
	- Mac OS 9 では、コントロールバーにある TV ミラーリングのアイコンをクリックし ます。

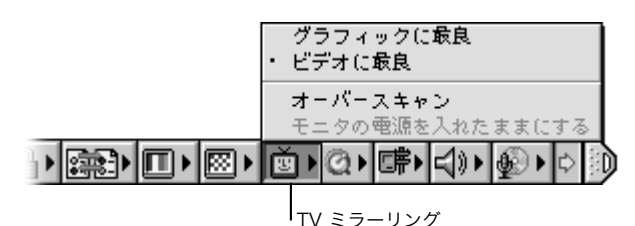

- 
- Mac OS X では、「システム環境設定」の「ディスプレイ」パネルを表示します。

# 外部モニタまたはテレビの使用についてさらに詳しく知りたいときは

外部モニタの使用方法と設定方法を詳しく知りたいときは、「Mac ヘルプ」(42 [ページ](#page-41-0)を 参照)を利用します。「ヘルプ」メニューから「Mac ヘルプ」を選び、「モニタ」で検索 してください。

# バッテリ

外部電源アダプタを接続していない場合は、コンピュータには PowerBook 用バッテリから 電源が供給されます。バッテリ本体に付いているバッテリレベル・インジケータ・ラン プで、どのくらいの電力がバッテリに残っているかを知ることができます。インジケー タ・ランプは、ボタンを押した後、数秒間ほど光ります。バッテリを PowerBook に取り 付けた状態でも、PowerBook から取り外した状態でも、バッテリの電力を確認できます。

重要 ランプが 1 つだけ点滅している場合、バッテリの電力が残り少なくなっています。 ランプがすべて消えている場合、バッテリは完全に消耗しており、電源アダプタが接続 されない限りコンピュータは起動しません。電源アダプタを数時間接続し、バッテリを 充電してください。

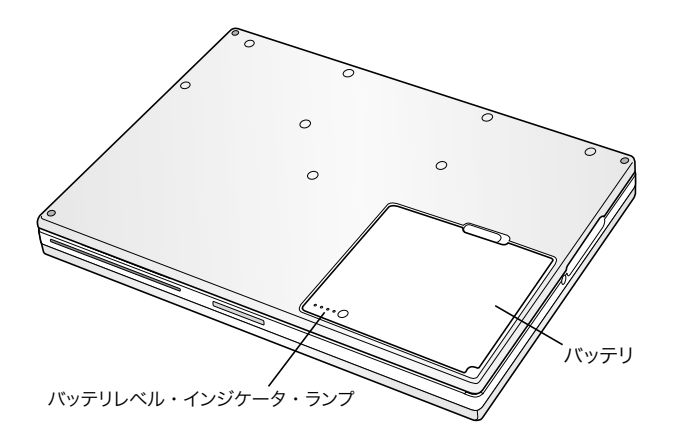

# バッテリを取り外す/交換する

バッテリを取り外すには:

■ PowerBook の電源を切るか、スリープ状態にします。コンピュータを裏返し、バッテ リを固定している留め具を探します。留め具を横にずらしてバッテリを慎重に取り 外します。

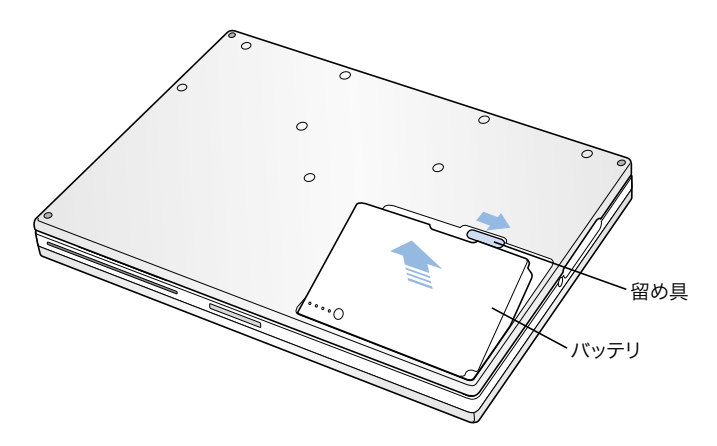

# コンピュータがスリープ状態の間にバッテリを交換する

作業中にバッテリの電力が低下した場合、PowerBook をスリープ状態にして、充電済み のバッテリと交換することができます。バッテリを交換するときには、内蔵の補助バッ テリの電力により、RAM の記憶内容は 3 分間保持されます。

# バッテリを充電する

バッテリは電源アダプタが接続されているときに充電されます(コンピュータの電源が 入っていないときやスリープ状態のときでも充電されます)。電源アダプタのプラグの ランプが点灯します。オレンジ色のランプは、バッテリが充電中であることを示しま す。緑色のランプは、バッテリの充電が完了したことを示します。

コンピュータの電源が切れているときや、コンピュータがスリープ状態になっていると きの方が充電にかかる時間は短くなります。バッテリの充電レベルは、次のいずれかの 方法で確認することができます:

■ Mac OS 9 では、コントロールバーにあるバッテリの充電レベル表示ランプで確認し ます。

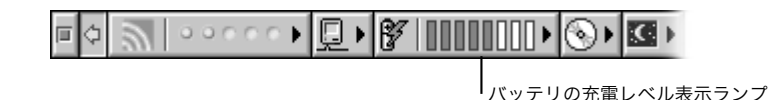

■ Mac OS X では、メニューバーにあるバッテリのアイコンをクリックします。

バッテリが必要な場合に十分に充電された状態で使えるようにするため、通常はできる だけ電源アダプタを使用するようにしてください。

### 新しいバッテリを調整して性能を上げる

新しいバッテリの持続時間を最大にするには、PowerBook を購入してから最初の 1 週間 ほどの間にバッテリを使い切ってから、一度で完全に充電します。以下の手順に従って ください:

- 1 電源アダプタを接続し、バッテリレベル・インジケータ・ランプや画面上のメーターで バッテリが完全に充電されたことが確認できるまで、バッテリを充電します。
- 2 電源アダプタを取り外し、バッテリ不足を知らせる最初の警告が表示されるまでPowerBook を使います。
- 3 電源アダプタを接続し、バッテリを再び完全に充電します。

重要 バッテリの調整に必要なことは、一度完全にバッテリを空にし、再び充電するこ とだけです。その後は、バッテリの充電レベルにかかわらず、電源アダプタを接続した り取り外したりすることができます。

# バッテリを長持ちさせるためのヒント

お求めの PowerBook に付属のリチウムイオンバッテリの持続時間は、コンピュータとと もに使用している装置や節電機能の設定によって異なります。

バッテリの電力を節約するには、次の手順を 1 つ以上実行してください:

- バスから電力が供給される USB 装置や FireWire 装置を使用していない場合はコン ピュータから外します。
- 開いているアプリケーションのうち、使用していないものを終了します。
- 使わない CD-ROM ディスクや DVD-ROM ディスクを取り出します。
- 画面の輝度を低めに設定します。輝度の調節には PowerBook のキーボードにある輝度 調節キーを使います。
- 作業を中断するときは常に、コンピュータをスリープ状態にします。
- Mac OS 9 の場合は、「省エネルギー設定」コントロールパネルの「オプション設定」タ ブで、「画面を暗くせずに内蔵ディスプレイの電力を切る」を選択します。

「省エネルギー設定」コントロールパネルでは、その他の設定項目も使用できます:

- ハードディスクが自動的に停止するまでの時間を短めに設定します。
- PowerBook が自動的にスリープ状態になるまでの時間を 5 分以内に設定します。

お使いのコンピュータのエネルギー設定を表示するには:

- Mac OS 9 では、コントロールバーにあるエネルギー設定のアイコンをクリックし ます。
- Mac OS X では、「システム環境設定」の「省エネルギー」パネルを表示します。

# PowerBook 用バッテリについてさらに詳しく知りたいときは

「Mac ヘルプ」(42 [ページ](#page-41-0)を参照)で詳しい情報を参照できます。「ヘルプ」メニューか ら「Mac ヘルプ」を選び、「バッテリ」で検索してください。

# DVD-ROM ドライブ

お使いの PowerBook には、コンピュータを利用したり、インターネットに接続したりす るために必要なすべてのソフトウェアがあらかじめインストールされています。(コン ピュータに付属の PowerBook 用の CD を使用する必要があるのは、トラブルが起きたと さやシステムソフトウェアを再インストールしなければならないときだけです。)ただ し、別売のソフトウェアを購入して PowerBook で利用する場合は、光学式 DVD-ROM ド ライブを使って CD や DVD ディスクからプログラムをインストールしたり、実行し たりすることができます。

参考:フロッピーディスクで提供された古いソフトウェアの場合は、CD-ROM ディスク で入手できるかどうかをソフトウェアの製造元に問い合わせるか、他社製のフロッピー ディスクドライブ(LS120/SuperDisk など)を、販売店で購入してください。

# CD または DVD のディスクをセットする

CD または DVD のディスクからプログラムをインストールしたり実行したりするときは、 次のように操作します:

1 コンピュータの動作中に、ディスクをドライブスロットに挿入し(ラベル面が上を向く ようにします)、所定の場所にしっかり固定します。

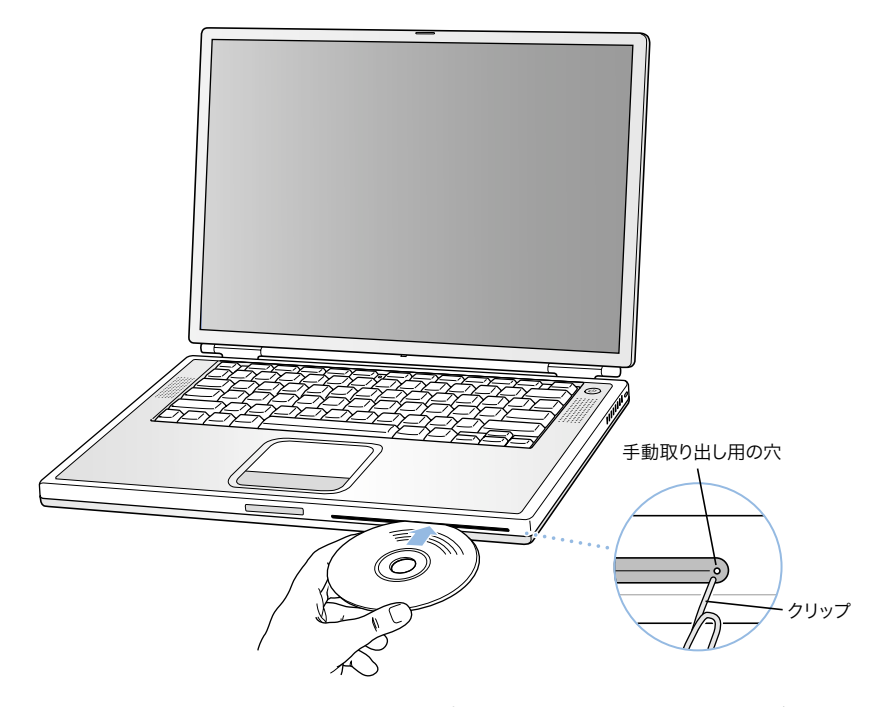

2 ディスクのアイコンがデスクトップに表示されたら、そのディスクを使用できます。 重要 PowerBook の光学式 DVD-ROM ドライブは、標準サイズである 12cm および 8cm の 円形ディスクを使えるように設計されています。変形したディスクや 8cm より小さいサ イズのディスクを使うことはできません。円形以外のディスクを挿入すると、ドライブ から取り出すときにひっかかる可能性があります。

# ディスクを取り出す

ディスクを取り出すには、ディスクのアイコンを「ゴミ箱」にドラッグするか、キー ボードのメディアイジェクトキー (△)を押します。

ディスクを取り出せない場合は、以下の手順に従ってください:

- ディスクを使用している可能性のあるアプリケーションをすべて終了し、再度実行 してください。
- コンピュータを再起動し、すぐにトラックパッドのボタンを押します。ディスクが 出てくるまで、ボタンを押したままにしてください。
- それでもディスクを取り出せない場合は、ペーパークリップの先を手動取り出し用 の穴(DVD-ROM ドライブのドライブスロットの右端)に入れ、内部のイジェクトボ タンを押してください。PowerBook の電源が入っていないと、内部のイジェクトボタ ンは使用できません。

# DVD ディスクを再生する

DVD ドライブを使えば、PowerBook で DVD ビデオを再生することもできます。DVD ディ スクをセットし、次のいずれかの操作をします:

- Mac OS 9 では、アップル (●) メニューから「Apple DVD Player」を選びます。
- Mac OS X では、「Apple DVD Player」アプリケーションを使います。このアプリケー ションは、ハードディスクの「Applications (Mac OS 9)」フォルダの中にあります。

S ビデオ出力ポートを使って PowerBook をテレビに接続し(52 [ページ](#page-51-0)を参照)、テレビ の画面で DVD ビデオを見たいときは、「720 × 480 NTSC」(日本や米国の場合)または 「720 × 576 PAL」(ヨーロッパなどの場合)を選びます。

- Mac OS 9 では、コントロールバーにある解像度のアイコンをクリックします。
- Mac OS X では、「システム環境設定」を開き、「ディスプレイ」パネルの「ディスプ レイ」タブをクリックします。

参考: PowerBook に外部モニタを接続している場合は、DVD を再生できるのは、デュア ルディスプレイモードのときだけです。DVD の再生にビデオミラーリングを使用するこ とはできません。

PowerBook とステレオシステムは簡単に接続できます。一端がステレオミニプラグ、も う一端が 2 本の RCA ピンプラグに分かれている音声用ケーブル(コンピュータには付 属していません)を使って、PowerBook のヘッドフォンポート(f)とステレオシステ ムの音声入力端子をつなぎます。

# DVD ドライブについてさらに詳しく知りたいときは

「Apple DVD Player」の使い方については、「Apple DVD Player」を起動してから「ヘルプ」 メニューの「Apple DVD Player ヘルプ」を選択してください。

# CD-RW ドライブ(オプション装備)

お使いの PowerBook に CD-RW ドライブが装備されている場合には、CD-R ディスクや CD-RW ディスクに、好きな音楽、プログラム、ファイルなどを記録することができます。 オリジナルの音楽 CD を作成して、標準的なオーディオプレーヤで再生することもでき ます。記録可能な CD には、アプリケーション、書類、その他のデジタルファイルなど のコンピュータファイルを書き込むこともできます。

CD-R(CD-Recordable)ディスクを使用した場合、1 回に限り、ディスクに情報を記録す ることができます。お使いのアプリケーションによっては、ディスクが一杯になるま で追加の情報を記録することもできます。ただし、いったん記録した情報を変更する ことはできません。CD-R ディスクへの記録に関する詳しい情報については、お使いの アプリケーションに付属のマニュアルを参照してください。ほとんどのオーディオ CD プレーヤでは、CD-RW ディスクを読み取ることができないため、オーディオ CD を作成 する場合には、CD-R ディスクをお使いになることをお勧めします。

CD-RW(CD-Rewritable)ディスクを使用した場合、1 枚のディスクに何回でも情報を保存 したり、情報を変更したりすることができます。ただし、「iTunes」のディスク作成機能 のように、CD にメディアファイルを記録するソフトウェアの中には、ディスクに 1 回 しかデータを記録できないものもあります。

# CD のディスクをセットする

CD のディスクからプログラムをインストールしたり実行したりするときは、次のよう に操作します:

- 1 コンピュータの動作中に、ディスクをドライブスロットに挿入し(ラベル面が上を向く ようにします)、所定の場所にしっかり固定します。
- 2 ディスクのアイコンがデスクトップに表示されたら、そのディスクを使用できます。

重要 PowerBook の光学式 CD-RW ドライブは、標準サイズである 12 cm の円形ディスク を使えるように設計されています。変形したディスクや 12cm より小さいサイズのディ スクを使うことはできません。円形以外のディスクを挿入すると、ドライブから取り出 すときにひっかかる可能性があります。

「iTunes」を使って CD に音楽ファイルを記録する方法については、「ヘルプセンター」で 「iTunes」に関するオンラインヘルプを参照してください。

### ディスクを取り出す

ディスクを取り出すには、ディスクのアイコンを「ゴミ箱」にドラッグするか、キー ボードのメディアイジェクトキー (△) を押します。

ディスクを取り出せない場合は、以下の手順に従ってください:

- ディスクを使用している可能性のあるアプリケーションをすべて終了し、再度実行 してください。
- コンピュータを再起動し、すぐにトラックパッドのボタンを押します。ディスクが 出てくるまで、ボタンを押したままにしてください。

# キーボードコントロールおよび機能を設定できるファンクションキー

キーボードを使って、音量や画面の輝度を調整したり、CD または DVD を取り出したり できます。

また、PowerBook には、頻繁に使用するアプリケーションや書類を開くように設定でき る 5 つのキーも装備されています(Mac OS 9 の場合)。これらのキーのことを機能を設 定できる(ホット)ファンクションキーと呼びます。たとえば、これらのキーを使っ て、Web ブラウザやワードプロセッサ、好きなゲームを起動することができます。アプ リケーションの起動後は、これらのキーでアプリケーションをすばやく切り替えること ができます。

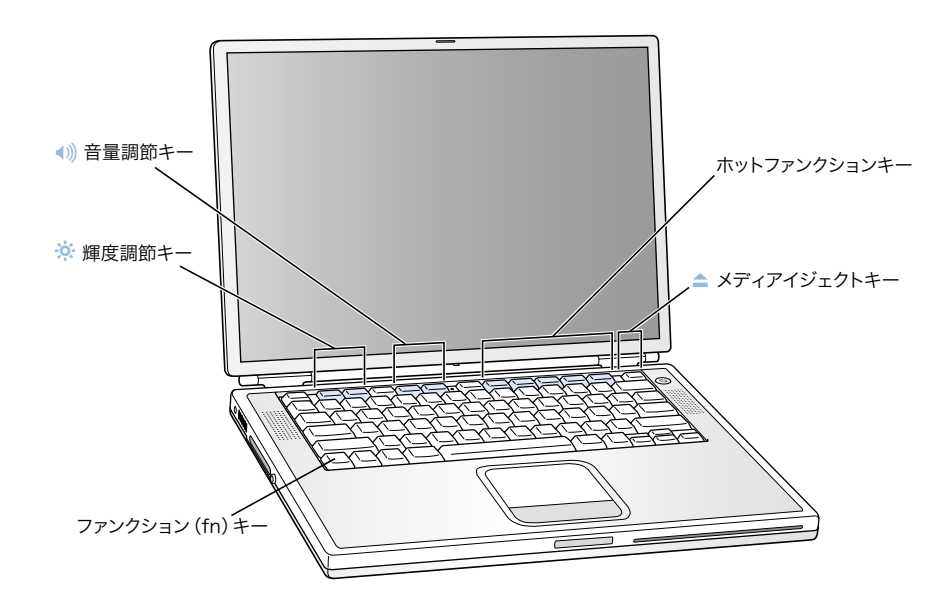

# ファンクションキーを割り当てる

Mac OS 9 の場合、ファンクションキーを初めて押したときには、ファンクションキーに アプリケーションを割り当てるためのダイアログが表示されます。割り当てをした後 は、「キーボード」コントロールパネルを使ってファンクションキーの割り当てを変更 することができます。

# 通常のファンクションキーとして使う

調節キーまたはホットファンクションキーを通常のファンクションキーとして使用す るときは、fn キーを押しながらほかのキーを押します。Mac OS 9 の「キーボード」コン トロールパネルを使えば、通常のファンクションキーとしての機能を一次機能にして、 画面の調節キーやホットファンクションキーとしての機能を二次機能にすることもで きます。(たとえば、fn キーを押したまま画面の輝度を調節します。)Mac OS X の場合に は、「システム環境設定」の「キーボード」パネルでファンクションキーを設定できます。

# 組み込みのテンキーを使う

ほとんどのデスクトップコンピュータには、キーボードの通常のキーのほかにテンキー が装備されています。PowerBook のキーボードには、通常のキーボードのキーにテン キーが組み込まれています。テンキーとして使用されるキーには、小さな文字が表示さ れています。

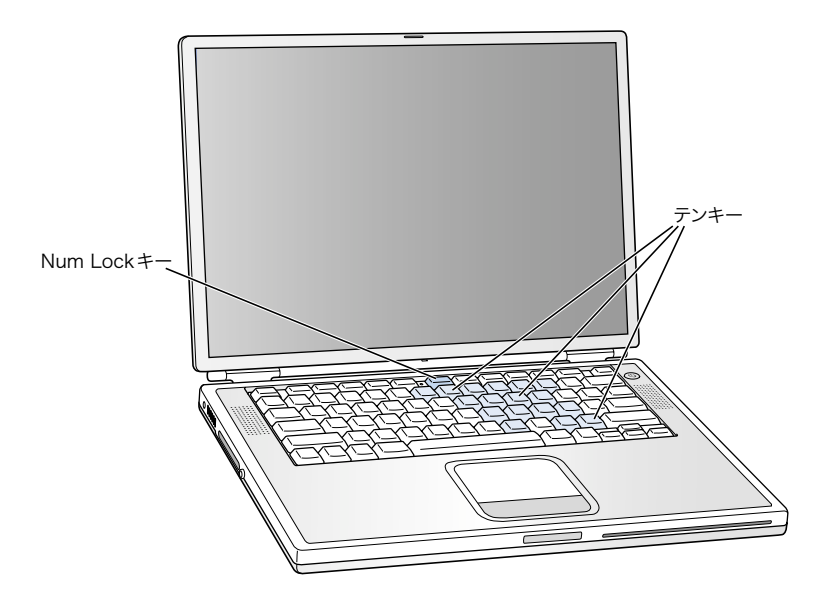

テンキーを使うときは、キーボードの Num Lock キーを押します。Num Lock キーの横に あるランプが点灯し、テンキーが使用できるようになります。作業が終わったら、Num Lock キーをもう一度押して使用を停止してください。

参考: テンキーが使用可能になっている間は、ほかのキーやメニュー項目のキーボード ショートカット (たとえば、「終了」の  $n+0$  など) は使用できません。

# キーボードコントロールについてさらに詳しく知りたいときは

キーボードコントロールとホットファンクションキーの設定について詳しく知りたい ときは、「Mac ヘルプ」(42 [ページ](#page-41-0)を参照)を利用します。「ヘルプ」メニューから「Mac ヘルプ」を選び、「キーボード」で検索してください。

# セキュリティスロットとキーボードロック

別売の盗難防止用ケーブルを取り付けると、PowerBook を盗難から守ることができます。 盗難防止用のケーブルを使うと、コンピュータを机やテーブルなどに固定できます。

また、PowerBook にはキーボードをロックする機能が付いています。キーボードをロッ クすると、利用者はコンピュータに取り付けられている部品(メモリなど)を簡単に触 れることができなくなります。

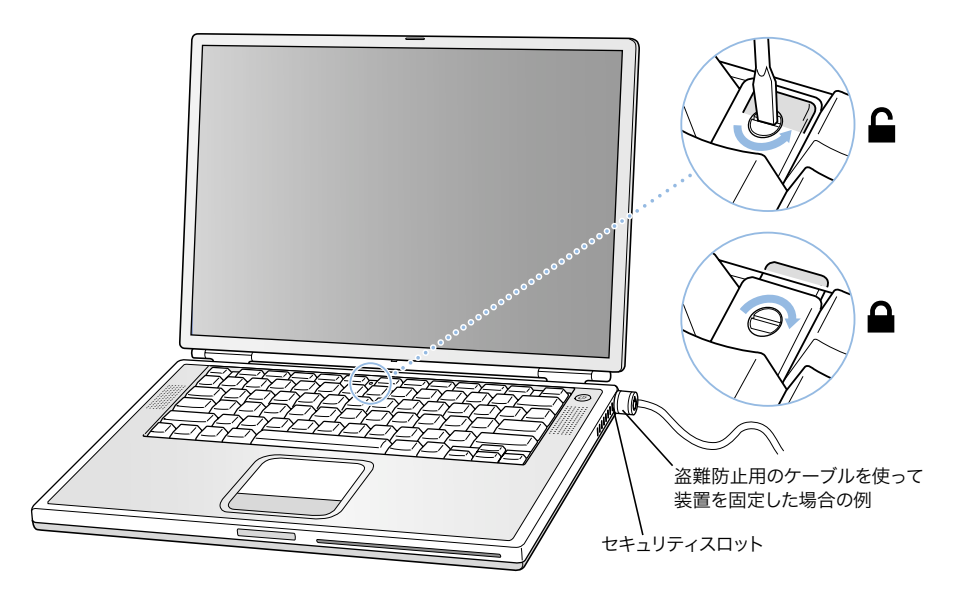

キーボードをロックする機能は、Num Lock キーの左側にある小さなプラスチックのタ ブ(Num Lock インジケータランプが付いています)に装備されています。 PowerBook のキーボードは、出荷時にはロックされていません。

キーボードをロックするときは、小型のマイナスドライバーを使ってねじを時計回りに 1/2 回転させます。小さなタブによって、キーボードが外れないようになります。

参考: プラスチック製のタブを回転させるねじの片側にある切りこみで、キーボードが ロックされているかどうかを確認することができます。ねじの切り込み部分が上を向い ているときは、キーボードはロックされていません。ねじの切り込み部分が下を向いて いるときは、キーボードはロックされています。

# セキュリティ用オプションについてさらに詳しく知りたいときは

「Mac ヘルプ」(42 [ページ](#page-41-0)を参照)には、PowerBook のソフトウェアによるセキュリティ 機能(マルチユーザパスワードやファイルの暗号化など)についての詳しい情報が記載 されています。「ヘルプ」メニューから「Mac ヘルプ」を選び、「セキュリティ」または 「マルチユーザ」で検索してください。

参考:Mac OS 9 をお使いの場合、古いコンピュータで使用されていた「パスワード保護」 コントロールパネルは、お使いの PowerBook では使用できないため、インストールされ ていません。

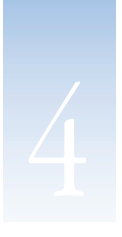

# オペレーティングシステムで作業する

オペレーティングシステム(OS)は、お使いのコンピュータのデスクトップ環境のこと で、デスクトップ上の項目の表示やその使用方法を定義しています。各 OS によって外 観と使用感は異なります。

お使いのコンピュータには、デフォルトのオペレーションシステムとして Mac OS 9 がイ ンストールされています。初めてコンピュータを起動するときは、Mac OS 9 を使用して 起動されます。お使いのコンピュータには、Mac OS X および Classic も搭載されていま す。Classic は、Mac OS X 上で Mac OS 9 アプリケーションを使用するためのテクノロジー です。

ソフトウェアアプリケーションによっては、Mac OS X または Classic 用に最適化されて いない場合があります。そうしたソフトウェアは、Mac OS 9 上で最適に動作します。 Mac OS 9 に互換性のあるアプリケーションのみを使用し、Mac OS X の新機能を使う必 要がない場合は、お使いのコンピュータをMac OS 9 を使って起動する設定のままにし ておくことができます。この章では、Mac OS X および Classic の機能を紹介し、起動時 に使用する OS を切り替える方法について説明します。

# Mac OS X について

Mac OS X を起動すると、エレガントで新しいユーザインタフェース、および優れたグラ フィック処理能力などの最新の技術を使用できるようになり、システムの安定性やパ フォーマンスを向上させることができます。Mac OS X によってコンピュータ処理が管理 されるので、ユーザは自分の作業に集中することができます。あるソフトウェアアプリ ケーションに問題が生じても、コンピュータを再起動する必要はありません。Mac OS X は、問題のあるアプリケーションのみを終了するので、ユーザは作業を中断されること なく続行することができます。Mac OS X の仮想メモリマネージャによって、使用してい るソフトウェアアプリケーションの実行に必要なメモリが割り当てられるように管理 されます。Mac OS X についてもっと詳しく知りたいときは、「Welcome to Mac OS X」 を参照してください。このマニュアルでは Mac OS X の機能を紹介し、Mac OS 9 のユーザ に、Mac OS 9 でよく行う作業を Mac OS X で実行する方法について説明します。Mac OS X での作業中に問題が発生した場合は、このマニュアルの巻末にあるトラブルへの対処方 法のヒントを参照するか、または Mac OS X の「ヘルプ」メニューの「Mac ヘルプ」をク リックしてください。

重要 お使いのコンピュータにはすでに Mac OS X がインストールされているため、 「Welcome to Mac OS X」で説明されているインストールの手順を行う必要はありま せん。代わりに、Mac OS X にログインして使用を開始するときに、「Welcome to Mac OS X」に説明されている手順に従ってください。

# ソフトウェアおよび Mac OS X についての情報

ソフトウェアアプリケーションの Mac OS X との互換性に関する情報については、アッ プル社の Web サイトを参照してください:guidejp.apple.com/macosx.html

# Mac OS X で Classic を使用する

Mac OS X アプリケーションだけでなく、Classic 環境上で、Mac OS 9 アプリケーションを 使い続けることもできます。Classic は Mac OS 9 の機能とソフトウェアアプリケーションが 使用できるように、バックグラウンドで稼動します。Classic を起動すると、Mac OS 9 ソ フトウェアが Mac OS X 上で、Mac OS 9 上と同じように実行されます。ただし、Mac OS X のインタフェースなど、Mac OS X の新機能は利用できません。Mac OS 9 アプリケーショ ンを開いたり、Mac OS 9 アプリケーションで作成された書類をダブルクリックするだけ で、Classic 環境で使用することができます。Classic が稼動していない場合は、自動的に 起動します。

Classic アプリケーションが開いていないときでも、Classic はバックグラウンドで稼動し ているので、Mac OS 9 アプリケーションや書類をすばやく簡単に開けます。Mac OS X に ログインしたときに、自動的に Classic が起動するようにコンピュータを設定しておくこ とができます。アップル(■)メニューから「システム環境設定 ...」を選択して、「Classic」 をクリックします。次に、「このコンピュータへのログイン時に Classic を起動」を選び ます。

Classic 環境を終了するには、「システム環境設定」の「Classic」パネルで「停止」をク リックします。Classic の書類に加えられた変更を保存して、Classic を終了することがで きます。

重要 お使いのコンピュータから Mac OS 9 オペレーティングシステムを削除しないでく ださい。Classic 環境を使用するには、Mac OS 9 をインストールしておく必要があります。

# オペレーティングシステムを切り替える

お使いのコンピュータは、Mac OS 9 を使用して起動するように設定されています。起 動に使用する OS として、Mac OS 9 と Mac OS X を切り替えることができます。Mac OS X を使用して起動するように設定すると、次に Mac OS 9 を使用して起動するように設定 するまでは、常に Mac OS X を使って起動します。

Mac OS X を使ってコンピュータを起動するように設定するには:

- 1 Mac OS 9 で、アップル(K)メニューから「コントロールパネル」を選択し、「起動ディ スク」をクリックします。
- 2 「起動ディスク」コントロールパネルで、オペレーティングシステムが含まれているハー ドディスクをダブルクリックし、起動ディスクとして「Mac OS X」システムフォルダを 選択します。ハードディスクアイコンの左側にある三角形をクリックすると、インス トールされている「システムフォルダ」を表示できます。

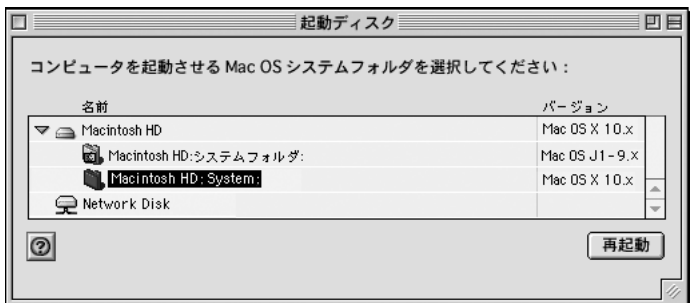

コンピュータを再起動します。

参考: アップル社ではシステムソフトウェアを頻繁に更新し、新しいバージョンをリ リースしています。そのため、このマニュアルに示されている Mac OS X および Mac OS 9 オペレーティングシステムのバージョンは、実際にお使いのコンピュータにインストー ルされているものと多少異なる場合があります。

# Mac OS 9 を使用してコンピュータを起動するように設定するには:

1 アップル(●)メニューの「システム環境設定」を選択して、「起動ディスク」をクリッ クします。

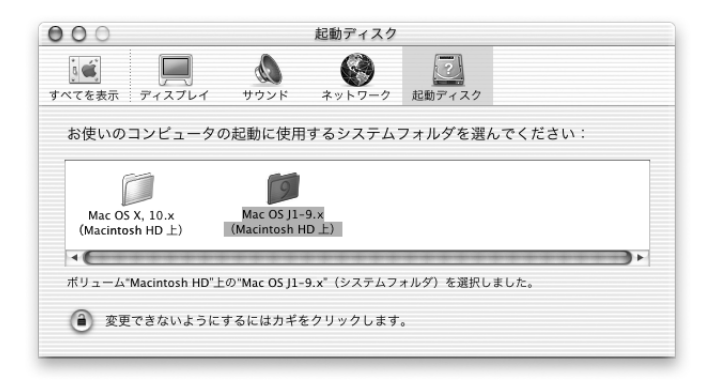

- 2 起動に使用するシステムフォルダとして「Mac OS 9」フォルダを選択します。(アイコン が淡色で表示されているときは、パネルの下部にあるカギのアイコンをクリックします。 「設定アシスタント」で作成したユーザ名とパスワードを入力します。管理者としてロ グインする方法の詳細については、「Welcome to Mac OS X」を参照してください。)
- 3 コンピュータを再起動します。

いくつかの機能やアプリケーションソフトウェアによっては、コンピュータを Mac OS 9 を使って起動する必要がある場合があります。必要に応じて、コンピュータの起動時に 使用する Mac OS を変更することができます。

困ったときは

お使いの Macintosh の機能の詳細を参照するには、「ヘルプ」メニューの「Mac ヘルプ」 を選択して、下線付きの青色のテキストのいずれかをクリックします。検索フィールド に質問を入力し、キーボードの return キーを押して、検索することもできます。

# 55 コンピュータの内部を扱う作業

この章では、コンピュータの内部を扱う作業をする場合の情報や手順について説明し ます。

以下の作業について説明します:

- 69 ページの「メモリを増設する」
- 78 [ページの「内蔵ハードディスクを取り外す」](#page-77-0)
- 87 ページの「AirMac [カードを取り付ける」](#page-86-0)

警告 アップル社では、メモリの取り付けや内蔵ハードディスクの取り外しを、アッ プル正規サービスプロバイダーにご依頼になることをお勧めします。アップル社の 連絡先などは、付属のサービスとサポートに関する資料に記載されています。ここ に記載した作業をご自分で行われる場合、装置が故障する危険性があります。ご自 分で行った作業が原因で発生した故障に対して、製品保証は適用されません。

# メモリを増設する

お使いのコンピュータには、メモリスロットが上下に 2 つ付いています。PowerBook の キーボードを取り外すことにより、メモリスロットを使用する作業をすることができ ます。お使いのコンピュータには、下部のスロットに128MB(メガバイト)の SDRAM (Synchronous Dynamic Random Access Memory)モジュールが搭載されています。上部のメモ リスロットには、以下の仕様に適合する SDRAM モジュールを搭載することができます:

- SO-DIMM (Small Outline-Dual Inline Memory Module) 方式
- 1.25 インチ以下
- 64 MB、128 MB、256 MB、または 512 MB
- 144 ピン
- PC-133 準拠の RAM

お使いの PowerBook では、これらの仕様に適合する旧型の PowerBook の SDRAM も使用 することができます。

お使いの PowerBook に取り付けることができる RAM の最大容量は 1GB です。この場合、 上下の RAM スロットにそれぞれ 512MB の DIMM を取り付けます。

RAM を増設する

- 1 コンピュータのシステムを終了します。さらに、コンピュータの電源アダプタ、電話 コード、およびその他のケーブルを取り外します。
- 2 コンピュータを裏返し、バッテリを取り外します。

こうすることで、メモリを取り付けている間にコンピュータの電源が入らないように しておきます。

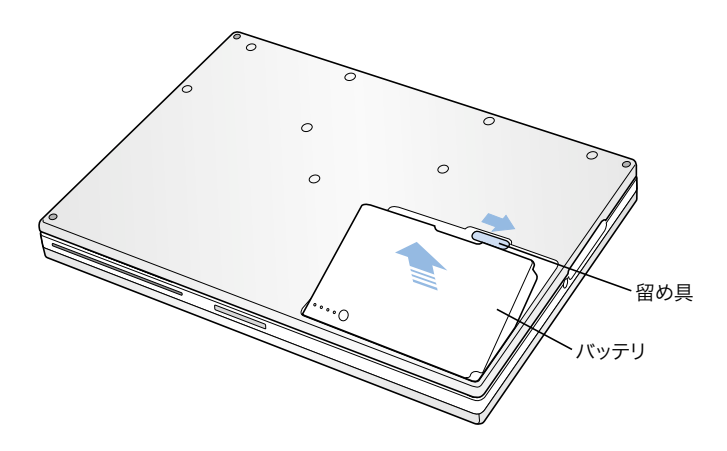

警告 PowerBook 内部の部品が熱くなっていることがあります。直前まで PowerBook を使っていた場合、電源を切ってから 30 分ほど放置し、内部の部品が冷えてから作 業を始めてください。

∕≞∖

3 キーボードロックねじがロックの位置にないことを確認します。PowerBook の出荷時に は、キーボードはロックされていません。したがって、キーボードをロックしていない 場合は、この手順は省略できます。

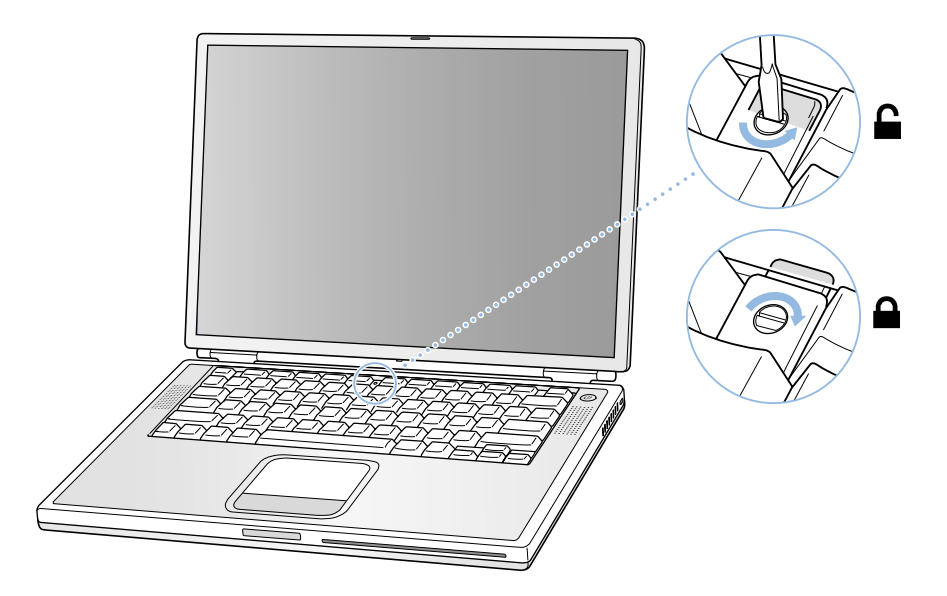

4 キーボード・リリースタブ(F1 キーおよび F9 キーの左側にあります)を引き下げてキー ボードの固定を解除し、キーボードの上部を持ち上げます。

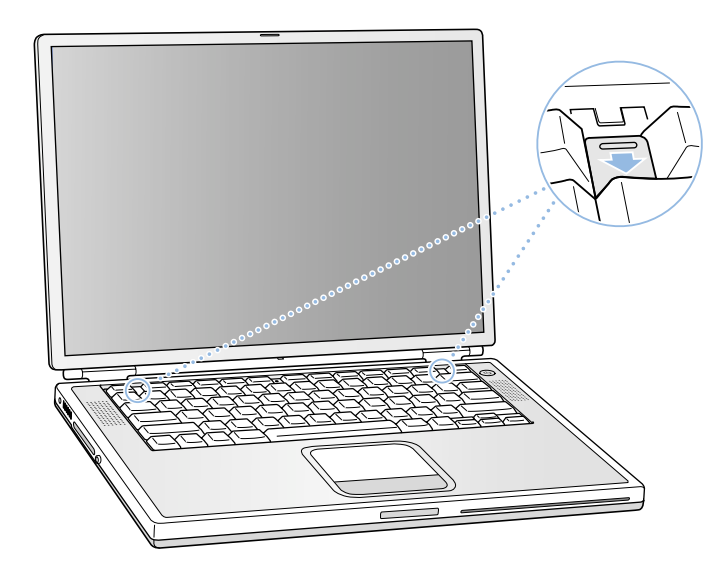

 上 1 列目のキーの付近で PowerBook のキーボードの上部を少し持ち上げてからコンピュー タ背面側に引いて、キーボードの下部を固定している小さな突起を外します。

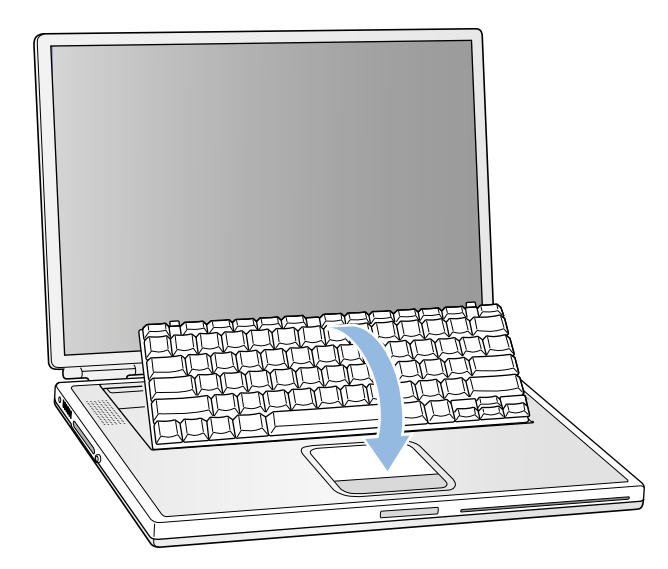

キーボードを裏返し、パームレストとトラックパッドの上にのせます。

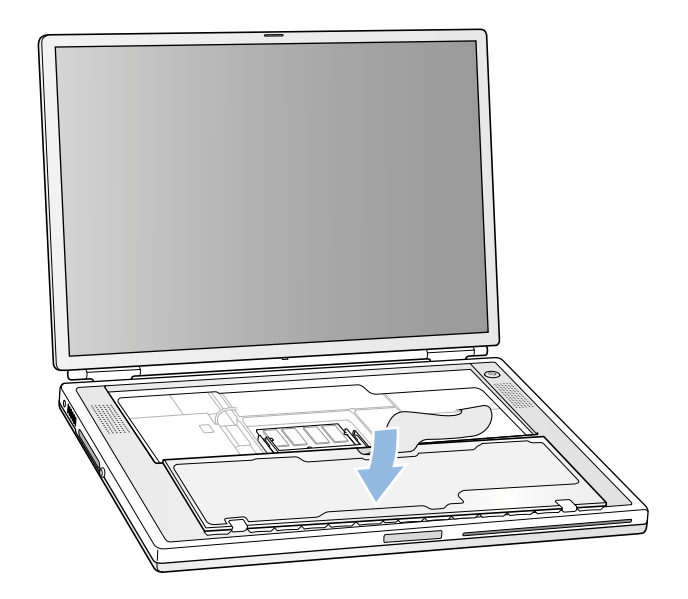

静電気を除去するため、コンピュータ内部の金属部分に触れます。
8 上部の RAM 拡張スロットの場所を確認します。

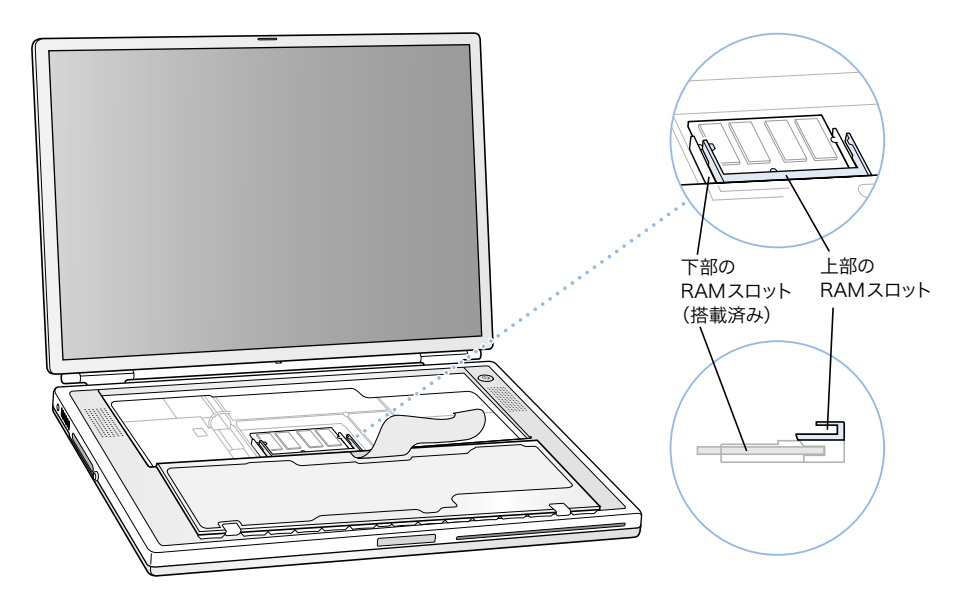

**9 RAM拡張カードを30度ほど傾けて持ちます。カードの切り欠きとRAM拡張スロット内の** 小さな突起の位置を合わせます。次に、RAM拡張カードを拡張スロットに差し込みます。

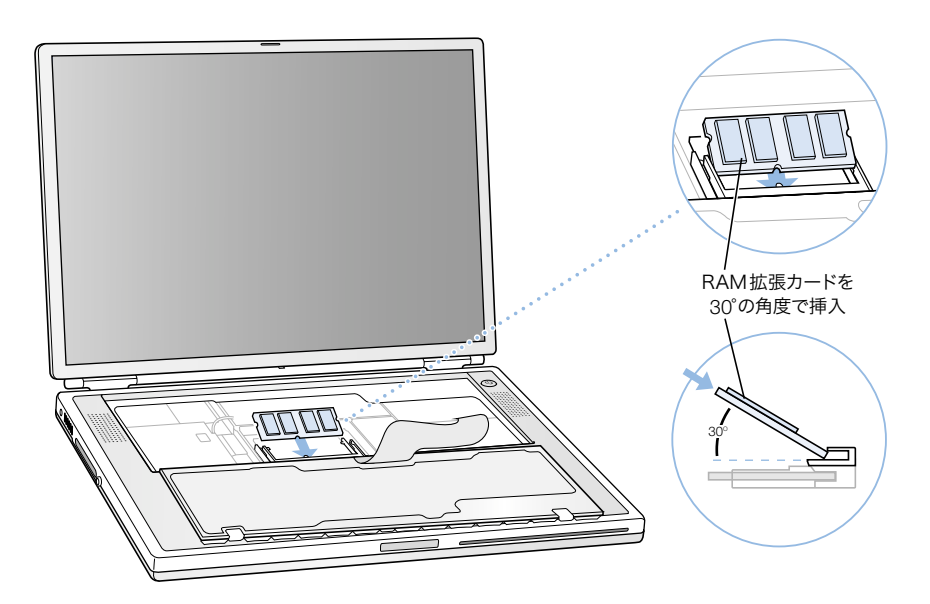

カードを差し込むと多少の手ごたえを感じるかもしれません。うまく差し込めないとき は、まず片側を押し込んでからもう一方を押してみてください。

10 RAM 拡張カードを慎重に下に押します。カード両端の切り欠きが所定の場所で固定され るまで押してください。

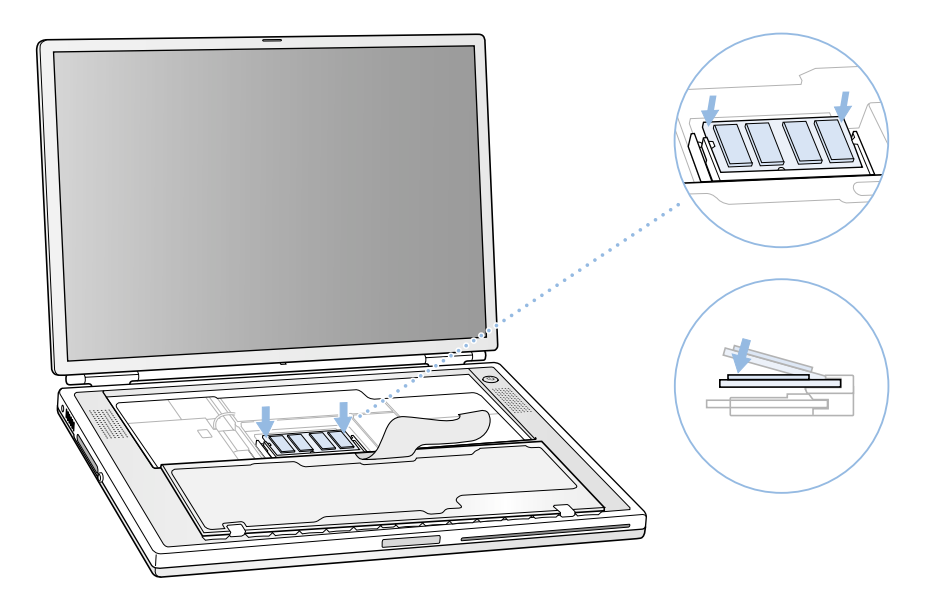

11 キーボードを裏返して PowerBook の開口部にのせ、キーボードの下部にある小さな突起 を PowerBook 本体の穴に差し込みます。

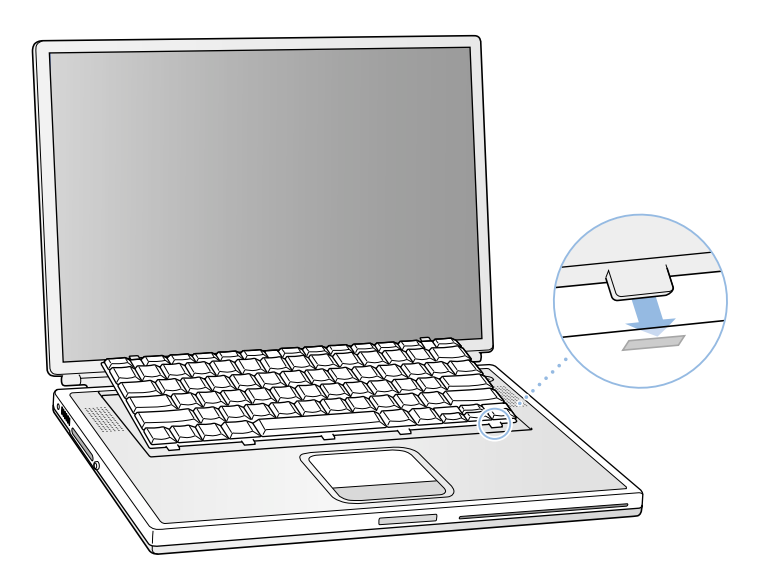

12 キーボード・リリースタブ (F1 キーおよび F9 キーの左側にあります) を引き下げてか ら、キーボードの上部を下に押します。

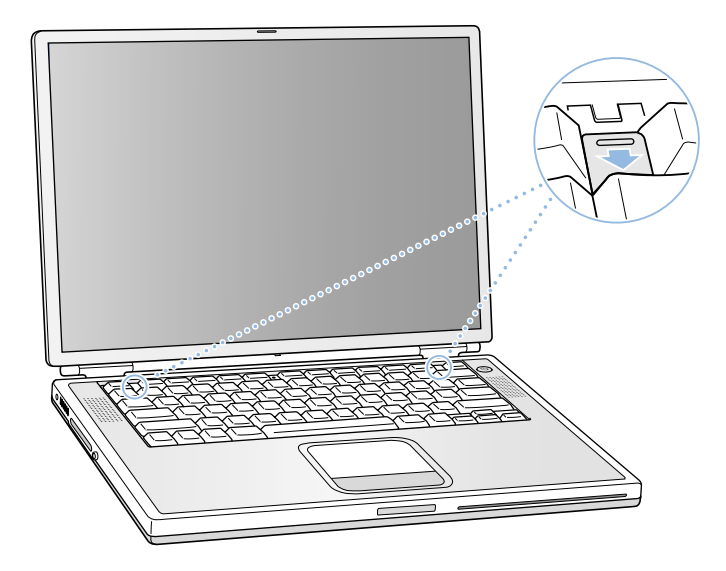

- 13 キーボード・リリースタブを放し、キーボードを元の位置に固定します。
- 14 PowerBook を裏返してバッテリを取り付けます。

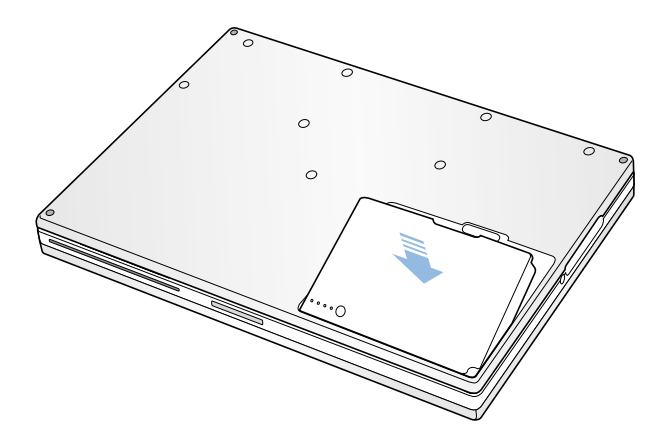

15 以前に取り付けられていた電源アダプタやその他のケーブルをすべて接続し直します。

コンピュータが新しいメモリを認識するかどうかを確認する

PowerBook にメモリを増設した後に、新しく取り付けたメモリをコンピュータが認識す るかどうかを確認します。以下の操作を行ってください:

- 1 コンピュータを起動します。
- **2** 「Mac OS」のデスクトップが表示されたら、アップル(■) メニューから「このコンピュー タについて」を選びます。

Mac OS 9 では、

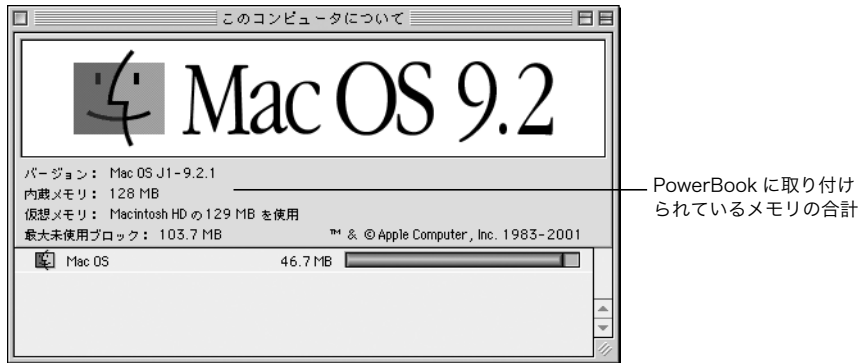

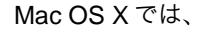

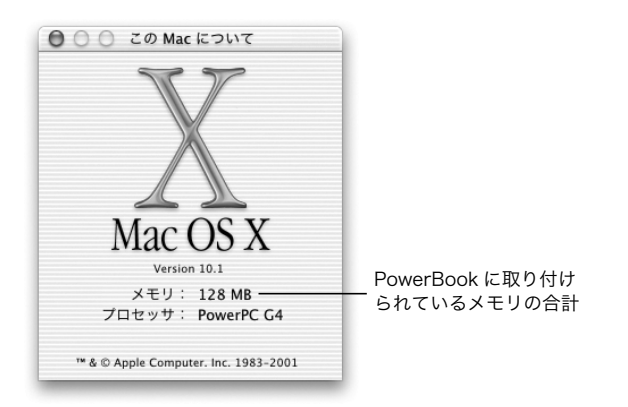

メモリの合計は、コンピュータに最初から取り付けられていたメモリと増設したメモリ を足したものです。コンピュータに取り付けられているメモリの容量の内訳について 詳しく知りたいときは、「Apple システム・プロフィール」を使用します。Mac OS 9 では、 アップル(■) メニューから、「Apple システム・プロフィール」を選びます。Mac OS X では、「Applications」フォルダを開いてから、「Utilities」フォルダを開き、「Apple System Profiler」をダブルクリックして開きます。

メモリが認識されないか、またはコンピュータが正常に起動しない場合は、PowerBook のシステムを終了して作業手順をもう一度確認し、取り付けたメモリに PowerBook との 互換性があるかどうか、メモリが正しく取り付けられているかどうかを確かめてくださ い。それでも問題がある場合はメモリを取り外して、コンピュータに付属のサービス とサポートに関する資料を参照し、その説明に従ってアップル社に問い合わせてくだ さい。

# <span id="page-77-0"></span>内蔵ハードディスクを取り外す

保守やセキュリティの目的のために内蔵ハードディスクを取り外すときには、コン ピュータのシステムを終了してください。

- 1 コンピュータのシステムを終了します。さらに、コンピュータの電源アダプタ、電話 コード、およびその他のケーブルを取り外します。
- 2 テーブルの上にタオルなどの柔らかい布を敷きます。

タオルなどの布を敷くことで、PowerBook をひっくり返して置いたときに、キーボード やディスプレイを保護します。PowerBook を置く面積よりも広くなるように布を敷き、 テーブルの縁まで覆うようにしてください。

3 ディスプレイを開き、PowerBook を慎重にひっくり返してテーブルの端のほうに置きま す。ディスプレイ側ではなく、キーボード側をテーブルの上に置くようにしてください。

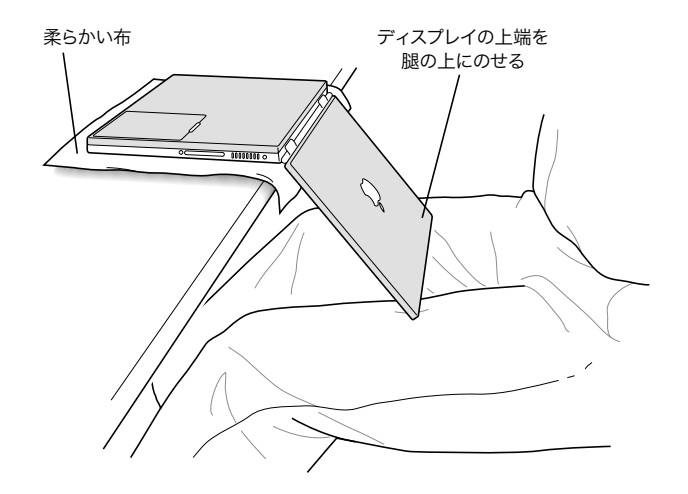

■ 重要 上図の角度よりも大きくディスプレイを開かないようにしてください。

4 留め具を左にずらしてバッテリを取り外します。バッテリの留め具は完全に右側に戻し ておいてください。

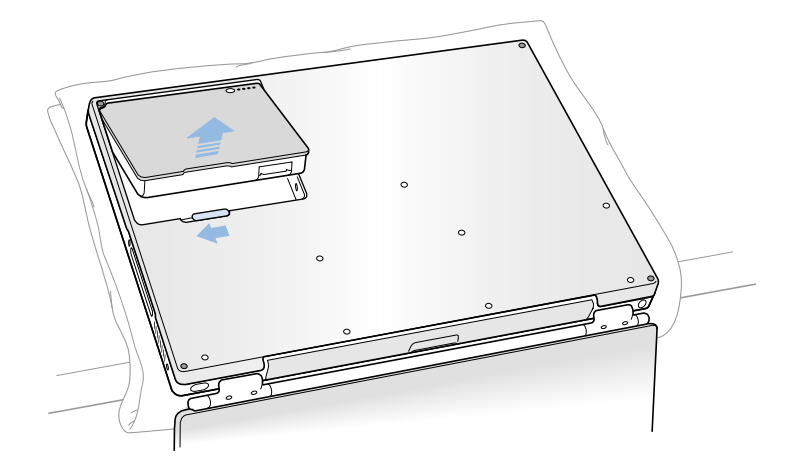

∕≞∖

- 警告 PowerBook 内部の部品が熱くなっていることがあります。直前まで PowerBook を 使っていた場合、電源を切ってから 30 分ほど放置し、内部の部品が冷えてから作業を 始めてください。
- 5 T-8 のトルクスドライバーを使って、PowerBook のケース下部を固定している 8 つのねじ を、図に示した順番で取り外します。

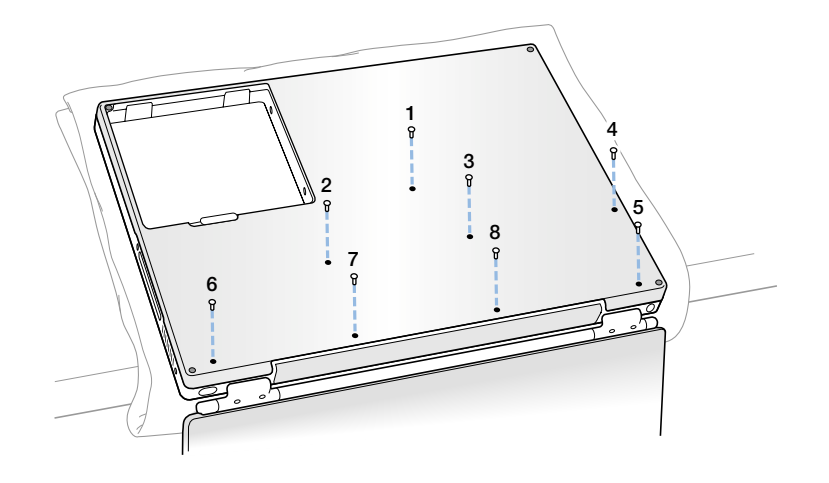

6 ケースの下部を注意しながら前方にずらします。

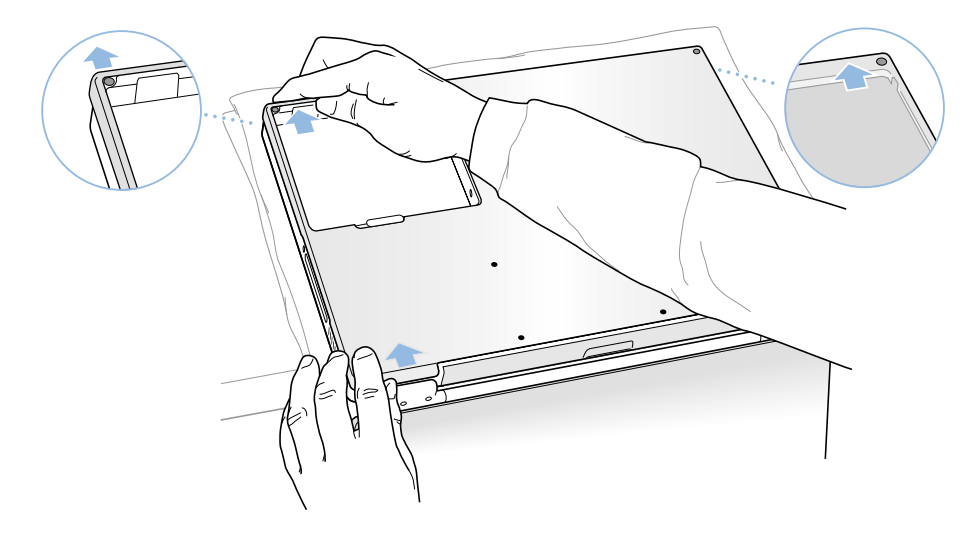

7 ケース下部を、図のように手前側から開くようにして外します。

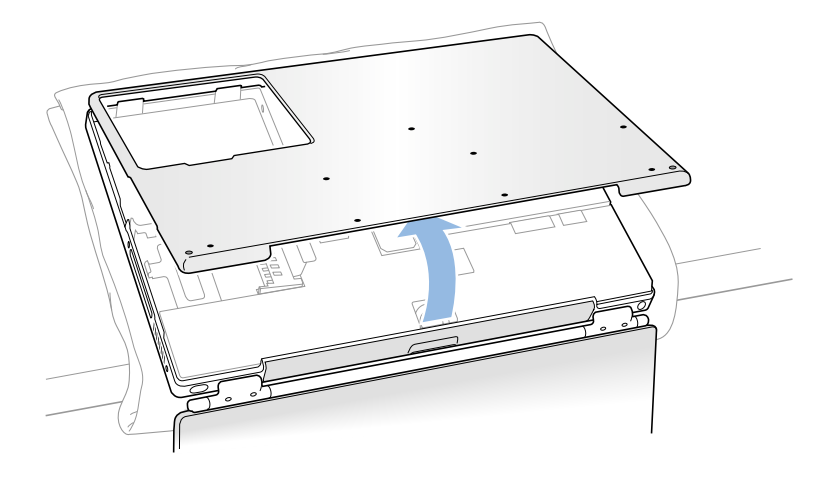

重要 ケース下部を無理に取り外さないでください。ケース下部は前方に完全にずらし てから、持ち上げてください。ケース下部を開くときに、まだひっかかりがある場合 は、もう一度ケース下部が完全に前方にずらしてあることを確認してから、光学式ドラ イブスロット側を取り外すようにしてください。

8 静電気を除去するため、コンピュータ内部の金属部分に触れます。

9 ロジックボードからコネクタケーブルを外します。

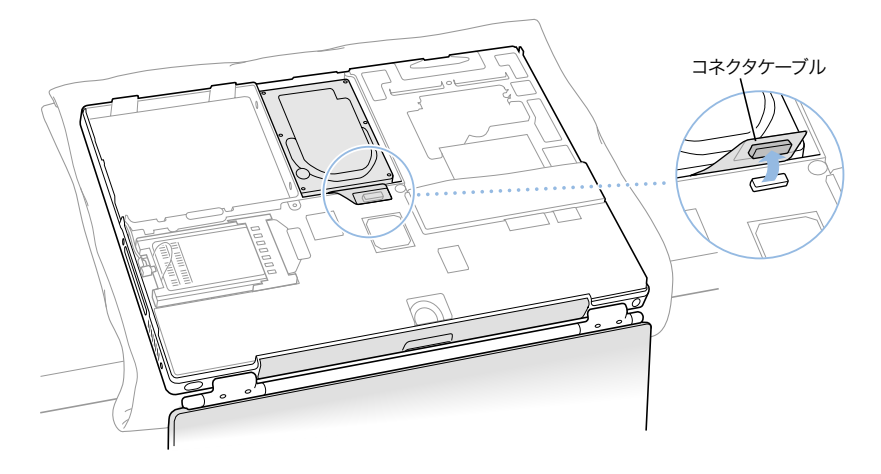

10 T-8 のトルクスドライバーを使って、ハードディスクのキャリアを取り付けブラケット に固定している 2 つのねじを取り外してから、慎重にハードディスクを取り外します。

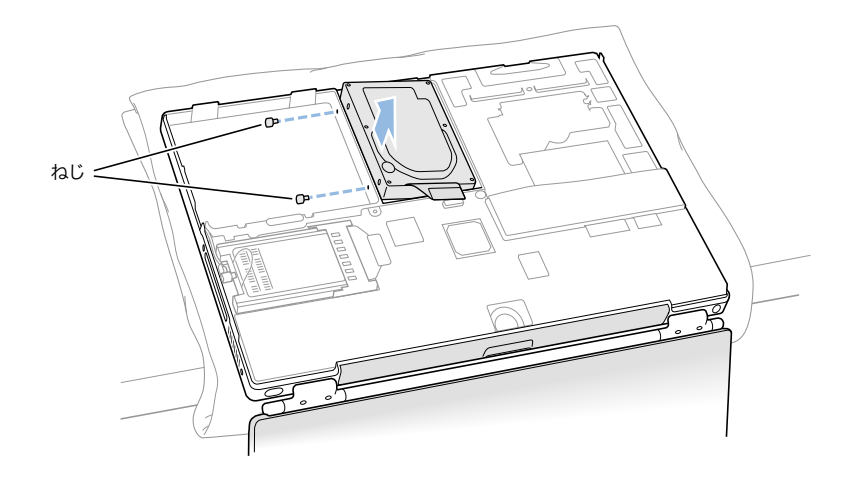

ハードディスクとケース下部を交換する

ハードディスクを取り外すには、以下の操作を行います。

1 ハードディスクの取り付けブラケットの上部から、ねじを取り外します。

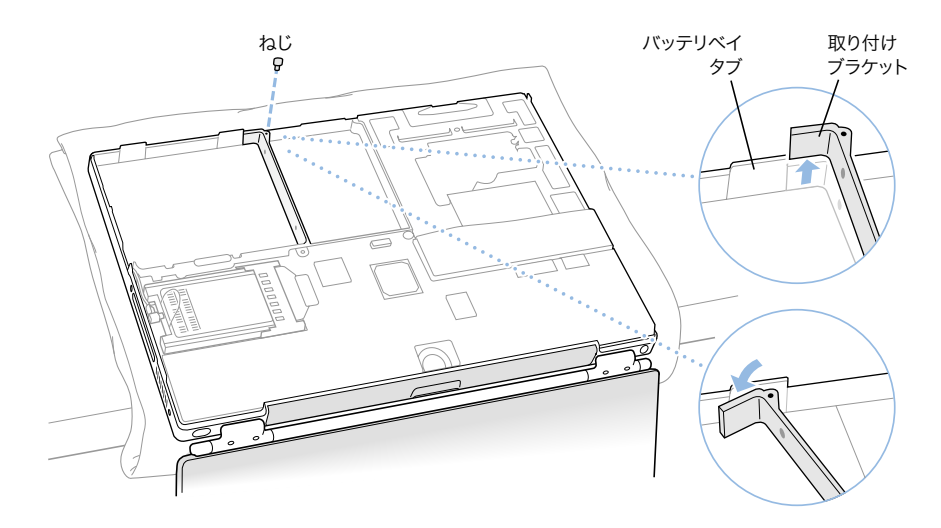

2 取り付けブラケットを持ち上げて、慎重に最初のバッテリベイタブの左側に曲げます。 取り付けブラケットはその位置で、タブによって固定されます。

警告 ブラケットは、バッテリベイタブをちょうど越える分だけ持ち上げてくださ い。ブラケットをタブより高く持ち上げた場合、ブラケットが破損する可能性があ ります。ご自分で行った作業が原因で発生した破損に対して、製品保証は適用され ません。

3 2つのゴム製ストッパーに 2つのねじをセットし、ドライブの左側に取り付けます。次 に、ドライブの底と左右の面がマイラーの外装でしっかりと覆われているかどうかを確 認します。

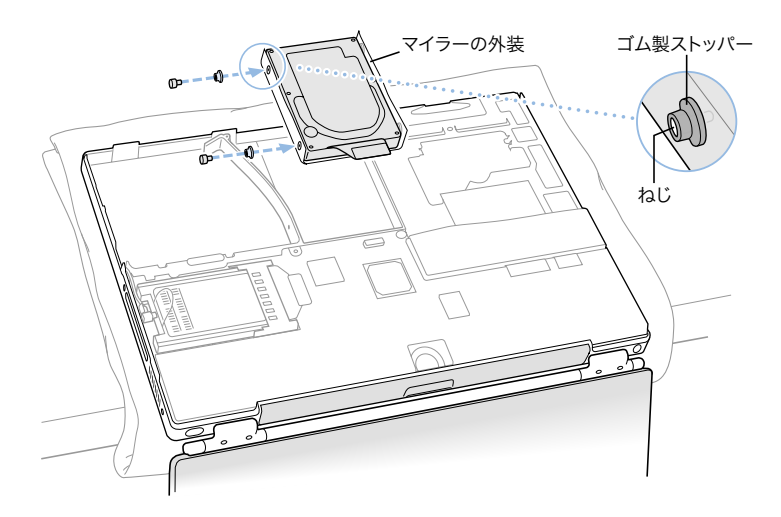

4 まずドライブの右側をセットし、次にドライブの左側をセットします。ドライブキャリ アのくぼみを利用して、ドライブをブラケットにぴったりセットします。

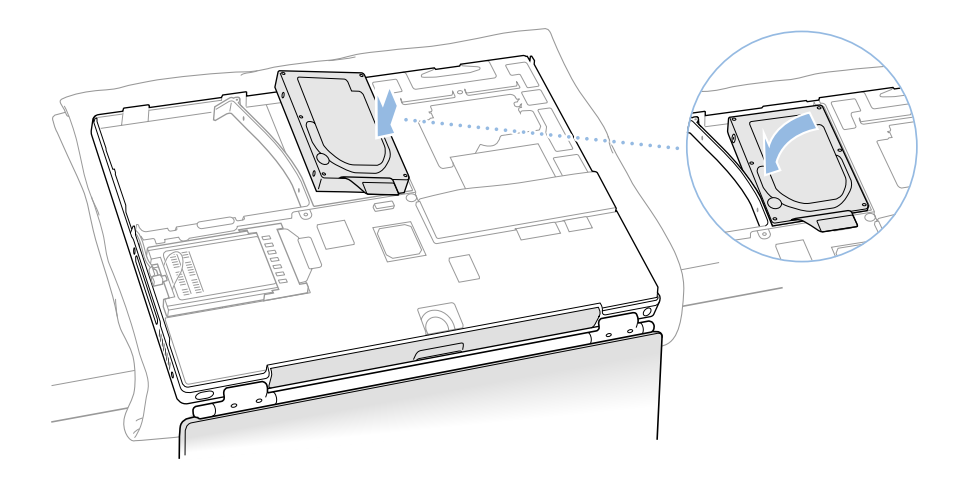

5 バッテリベイのタブから取り付けブラケットを持ち上げて、元の位置に戻します。きつ く締めすぎないように注意して、取り付けブラケットの上部のねじを締め直します。

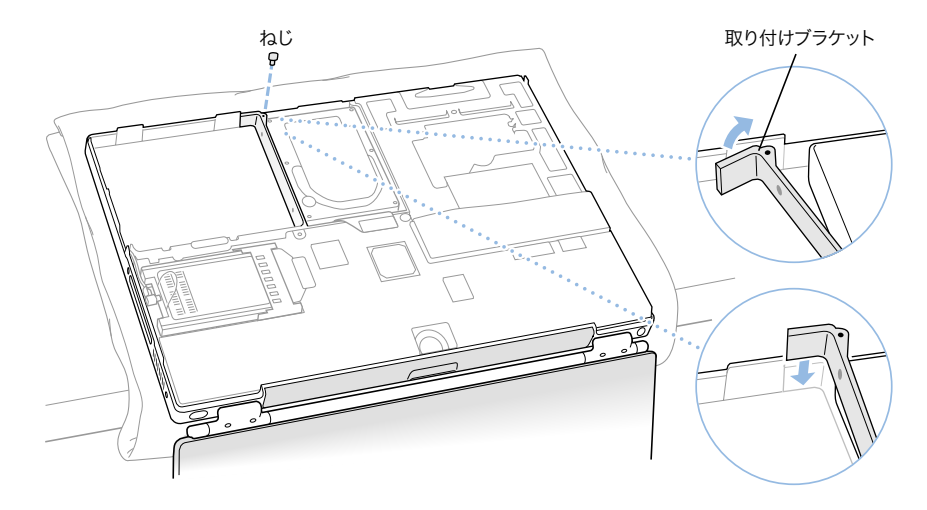

6 ハードディスクのコネクタケーブルをロジックボードに接続します。

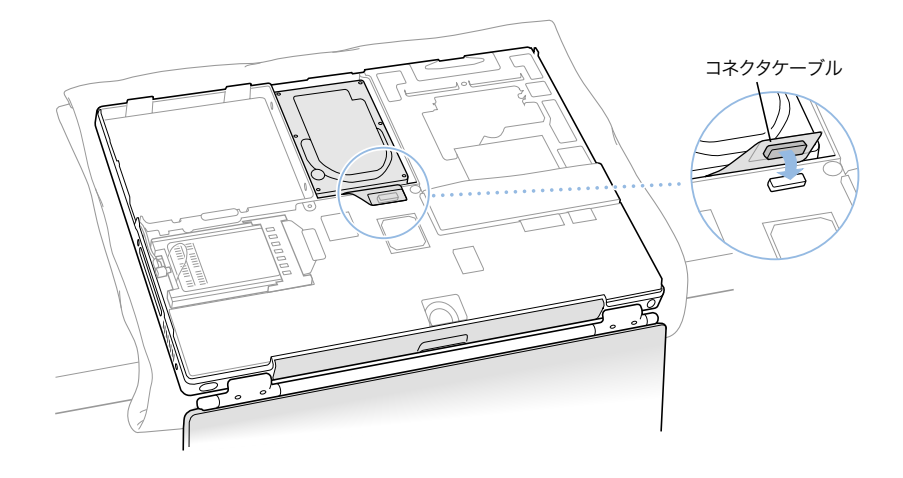

ケース下部をコンピュータに取り付け、8 つのねじを図に示した順番で取り付けます。

ケースの左右の端にある切り欠きの位置を合わせます。ケースは軽く押してはめてくだ さい。ケース下部と本体のフレームの合わせ目に隙間がないようにしてください。外側 の合わせ目とバッテリベイ内の合わせ目を確認してください。8 つのねじ穴の位置を確 認して、ケースの下部が正しい位置にあるかどうかを確かめてください。

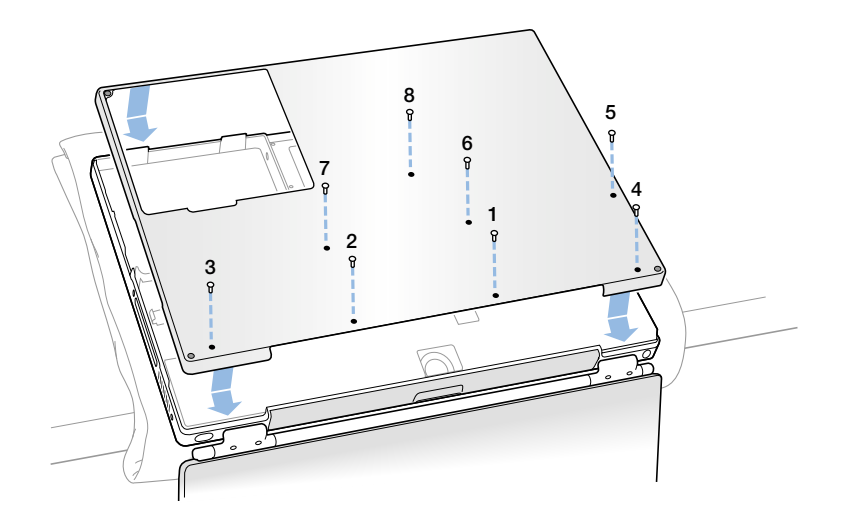

バッテリを取り付けてから、コンピュータの上面が上になるように戻します。

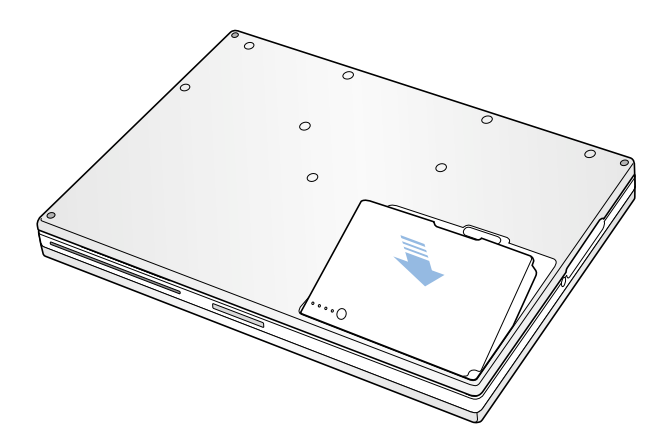

9 光学式ドライブのスロットを見て、ケースが正しくはまっていることを確認します。

光学式ドライブのスロットの下に隙間がある場合は、光学式ドライブのスロットの下側 を慎重に手前に引いて、ケース下部に光学式ドライブを正しくはめ込み、隙間をなくし てください。

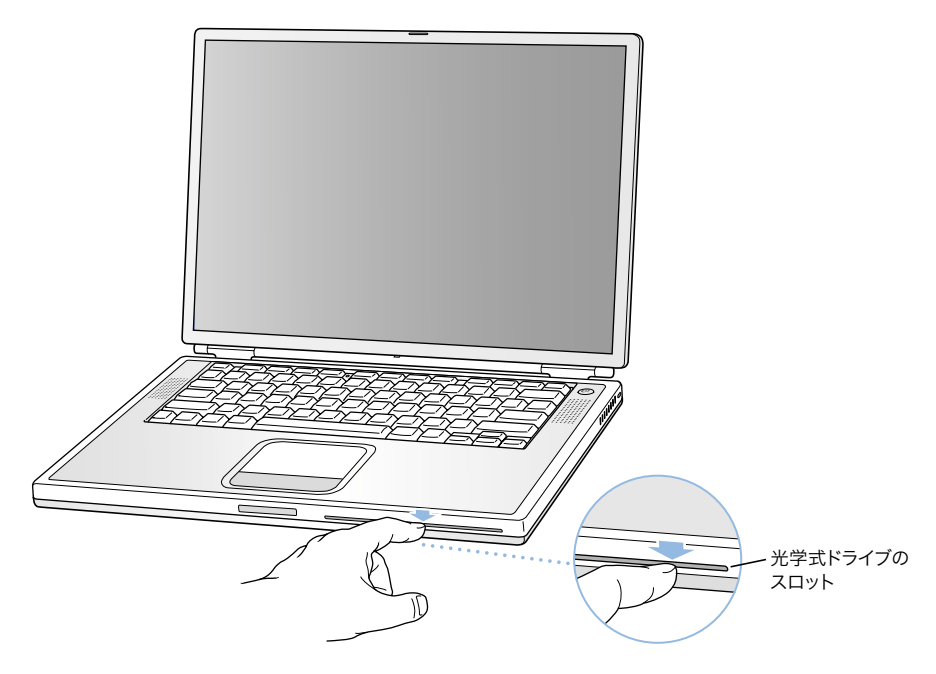

10 以前に取り付けられていた電源アダプタやその他のケーブルをすべて接続し直します。

# AirMac カードを取り付ける

お使いのコンピュータに AirMac カードがインストールされていない場合は、アップル正 規販売代理店または www.apple.com/japanstore にある「AppleStore」で購入して、ご自分で 取り付けるか、またはアップル正規サービスプロバイダーに取り付けを依頼することが できます。

お使いの PowerBook に AirMac カードを取り付けるには、コンピュータの背面を取り外す 必要があります。前のセクションの 78 [ページの「内蔵ハードディスクを取り外す」](#page-77-0)の 手順に従って操作を行った後に、以下の操作を行います:

1 AirMac カードに AirMac アダプタがついている場合は、金属製のクリップを取り外して、ア ダプタから AirMac カードを引き抜きます。(アダプタと金属製のクリップは、PowerBook では使用しません。)

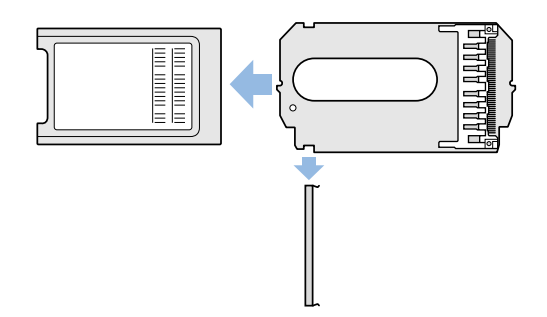

- 2 静電気を除去するため、コンピュータ内部の金属部分に触れます。
- 3 AirMac アンテナをホルダから取り外します。

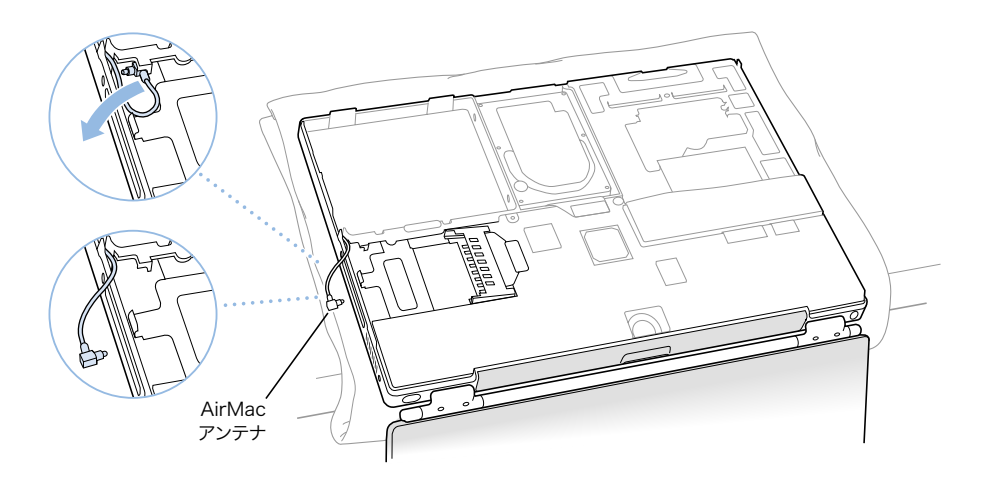

4 AirMac カードを、AirMac ID 番号とバーコードが見える状態で、コネクタに差し込みます。

カードがコネクタにしっかりと固定されるよう、カードを最後まで差し込んでください。

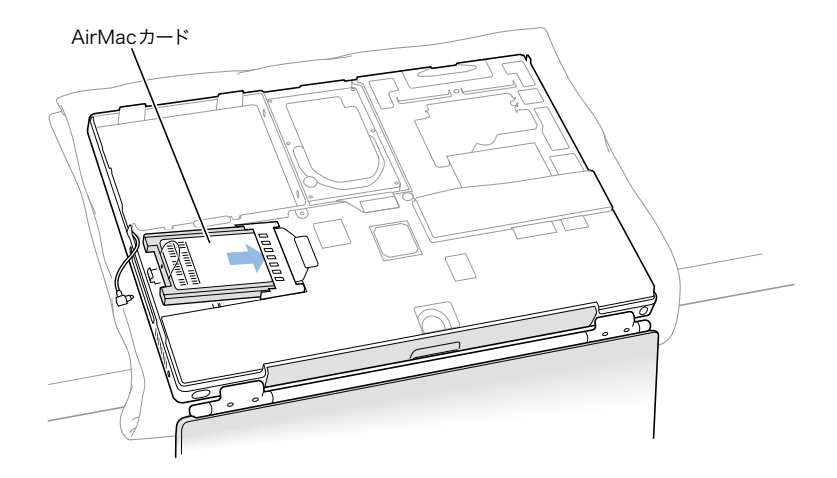

5 AirMac カードをアンテナケーブルの端に取り付けます。

カードを差し込む前に、アンテナケーブルの先端にあるコネクタがまっすぐになってい ることを確かめてください。カードを取り付けたら、アンテナケーブルの先端が、下の 図のように小さなクリップで固定されていることを確かめてください。

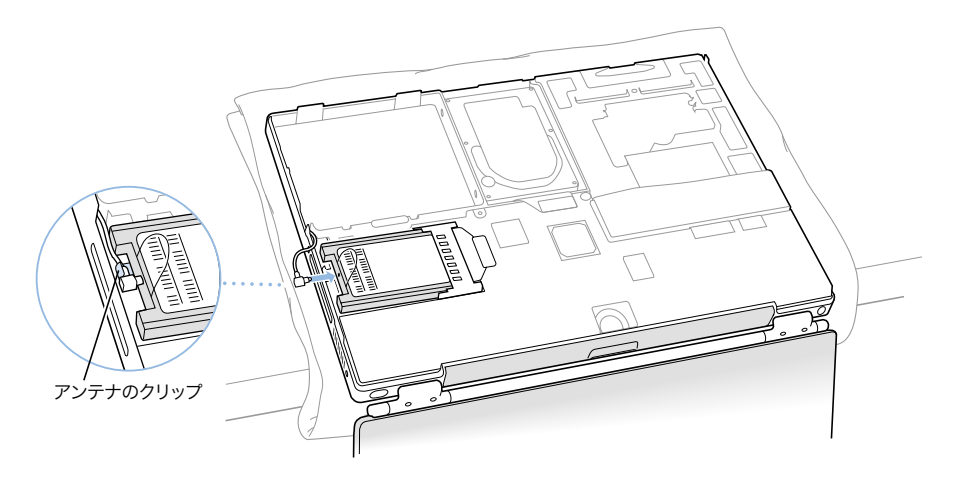

6 AirMac カードの上にあるプラスチックのつまみを折りたたみます。

重要 プラスチックのつまみは、カードの上になっていなければなりません。プラス チックのつまみが折りたたまれていないと、ケースの下部をコンピュータにしっかり と取り付けることができません。

ケースの下部をコンピュータに取り付けます。前のセクショ[ン「内蔵ハードディスクを](#page-77-0) [取り外す」の](#page-77-0)85ページから記述されている手順に従って操作を行ってください。

# 66 トラブルへの対処方法

PowerBook で作業をしているときに問題が起きることがあります。通常、これらの原因 は、お使いのソフトウェアが適切に設定されていないか、またはコンピュータにインス トールされた Mac OS(システムソフトウェア)のバージョンと互換性がないアプリケー ションまたはソフトウェア機能拡張ファイルを使用していることにあります。また、場 合によっては、Mac OS に問題が起きたり(通常は、コンピュータのシステムソフトウェ アを再インストールしたり、ソフトウェアをアップデートしたりすれば問題を解決でき ます)、メモリやハードディスクなど、コンピュータのハードウェアに問題が起きたり することがあります。

お使いのコンピュータで起きる問題のほとんどは、簡単にすばやく解決できる方法が あることを覚えておいてください。問題が起きたときは、その問題を引き起こした状 況に注目してください。問題が起きる前にしていたことを書き留めておけば、問題の 原因を特定し、必要な答えを見つけるときに役に立ちます。以下のようなことを書き 留めてください。

- 問題が起きたときに使用していたアプリケーション(特定のアプリケーションにだ け問題が起きる場合は、そのアプリケーションがコンピュータにインストールされ ているバージョンの Mac OS と互換性がない可能性があります。)
- 最近インストールしたソフトウェア。特に、「システムフォルダ」に項目を追加した ソフトウェア(アプリケーションがインストールした機能拡張ファイルが、コン ピュータにインストールされているバージョンの Mac OS と互換性がない可能性があ ります。)
- 新しく取り付けたハードウェア(たとえば、増設したメモリや周辺機器など)

# この章の内容

この章には、システムが操作不能になる場合や、コンピュータが起動しない場合など、 コンピュータでの作業を妨げる問題に対処する方法が記載されています。トラブルへ の対処方法についてさらに詳しく知りたいときは、「Mac ヘルプ」(42 [ページ](#page-41-0)を参照)や アップル社のサポート情報の Web サイトを参照してください: www.apple.co.jp/support/

# コンピュータの使用を妨げるトラブル

#### コンピュータが反応しないときやポインタが動かないときは

- コマンド(器)キーとピリオドキーを同時に押し、ダイアログが表示されたら「中止」 をクリックします。
- 上記の方法がうまくいかないときは、Option キーとコマンド(米) キーを押したまま Esc キーを押します。ダイアログが表示されたら、「強制終了」をクリックします。次 に、開いているアプリケーションすべての作業を保存し、問題を完全に解消するた めにコンピュータを再起動します。
- アプリケーションを強制的に終了できなかった場合は、パワーボタン(○)を数秒間 押して、システムを終了します。
- 上記の方法でもコンピュータが反応しない場合は、キーボードのコマンド(#) キー と Control キー、およびパワーボタン (少) を同時に押して、コンピュータを再起動 します。
- 上記の方法がうまくいかないときは、コンピュータの背面パネルにあるリセットボ タン(20 [ページを](#page-19-0)参照)の位置を確認します。クリップの先でボタンを慎重に押し てください。すぐにボタンを離したら、コンピュータのパワーボタン(∪))を押し て、コンピュータを再起動します。

リセットボタンを押した場合は、「日付 & 時刻」コントロールパネル(Mac OS 9 の場合) または「システム環境設定」の「日付と時刻」パネル(Mac OS X の場合)で、日付と時 刻を設定し直す必要があります。

頻繁にトラブルが起きる場合は、「ヘルプ」メニューから「Mac ヘルプ」を選んでくださ い。トラブルの予防方法や解決方法が記載されているセクションを参照してください。 機能拡張ファイルが衝突していないか調べたり、システムソフトウェアを再インストー ルしたりする必要がある場合があります。特定のプログラムを使用したときだけ問題 が起きる場合は、そのプログラムのメーカーに連絡して、お使いのコンピュータと互換 性があるかどうかを確認してください。

#### 起動中にコンピュータの画面が動かなくなったり、?マークが点滅するときは

■ Mac OS 9 では、shift キーを押したままコンピュータを起動し、システムの機能拡 張ファイルの使用を停止します。

Mac OS X では、システムの機能拡張ファイルを使用しません。Classic の機能拡張ファイ ルの使用を停止するときは、次の操作を行います:

- Mac OS X では、「システム環境設定」を開き、「Classic」パネルの「詳細設定」タブ のポップアップメニューから「機能拡張を使用停止」を選択します。「Classic を再起 動」をクリックします。
- 上記の方法がうまくいかないときは、Mac OS 9 または Mac OS X のシステムソフト ウェアの CD をセットして、C キーを押したまま PowerBook を起動します。(Caps Lock キーが押されていないことを確かめてください。)

コンピュータが起動した後、「ヘルプ」メニューから「Mac ヘルプ」を選んでください。 トラブルの予防方法や解決方法が記載されているセクションを参照してください。機能 拡張ファイルが衝突していないか調べたり、システムソフトウェアを再インストールし たりする必要がある場合があります。

システムソフトウェアのCD を使用しないと PowerBook を起動できない場合は、コン ピュータのシステムソフトウェアを再インストールする必要があります。手順につい ては、「Mac ヘルプ」を参照するか、ソフトウェアインストールプログラムやリストア プログラムを開いて、画面の指示に従ってください。

#### コンピュータの電源が入らないときや、起動しないときは

- 電源アダプタがコンピュータに接続され、正常に機能している電源コンセントに接 続されていることを確かめます。
- バッテリの充電が必要な可能性があります。バッテリの小さなボタンを押してくだ さい(55 [ページ](#page-54-0)を参照)。バッテリの充電レベルに応じて 2 個から 4 個のランプが光 るはずです。
- 上記の方法がうまくいかないときは、コンピュータの背面パネルにあるリセットボ タン(20 [ページ](#page-19-0)を参照)の位置を確認します。クリップの先でボタンを慎重に押し てください。このとき、ボタンを押したままにしないで、すぐに離してください。
- リセットボタンを押した場合は、「日付 & 時刻」コントロールパネル (Mac OS 9 の場 合)または「システム環境設定」の「日付と時刻」パネル (Mac OS X の場合)で、日 付と時刻を設定し直す必要があります。
- 上記の方法がうまくいかないときは、パワーボタン(い) を押して、すぐにコマンド (x)キー、Option キー、P キー、R キーを同時に押します。起動音が 2 回鳴るまで押 し続けてください。
- 最近、メモリを増設した場合は、適切に取り付けられていることと、お使いのコン ピュータと互換性があることを確認します。メモリや装置を取り外して、コンピュー タが起動するかどうかを確認してください。
- 以上の方法でもコンピュータを起動できないときは、PowerBook に付属のサービス とサポートに関する資料を参照して、修理についてアップル社に問い合わせてくだ さい。

# コンピュータのソフトウェアを復元する

Apple Software Restore を使用すると、ハードディスクの内容やパーティションを完全に 消去してから、元の内容(たとえば、元のシステムソフトウェア、工場出荷時設定、プ リインストールアプリケーションなど)を復元することができます。

コンピュータのソフトウェアを復元する必要がある場合、そのコンピュータに付属の Apple Software Restore CD を使用してソフトウェアを復元してください。作業を始める前 に、可能であれば、必要なソフトウェアとファイルのバックアップを作成しておいてく ださい。

参考: ハードディスクの内容を消去したくない場合、お使いのコンピュータに付属の ソフトウェアのインストール CD またはアプリケーション CD を使用して、システムソ フトウェアや特定のアプリケーションだけを再インストールすることもできます。Mac OS 9 および Mac OS X のインストール方法については、「Welcome to Mac OS X」を参 照してください。

- 1 お使いのコンピュータに付属の Apple Software Restore CD がすべて揃っていることを確認 します。
- 2 Software Restore CD 1 をドライブにセットします。
- 3 C キーを押したままコンピュータを起動して、コンピュータを CD から起動します。
- 4 画面に表示される指示に従って操作します。

Mac OS 9 の場合には、「設定アシスタント」が開いて、コンピュータの設定を行うこと ができます。Mac OS X の場合には、Mac OS X を使用してコンピュータを初めて起動した ときに、「設定アシスタント」が開いて、Mac OS X の設定を行うことができます。

# その他のトラブル

#### ソフトウェアプログラムに問題があるときは

■ アップル社以外のメーカーのソフトウェアで起きる問題については、そのソフト ウェアのメーカーに問い合わせてください。ソフトウェアメーカーが、Web サイト でソフトウェアのアップデートを提供していることがあります。「ソフトウェアアッ プデート」コントロールパネル(Mac OS 9 の場合)または「システム環境設定」の 「ソフトウェアアップデート」パネル(Mac OS X の場合)を使うと、自動的にアップ ル社の最新ソフトウェアを調べてインストールするように PowerBook を設定できま す。さらに詳しく知りたいときは、「ヘルプ」メニューから「Mac ヘルプ」を選び、 「ソフトウェアアップデート」で検索してください。

#### インターネット接続に問題があるときは

- 電話回線やネットワークケーブルが正しく接続されていることと、正しく動作する ことを確かめます。
- インターネットにダイヤルアップで接続している場合は、電話コードがモデムの ポート(V アイコンが付いています)に接続されており、Ethernet ポート(<-> アイ コンが付いています)に接続されていないことを確かめます。
- 「ヘルプ」メニューから「Mac ヘルプ」を選びます。インターネット接続の設定方法 や、インターネットサービスプロバイダへの問い合わせ先を知る方法(「セットアッ プ・アシスタント」でインターネットアカウントを取得した場合)が記載されてい ます。

#### コンピュータを使用しているときや Mac OS を操作しているときに 問題が起きるときは

- 疑問に対する回答がこのマニュアルに記載されていない場合は、「Mac ヘルプ」で操 作手順やトラブルへの対処方法を調べてください。
- アップル社のサポート情報のWebサイトでは、トラブルへの対処方法やソフトウェア のアップデートに関する最新情報を参照できます: www.apple.co.jp/support

#### コンピュータのハードウェアに問題があるときは

■ Apple Hardware Test CD を使用して、メモリやプロセッサなど、お使いのコンピュータ のコンポーネントに問題がないかを検証することができます。

# 製品のシリアル番号を確認する

PowerBook のシリアル番号は、バッテリベイの内側に記載されています。バッテリの取 り外し方については、55 [ページの「バッテリを取り外す/交換する」](#page-54-0)を参照してくだ さい。

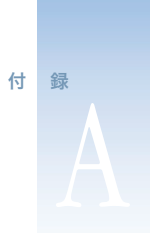

# AA 技術仕様

このセクションには製品の基本的な仕様が記載されています。詳しい情報はハードディ スクの「Apple システム・プロフィール」およびアップル社の Web サイトを使って参照で きます:www.apple.co.jp/powerbook および www.apple.co.jp/support

# Apple システム・プロフィール

「Apple システム・プロフィール」を使って、内蔵メモリ量、ハードディスク容量、取り 付けられた装置、および製品のシリアル番号など、お使いの PowerBook の詳しい情報を 確認できます。

「Apple システム・プロフィール」の情報を表示するには:

■ Mac OS 9 では、アップル (●) メニューから、「Apple システム・プロフィール」を選 択します。

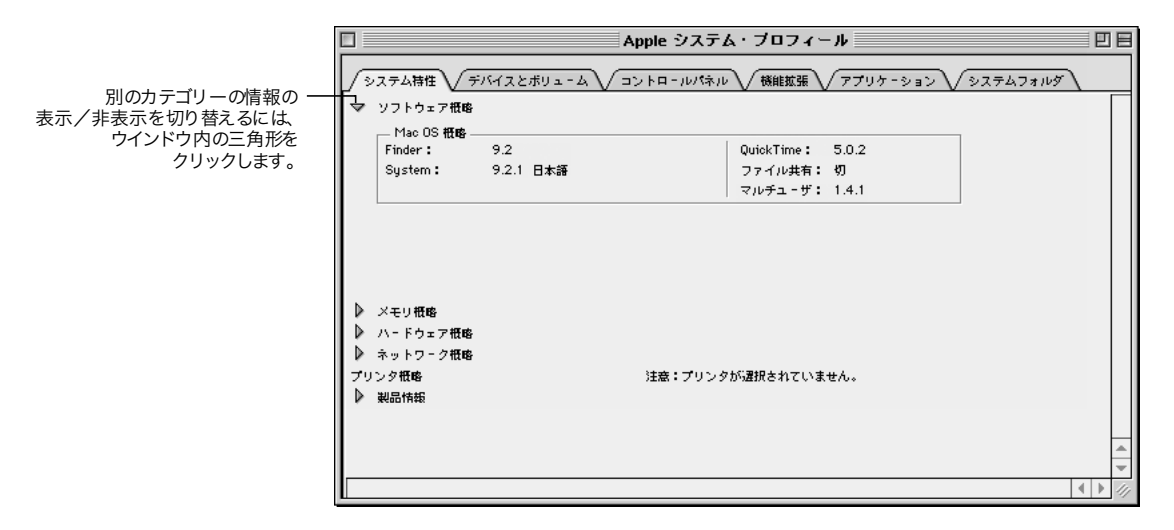

■ Mac OS X では、「Applications」フォルダ内の「Utilities」フォルダにある、「Apple System Profiler」を開きます。

# PowerBook の仕様

## プロセッサ、メモリ、ハードディスク

- プロセッサ: 550 MHz(メガヘルツ)以上の PowerPC G4 プロセッサ
- **メモリ: 最低 128 MB (メガバイト)、最大 1 GB (ギガバイト)**
- ハードディスク: 最低 20 GB (ギガバイト)

#### ビデオメモリおよびグラフィックス

- ビデオメモリ: 16 MB DDR SDRAM
- グラフィックスコントローラ: ATI Mobility Radeon

#### モデム

- モデム規格: K56flex および V.90
- モデム速度: 56 Kbps (キロビット/秒) 参考:ダウンロード速度は、回線の状態やご利用のインターネットサービスプロバ イダ(ISP)のモデムの性能によって異なります。

#### AirMac カード

- ワイヤレスデータ転送速度: 最大 11 Mbps(メガビット/秒)
- 到達範囲: 屋内での通常利用時最大45m (建物の構造によって異なります)
- **周波数帯: 2.4 GHz (ギガヘルツ)**

#### 電源アダプタ

- 入力: AC 100 ~ 240 V (ボルト)、50/60 Hz (ヘルツ)
- 出力: DC 24 V、1.875 A (アンペア)

#### バッテリ

- 出力:  $DC 14.4 V$
- **容量: 3840 mAh (ミリアンペア/時)**

外部モニタ表示(拡張デスクトップモード、またはビデオミラーリングモードのとき) PowerBook G4 のディスプレイが解像度 1152× 768 で約 1,670 万色表示に設定されている 状態で、外部 VGA モニタは以下の解像度に対応しています。

- 最大約 1,670 万色で表示できる解像度: 640×480、640×870、800×600、832×624、  $1024 \times 768$ ,  $1152 \times 870$ ,  $1280 \times 960$ ,  $1280 \times 1024$ ,  $1600 \times 1200$
- 最大約 32,000 色で表示できる解像度: 1280×960、1280×1024、1600×1200、  $1792 \times 1344$ ,  $1856 \times 1392$ ,  $1920 \times 1440$

ビデオミラーリングモード時に 1152×768 を超える解像度を選択した場合、内蔵ディス プレイの解像度 1152×768 に一致するように外部モニタ上の画像が小さくなります(画 面全体よりも狭い範囲が使用されます)。

#### 外部モニタ表示(内蔵ディスプレイを閉じた状態のとき)

PowerBook G4 のディスプレイを閉じた状態では、外部 VGA モニタは以下の解像度に対 応しています。

- 最大約 1,670 万色で表示できる解像度: 640×480、800×600、1024×768、1152×870、  $1280\times960, 1280\times1024, 1600\times1200, 1792\times1344, 1856\times1392, 1920\times1440$
- 最大約 32,000 色で表示できる解像度: 1792×1344、1856×1392、1920×1440

#### S ビデオまたはコンポジットビデオを使ったテレビ (NTSC) への出力

外部の NTSC ビデオ装置またはテレビは以下の解像度に対応しています。

m 最大約 1,670 万色で表示できる解像度: 640×480、720× 480(NTSC のみ)、  $800 \times 600$ ,  $832 \times 624$ ,  $1024 \times 768$  (60 Hz)

#### S ビデオまたはコンポジットビデオを使ったテレビ (PAL)への出力

外部の PAL ビデオ装置またはテレビは以下の解像度をサポート

m 最大約1,670万色で表示できる解像度: 640×480、720×576、800×600、832×624、  $1024 \times 768$  (50 Hz)

参考:外部モニタやテレビで DVD ムービーを表示する場合、ディスプレイでの表示 に利用できるビデオメモリの量が減少します。高い解像度では、表示できる色数が少 なくなることもあります。

#### 外形寸法と重量

- 高さ: 26 mm (1.0 インチ)
- 幅: 341 mm (13.4 インチ)
- 奥行き: 241 mm (9.5 インチ)
- **重量: 2.4 kg (5.3 ポンド)**

参考: 重量は、構成や製造の過程によって異なります。

#### 動作環境

- 動作時温度:  $10\degree C \sim 35\degree C$  (50 $\degree F \sim 95\degree F$ )
- 保管時温度:  $-25^{\circ}$ C  $\sim 60^{\circ}$ C ( $-13^{\circ}$ F  $\sim 140^{\circ}$ F)
- 高度: 最大 3048 m (10,000 フィート)
- 搬送時高度: 最大 10668 m (35,000 フィート)
- **相対湿度: 20% ~ 80% (結露しないこと)**

#### 付 録

# 保守、使用、安全性についての情報

# PowerBook を清掃する

コンピュータや装置の外面を清掃するときは、以下の注意事項を守ってください。

- コンピュータの外面を清掃するときは、柔らかく、けば立たない布に少量の水を付 けて使用してください。清掃の際には装置に水などが入り込まないように注意して ください。
- スプレー式の液体クリーナー、溶剤、研磨剤などは使わないでください。

### PowerBook のディスプレイを清掃する

PowerBook の画面は、以下の手順で清掃してください。

- お使いの PowerBook をシステム終了します。
- 柔らかくけば立たない布や紙を軽く湿らせてから画面を清掃します。画面に液体を 直接吹きかけないでください。

# PowerBook を持ち運ぶ

PowerBook をバッグまたはブリーフケースに入れて持ち運ぶときには、小物(クリップ やコインなど)を一緒に入れないようにしてください。DVD ドライブのスロットから コンピュータ内部に入ってしまうおそれがあります。

### PowerBook を保管する

長期間 PowerBook を保管するときは、PowerBook のバッテリの電力が完全に消耗してし まうのを防ぐため、次のいずれかの操作をしてください。

- 電源アダプタを接続したままにします。
- コンピュータを保管する前に、PowerBook のバッテリを完全に充電します。
- コンピュータを保管するときは(コンピュータを5カ月以上保管する場合は特に重 要です)、PowerBook のバッテリを完全に充電してから取り外します。

# コンピュータを安全に設置、使用するために

#### 電源アダプタを接続する

電源アダプタの周りには常に空間を設けるようにしてください。電源アダプタの周囲 の通気が悪くなる場所で、本製品を使用しないでください。メモリの増設やハードディ スクの取り外しなど、コンピュータのケースを開いて作業するときは、事前に電源アダ プタとバッテリを取り外しておく必要があります。

警告 電源アダプタは、お求めの PowerBook コンピュータに付属しているものだけを 使用してください。ほかの電気製品(PowerBook の他機種やその他のポータブルコン ピュータも含む)用の電源アダプタは、外見が似ていても使用できません。不適切 な電源アダプタを使用するとコンピュータが故障する可能性があります。また、付 属の電源アダプタにアース線が付いている場合、安全のため、必ず電源アダプタを アース端子の付いたコンセントに接続してください。適切なコンセントがない場合 は、電器店にご相談ください。アース線は、必ず接続してください。

### 電話回線を内蔵モデムに接続する

メモリの増設やハードディスクの取り外しなど、コンピュータのケースを開いて作業す るときは、事前に電話コードを取り外しておく必要があります。

■ 警告 モデムは、デジタル方式の電話回線(ISDNなど)には接続しないでください。 不適切な回線に接続すると、モデムが故障するおそれがあります。

#### PowerBook を使用する

PowerBook の使用時やバッテリの充電時には本体の底面がやや熱を持ちますが、これは 異常ではありません。PowerBook の底面には、コンピュータ内部の熱を外部の冷たい空 気と入れ換える機能があります。換気によって本体内部の温度を通常の動作時温度の 範囲内に保つため、本体の底面は少し高くなっています。

■ 警告 PowerBookの使用時にはクッションその他の柔らかい素材の上には置かないで ください。そのような場所に置くと、素材によって空気が流れる出口が塞がれてし まい、コンピュータが過熱する原因となります。

警告 内部や外部の部品をすべて所定の位置に取り付けるまでは、絶対にコンピュー タの電源を入れないでください。コンピュータを開いているときや、一部の部品が 取り外されているときに、コンピュータを動作させると大変危険です。コンピュー タが壊れる可能性もあります。

一般的な安全上の注意

コンピュータをお使いになる方の安全と装置の故障防止のため、常に以下の点にご注意 ください。

次のようなときは、電源コードを抜き(コードではなく、必ずプラグを持って抜いてく ださい)、メインバッテリを取り外してから、電話コードを取り外してください。

- 部品を取り外したいとき(キーボードを開いている間は、コードを抜いたままにし てください)
- 電源コードやプラグがすり切れているときや壊れているとき
- 装置の中に液体が流れ込んだとき
- 装置が雨や過度の湿気にさらされたとき
- 装置を落としたときや、装置の外面が壊れたとき
- 保守サービスや修理が必要だと思われるとき
- 装置の外面を清掃したいとき(前述の方法以外では清掃しないでください)

重要 電源を完全に切るためには、電源コードをコンセントから抜き、電話コードを取 り外してから、バッテリを取り外す必要があります。必要なときにコンピュータの電源 を切れるようにするため、コンピュータは、電源コードのどちらか一端にすぐに手が届 く場所に設置してください。

常に以下の注意事項をお守りください。

- 飲み物、洗面台、浴槽、シャワーなど、水のある場所のそばにはコンピュータを近 付けないでください。
- 雨や雪が入り込む場所や、湿度が極端に高い場所にはコンピュータを近付けないで ください。
- 電源コードをコンセントに差し込む前に、設置手順の解説をよくお読みください。
- コンピュータをお使いになる方が、いつでもこれらの注意事項を参照できるように しておいてください。
- お使いのシステムに関する指示や警告には、必ず従ってください。

警告 電気製品は、取り扱いを誤ると大変危険です。本製品に限らず、お子様が電気 製品をお使いになるときは、そばで大人の方が監視、指導してあげてください。ま た、電気製品の内部やケーブル、コード類にはお子様が手を触れないようにご注意 ください。

警告 本製品の本体ケースの穴やすきまなどに、ものを差し込まないでください。そ のようなことをすると、大変危険です。また、火災や感電につながる可能性もあり ます。

人間工学

#### キーボードとトラックパッド

キーボードやトラックパッドを使うときは、肩に力を入れすぎないようにしてくださ い。上腕と前腕の角度は、直角よりも少し大きくなるようにします。また、手首と手の ひらは、ほぼ一直線になるようにしてください。

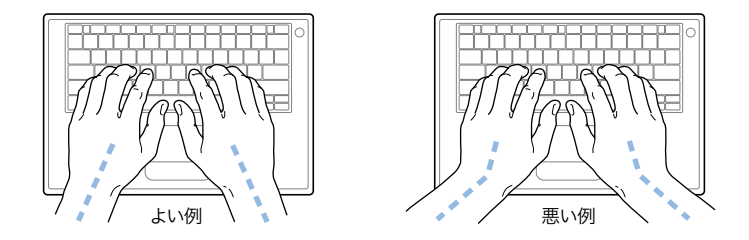

入力するときや、トラックパッドを使うときは、力を入れすぎないようにしましょう。 手や指をリラックスさせてください。親指を手のひらの下に入れないように注意して ください。

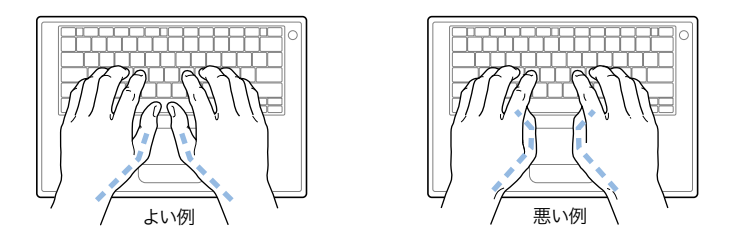

頻繁に手の位置を変えると、疲労を防止できます。休みなしで集中して作業すると、手 や手首、腕などの不快感が増す場合があります。手や手首、腕などの痛みや不快感が慢 性的になってきたら、専門医に相談しましょう。

#### イス

イスは、調節機構つきで、快適で安定感のあるものが理想的です。イスの高さは、座っ たときに太ももがほぼ水平になるように調節しましょう。このとき、足の裏全体が床に 着くようにしてください。イスは、背もたれが腰の部分を支えるように調節しましょ う。使っているイスの説明書などを参照して、背もたれを自分の身体に合わせて調節 してください。

キーボードを操作するときにひじを直角に保つためには、イスの高さを調節する必要が あるかもしれません。イスを高くしたことで、足の裏全体が床に着かなくなったとき は、足は台のようなものに載せてもかまいません。足を台に載せる代わりに、机を低く する方法もあります。また、机よりもやや低い位置にキーボード専用の台が付いている 机を利用する方法もあります。

#### 外付けマウス

外付けマウスを使うときは、マウスをキーボードと同じ高さに置いてください。また、 マウスはすぐに手が届く場所に置いてください。

#### 内蔵ディスプレイ

ディスプレイの角度を調節して、窓の明かりや照明などが反射しないようにしてくだ さい。

コンピュータをある場所から他の場所へ動かすと、照明の状態が変わることがありま す。そのような場合は、画面の輝度を調節することができます。

#### さらに詳しく知りたいときは

次の Web サイトを参照してください(内容は英語です):www.apple.com/about/ergonomics

#### 通信情報機器、電話、モデムに関する規制

本製品に関する情報処理装置等電波障害自主規制(VCCI)、ラジオやテレビの受信障害、電話やモデムの情報に ついては、ハードディスクの「書類」フォルダにある「通信情報機器に関する規制」フォルダのファイルを参照 してください。

#### レーザーに関する情報

警告 お求めの装置に付属する説明書に指定された方法以外による調整あるいは操作は、危険な被曝を引き起こ す可能性があります。

レーザーを格納しているキャビネットを分解しないでください。この製品で使用されているレーザービームは視覚に 対して有害です。拡大レンズのような光学機器をこの製品と使用すると、視覚に害を与える危険性が高まります。安全 のために、この装置の修理、点検はアップル正規サービスプロバイダーにのみ依頼してください。

専門の技術者以外は触れるべきでない部分には以下のような警告ラベルが貼られています。ラベルのデザインは 実際のものとは少し異なることがあります。

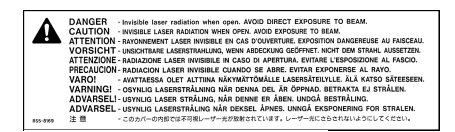

警告ラベル

#### レーザー仕様

レーザーピックアップ部(CD 読み取り時)

- タイプ: 半導体レーザー (GaAlAs)
- **波長: 790 nm (ナノメータ)**
- レンズからの出力: 3.3mW (ミリワット)
- **■** ビーム拡散: 12° (水平)、35° (垂直)

レーザーピックアップ部(DVD 読み取り時)

- タイプ: 半導体レーザー (GaAs)
- 波長: 658 nm
- レンズからの出力: 6 mW
- m ビーム拡散: 8.5°(水平)、27°(垂直)

#### 危険性の高い行為に関する警告

このコンピュータシステムを原子力施設、航空操舵システム、航空通信システム、航空管制システムで使用する ことはできません。また、コンピュータのハードウェアやソフトウェアの障害が、死傷、身体への傷害、深刻な 環境破壊につながるおそれのあるその他のいかなる環境下でも使用することはできません。

#### ENERGY STAR®

アップル社は ENERGY STAR® に参加しており、Mac OS 9 オペレーティングシステムを使用する場合の標準的な構 成の本製品は ENERGY STAR® の省エネルギーに関するガイドラインに準拠しています。 米国環境保護局の ENERGY STAR®プログラムは、OA 機器メーカーによる省エネルギーを推進する計画です。エネルギーの浪費をな くし、資源の消費を抑えることは、経費の削減と環境保全につながります。